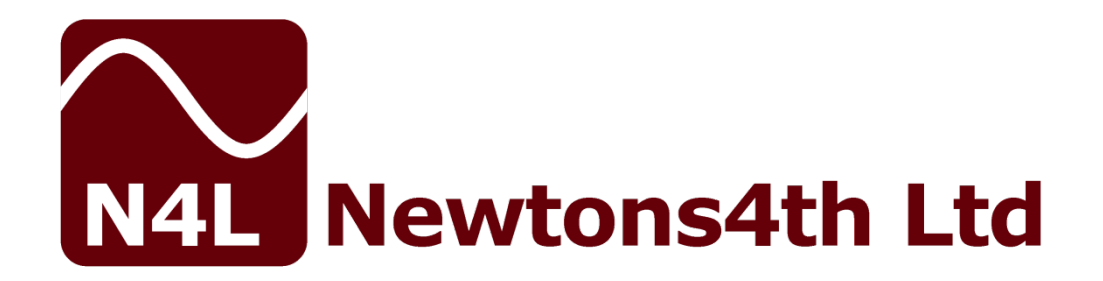

# **PPA45xx series START UP GUIDE**

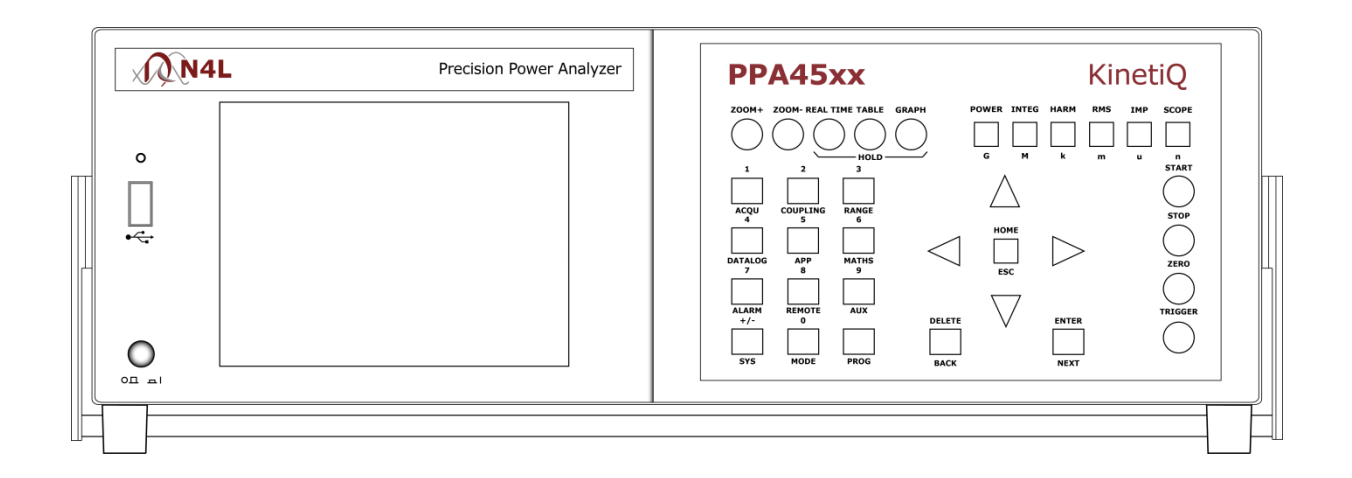

**Firmware v2\_105**

# **DECLARATION OF CONFORMITY**

# $C \in$

Manufacturer: Newtons4th Ltd. Address: 30 Loughborough Rd. Mountsorrel Loughborough Leics. LE12 7AT

We declare that the product:

Description: Power Analyser Product name: KinetiQ Model: PPA45xx Family

Conforms to the requirements of Council Directives:

89/336/EEC relating to electromagnetic compatibility: EN 61326:1997 Class A

73/23/EEC relating to safety of laboratory equipment: EN 61010-1

April 2013

Eur Ing Allan Winsor BSc CEng MIEE (Director Newtons4th Ltd.)

# **CONTENTS**

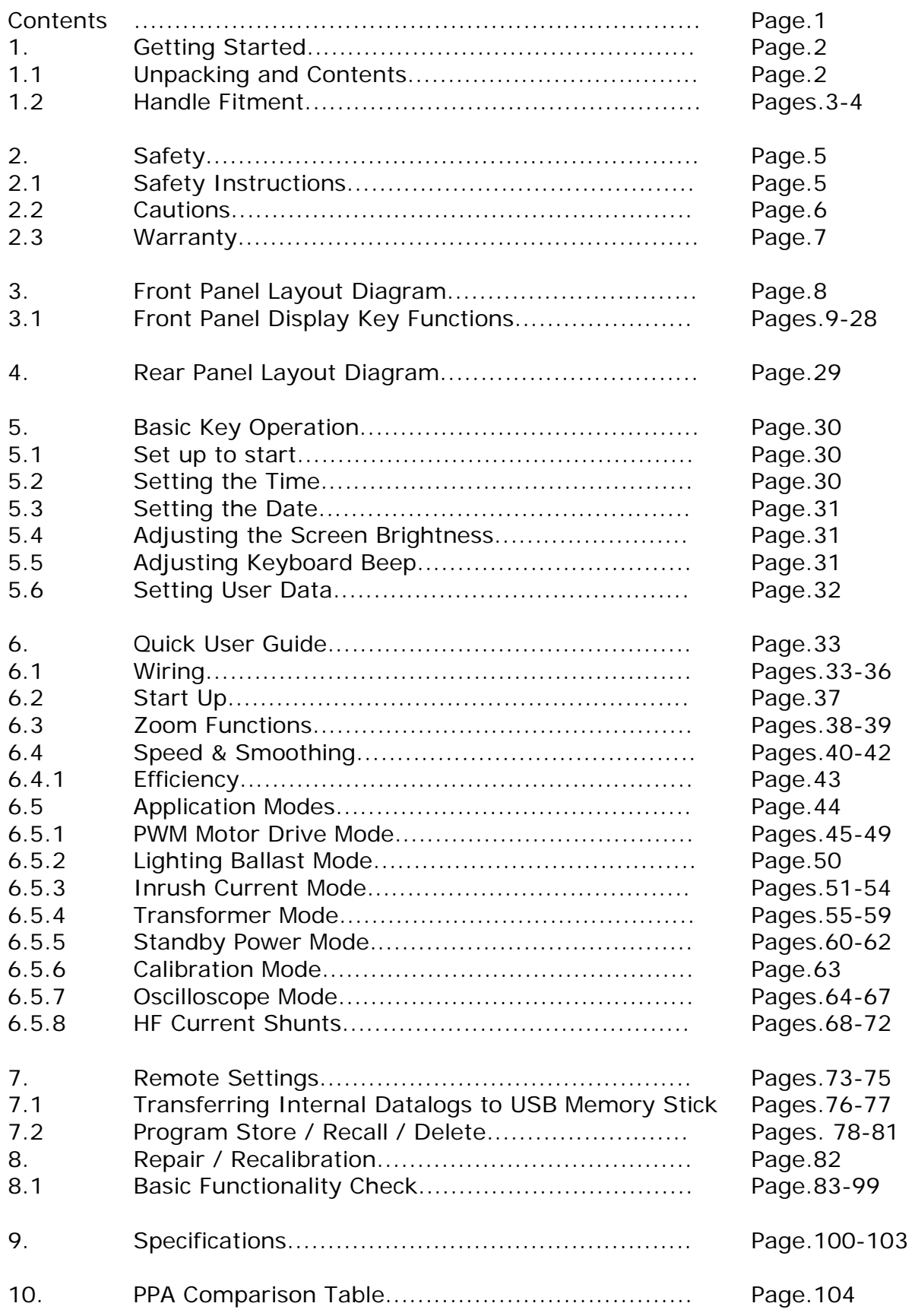

# 1 **Getting Started**

#### **1.1 Unpacking**

When you receive your product, check that the following items are included for the appropriate PPA. Refer to the contents list below for each model. If any item is missing or damaged during transportation, immediately contact your local sales distributor or N4L office

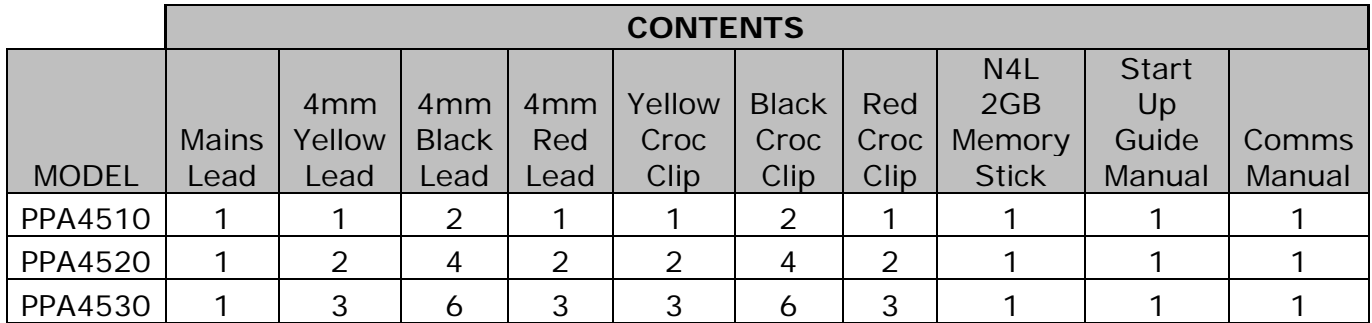

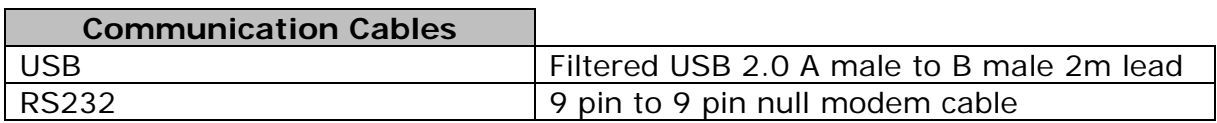

#### **1.2 Fitment of the PPA series Carry/Tilt handle**

PPA5/15/45/55 series power analyzers are supplied with a Carry/Tilt Handle that is located within the accessory pack.

The handle allows a user to position the instrument upwards at one of two angles for easier viewing when the instrument is positioned below the line of sight. The design also allows storage under the unit without obstruction of the rubber feet so that instruments can be stacked and is easily removed to allow the connection of rack mounting brackets without the need to remove instrument covers.

Correct installation of the handle is important to ensure the correct operation and long life the handle.

The following pictures illustrate correct and incorrect handle fitment:

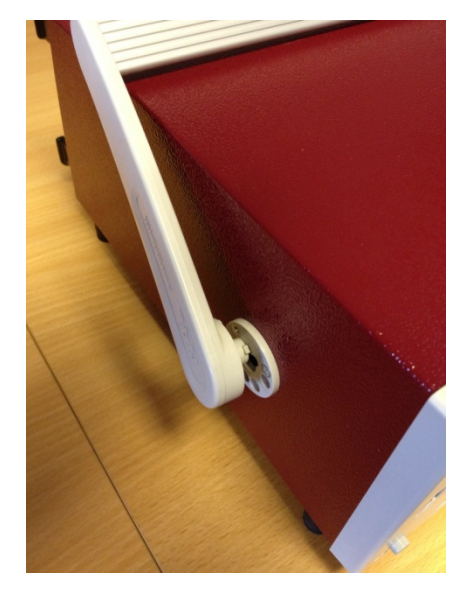

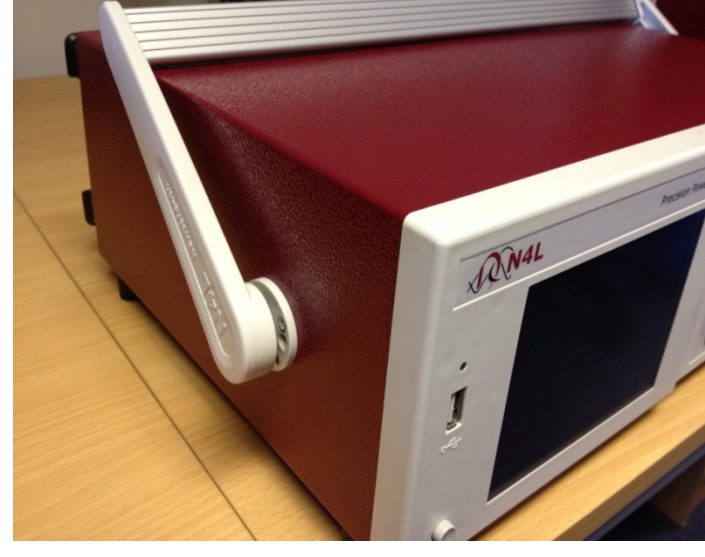

Correct 1 Correct 2

Correct 1/2 – Correct fitting is from the top of the unit as shown here

#### PPA45xx Quick User Guide

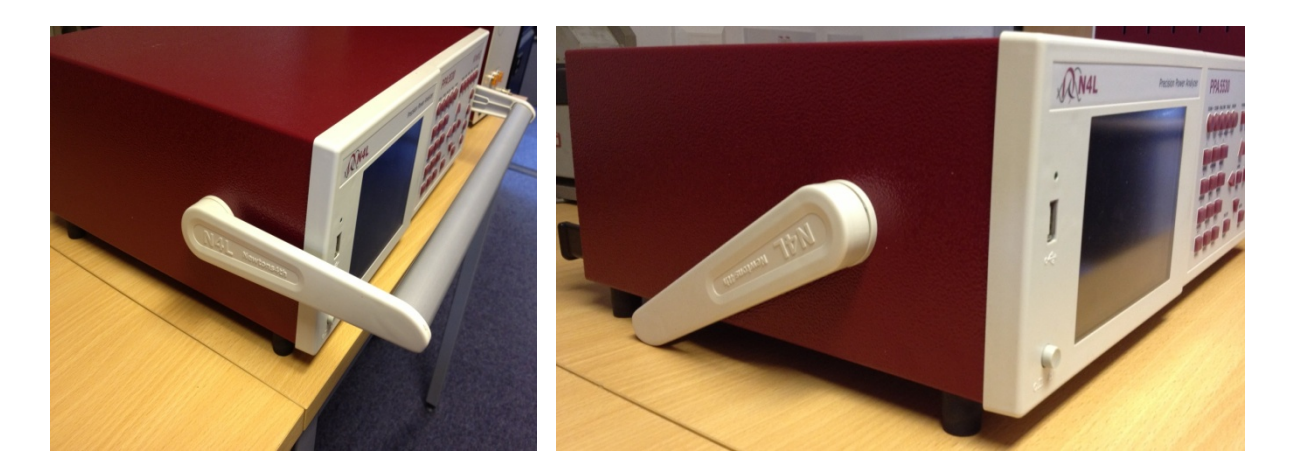

Correct 3 Correct 4

A correctly fitted handle will have the 'N4L Newtons4th' wording in the correct reading plane when the handle is to the front of the instrument (Pic. 3)

Also, a correctly fitted handle will allow storage under the unit (Pic. 4)

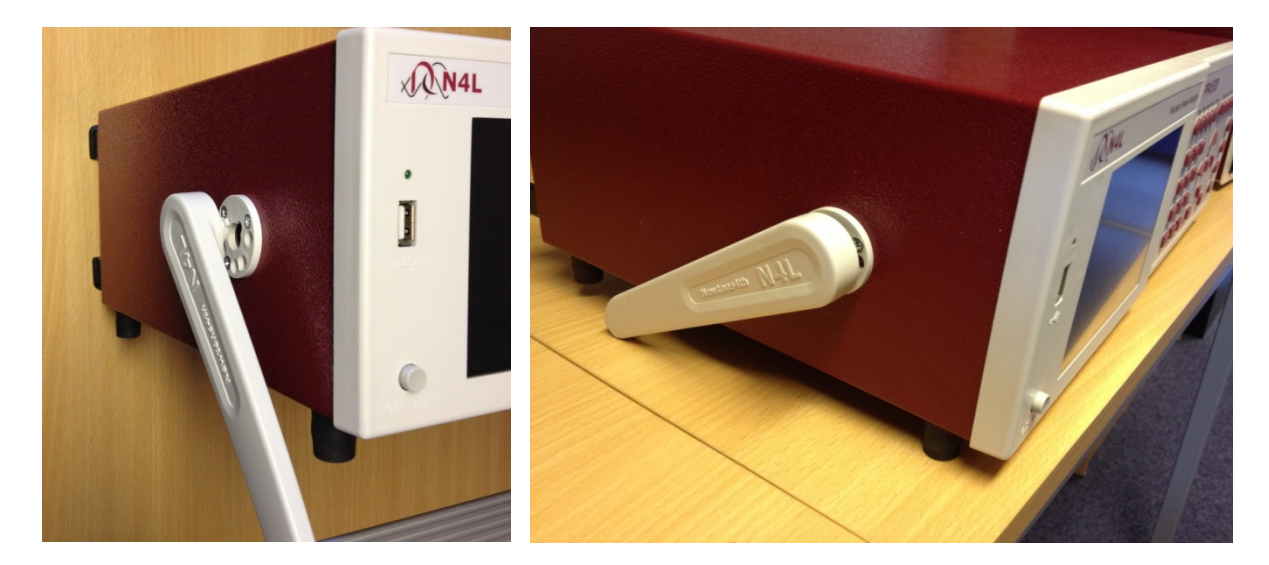

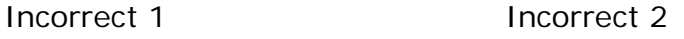

Fitting the handle from the bottom of the unit as shown here is wrong. (Incorrect 1)

Incorrect fitting can be seen because the handle does not fit correctly under the unit and handle sides do not fit flush with the registration washer (Incorrect 2)

# 2 Safety

#### **2.1 IMPORTANT SAFETY INSTRUCTIONS**

This equipment is designed to comply with BSEN 61010-1 (2001) (Safety requirements for electrical equipment for measurement, control, and laboratory use) – observe the following precautions:

- Ensure that the supply voltage agrees with the rating of the instrument printed on the back panel *before* connecting the mains cord to the supply
- This appliance *must* be earthed. Ensure that the instrument is powered from a properly grounded supply
- The inputs are rated at 1kV rms or dc cat II; 600V rms or dc cat III. **Do not exceed the rated input**
- Keep the ventilation holes on the underneath and rear free from obstruction
- There are no user serviceable parts inside the instrument do not attempt to open the instrument, refer service to the manufacturer or his appointed agent

**Note: Newtons4th Ltd shall not be liable for any consequential damages, losses, costs or expenses arising from the use or misuse of this product however caused**

#### **2.2 CAUTIONS**

• **Do not use a damaged power cord or cables**

Doing so may cause an electric shock or a fire

- **Do not place any object on this instrument**
- **Do not use this instrument if faulty**

If you suspect the instrument to be faulty, contact your local N4L office or representative for repair (see section 8)

#### **2.3 Warranty**

This product is guaranteed to be free from defects in materials and workmanship for a period of 36 months from the date of purchase

In the unlikely event of a problem within this guarantee period, first contact Newtons4th Ltd or your local representative to give a description of the problem. Please have as much relative information to hand as possible – particularly the serial number and release number these can be found by pressing the SYSTEM button then the "Left Arrow"

If the problem cannot be resolved directly then you will be given an RMA number and asked to return the unit. The instrument will be repaired or replaced at the sole discretion of Newtons4<sup>th</sup> Ltd

This guarantee is limited to the cost of the PPA45xx itself and does not extend to any consequential damage or losses whatsoever including, but not limited to, any loss of earnings arising from a failure of the product or software

In the event of any problem with the instrument outside of the guarantee period, Newtons4th Ltd offers a full repair and re-calibration service. Contact your local representative. It is recommended that the PPA45xx be re-calibrated annually

# 3 Front Panel Layout

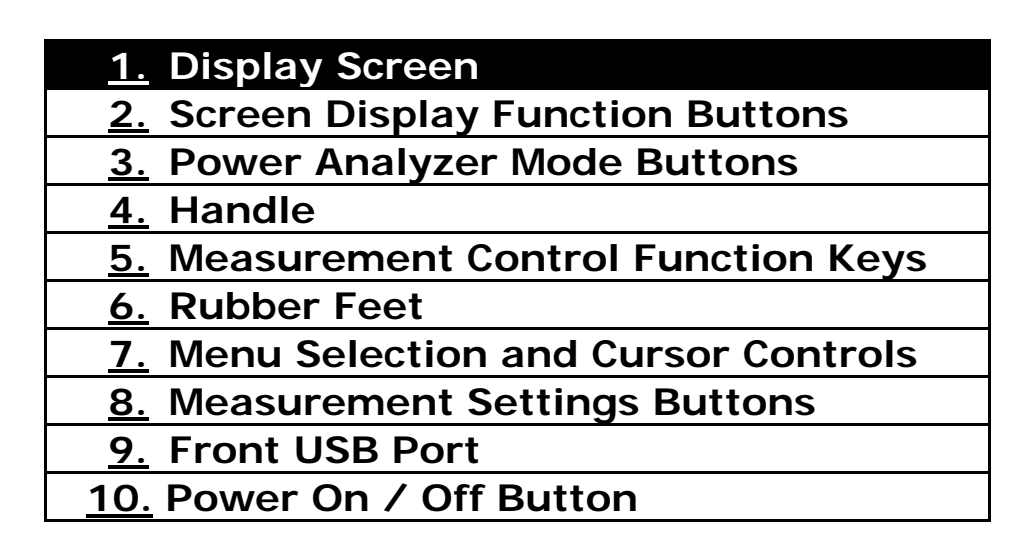

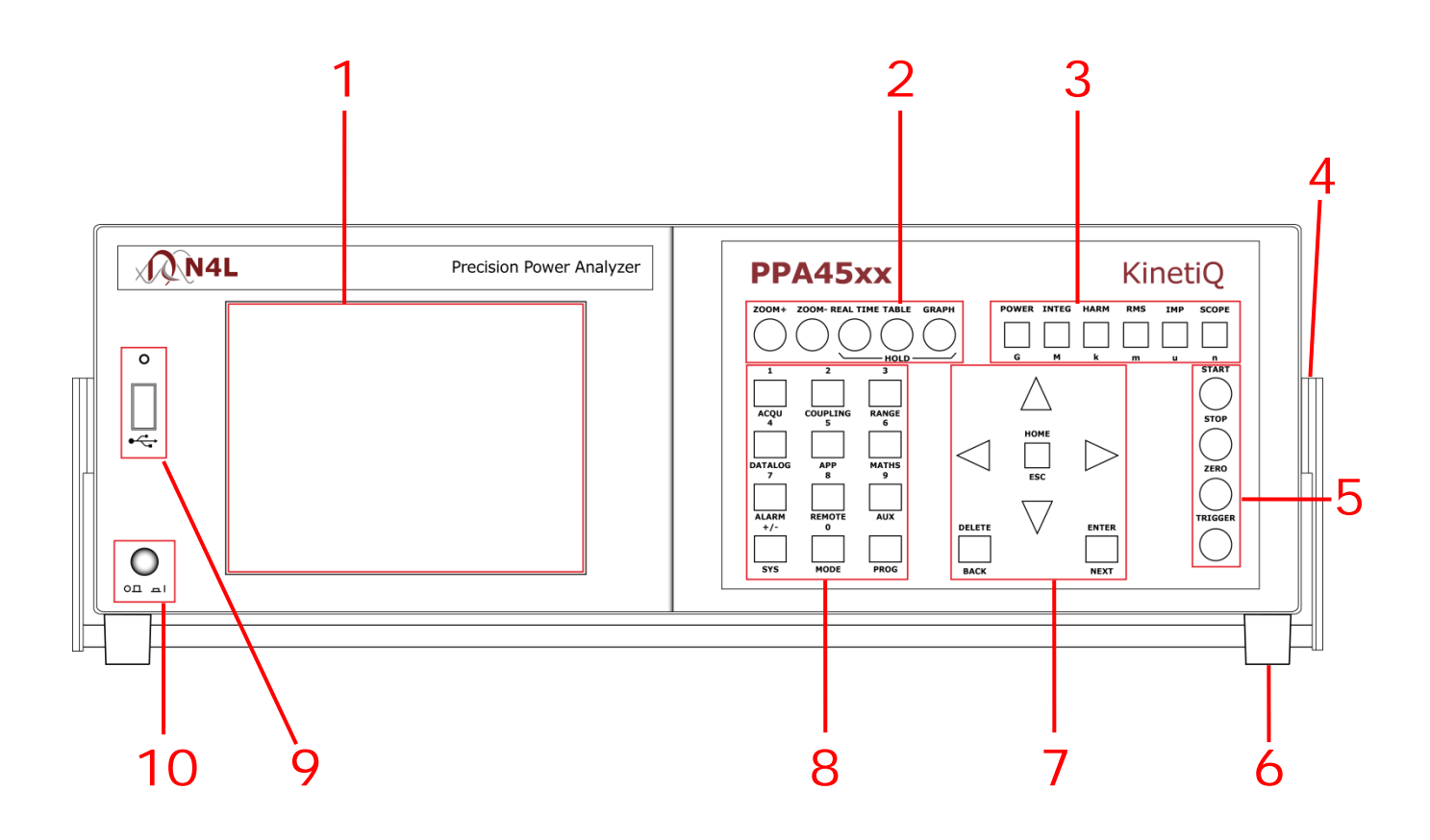

## **3.1 PPA55xx Display Key Functions**

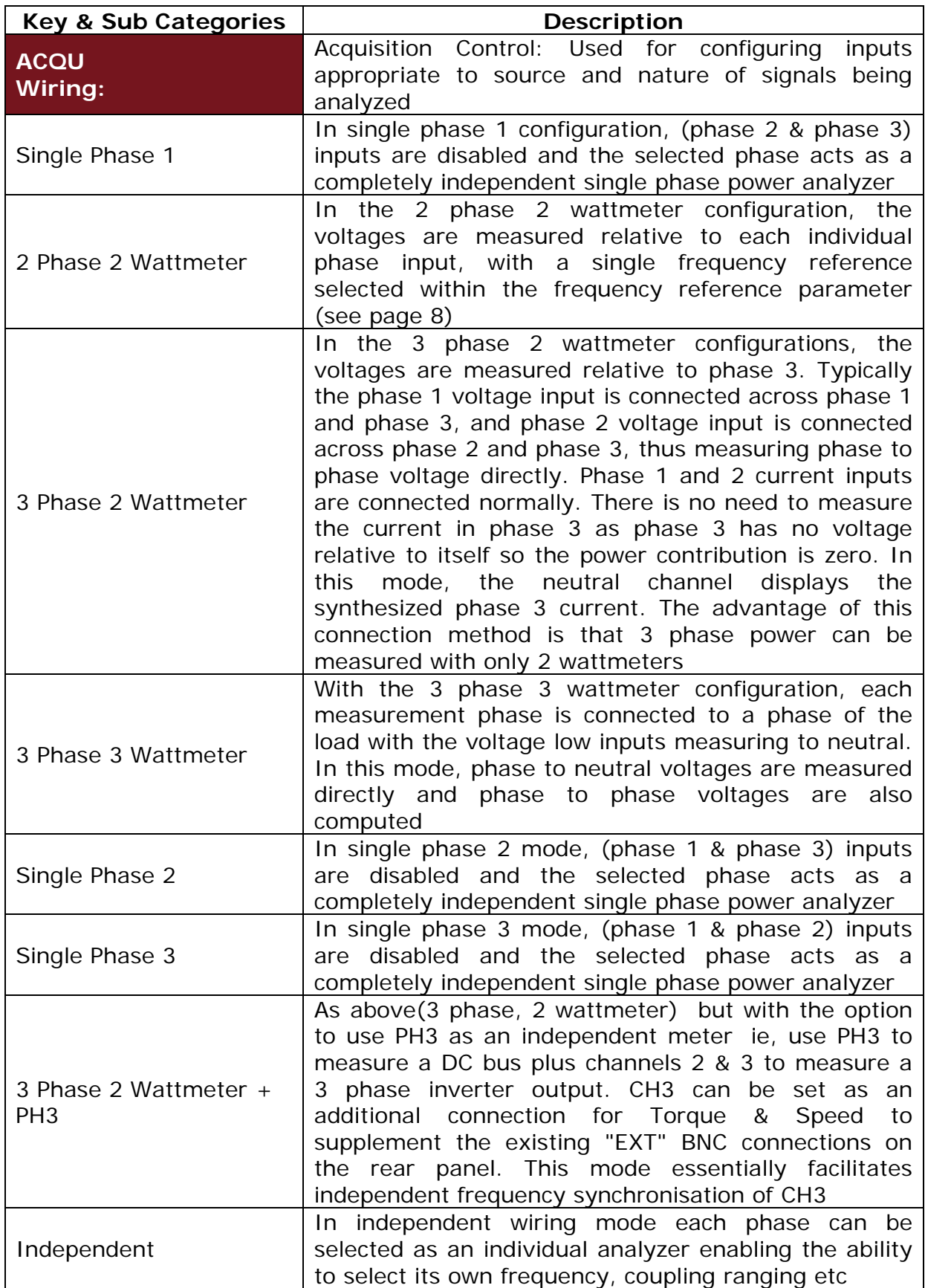

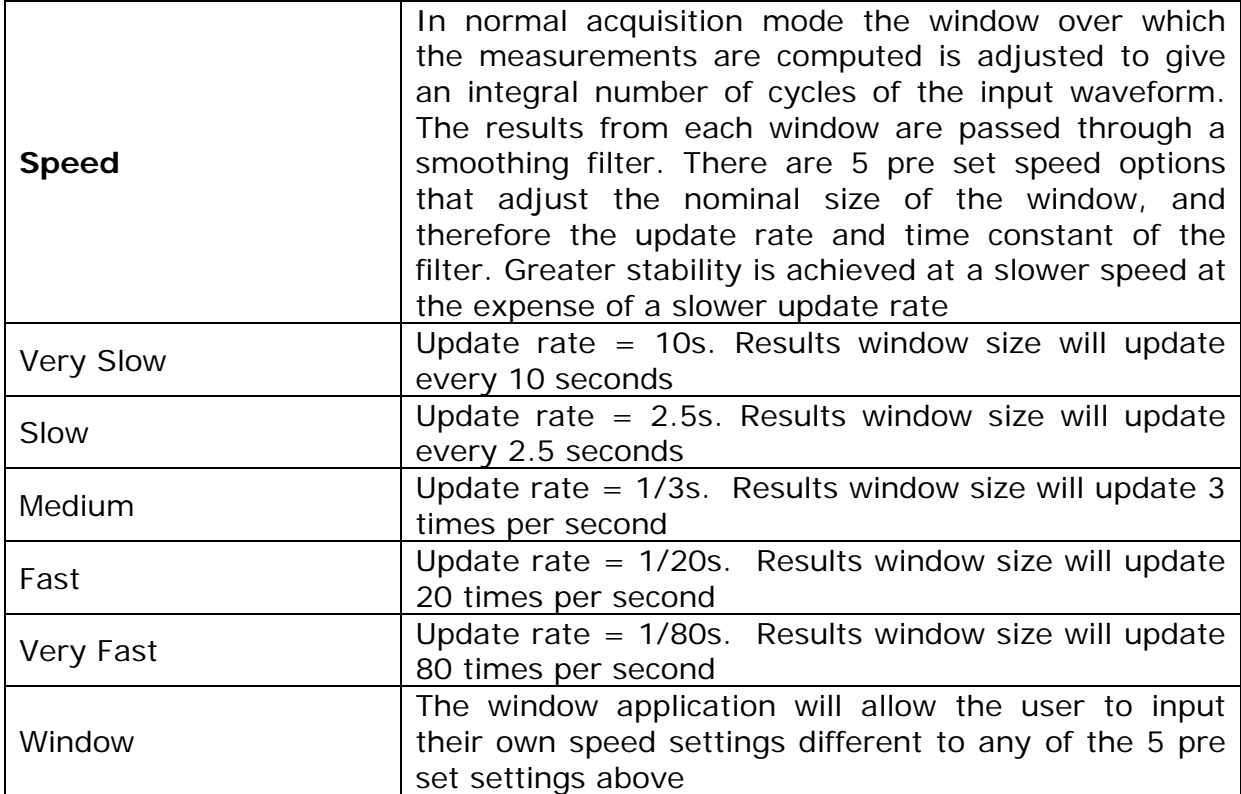

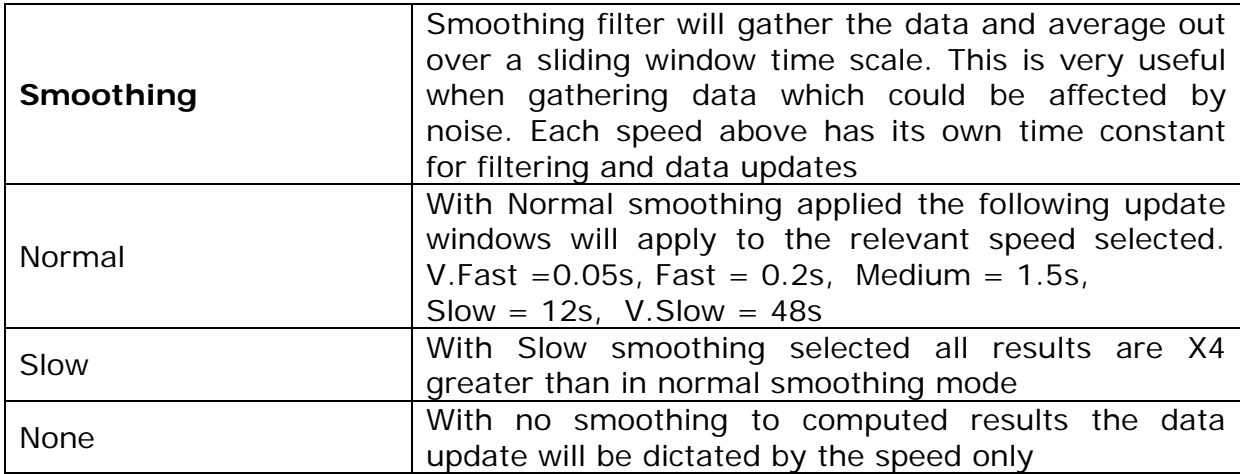

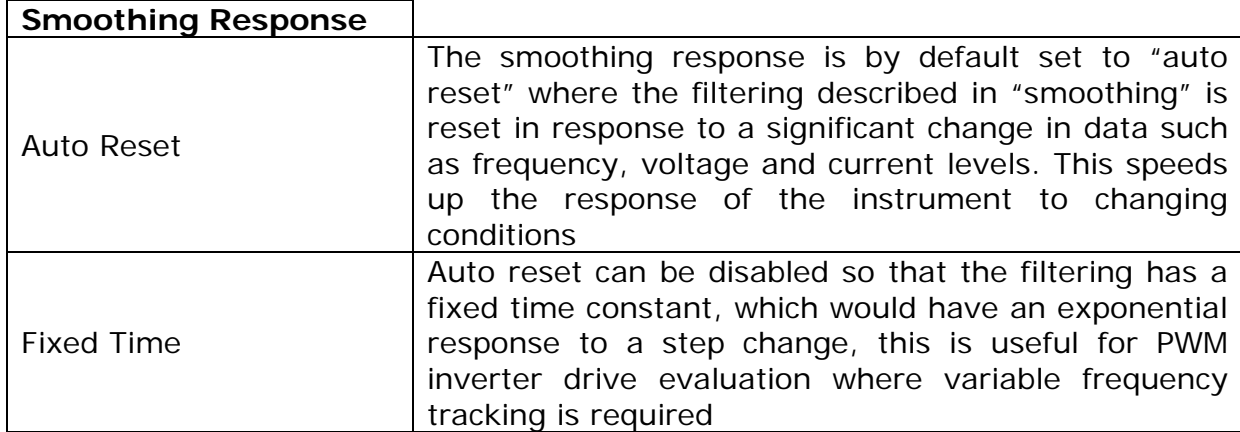

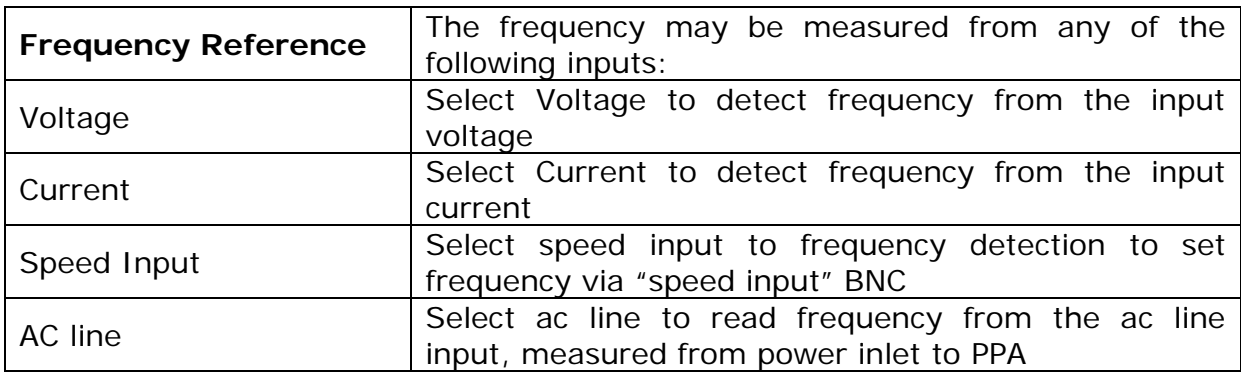

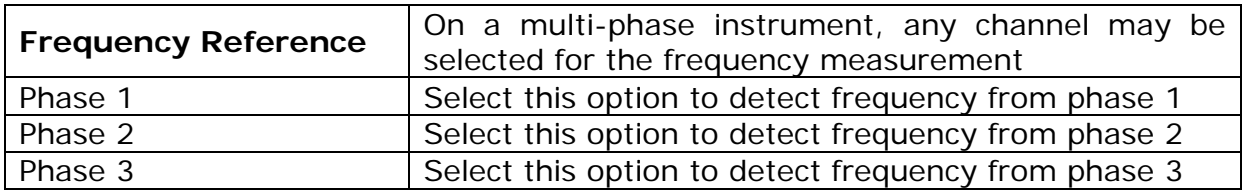

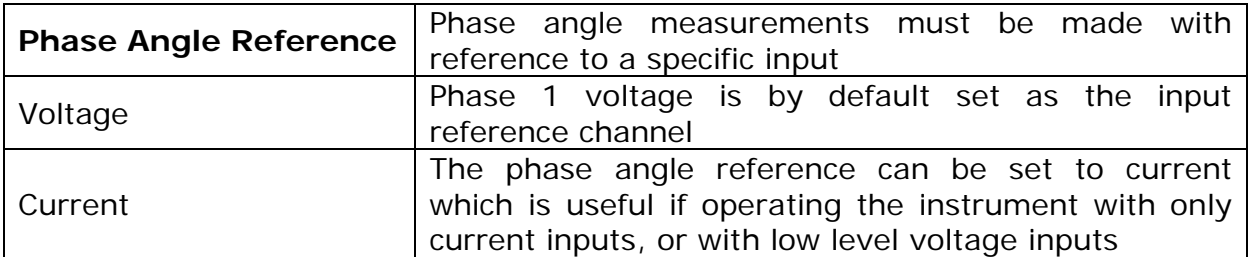

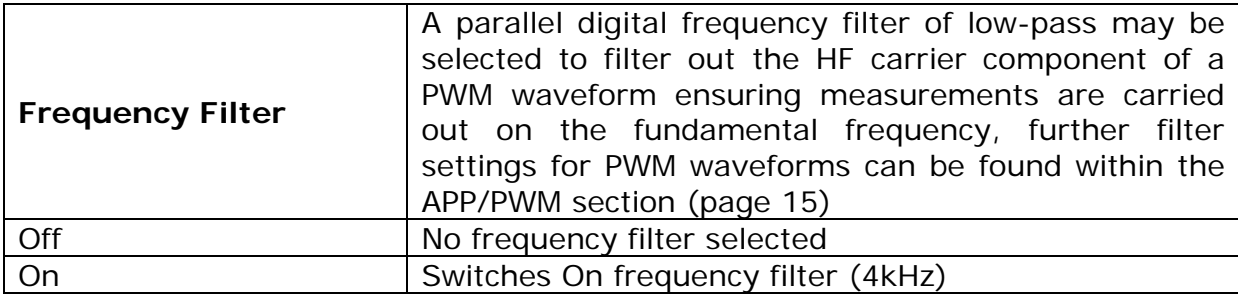

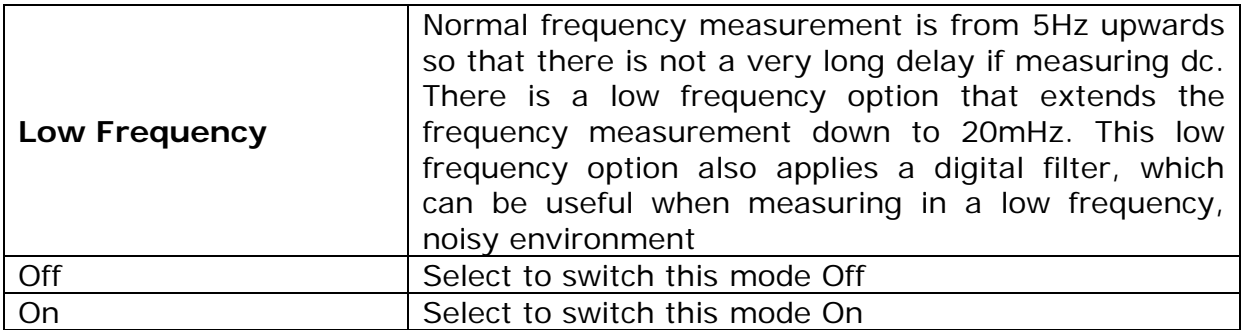

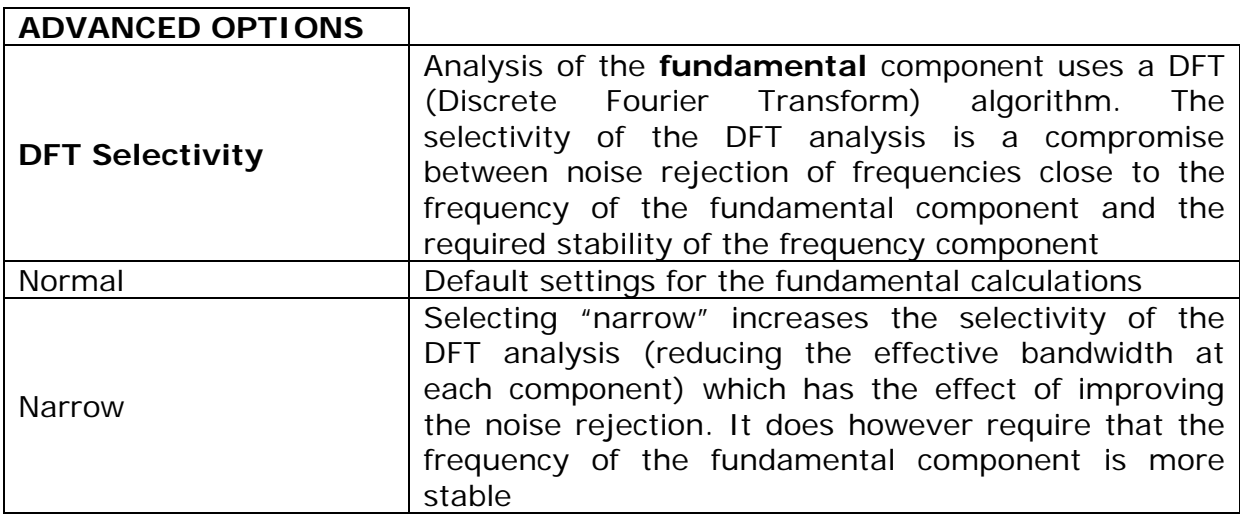

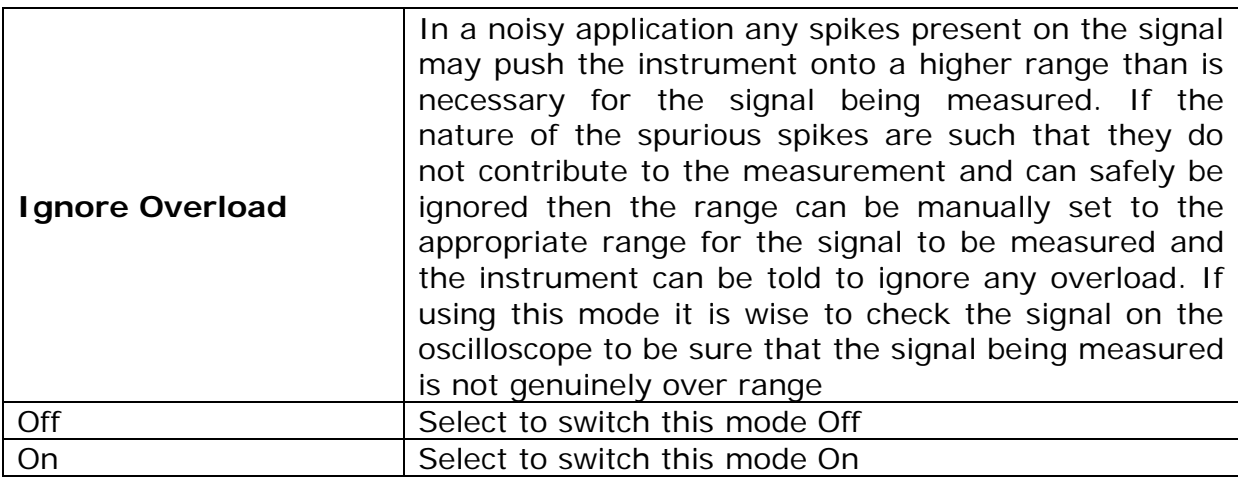

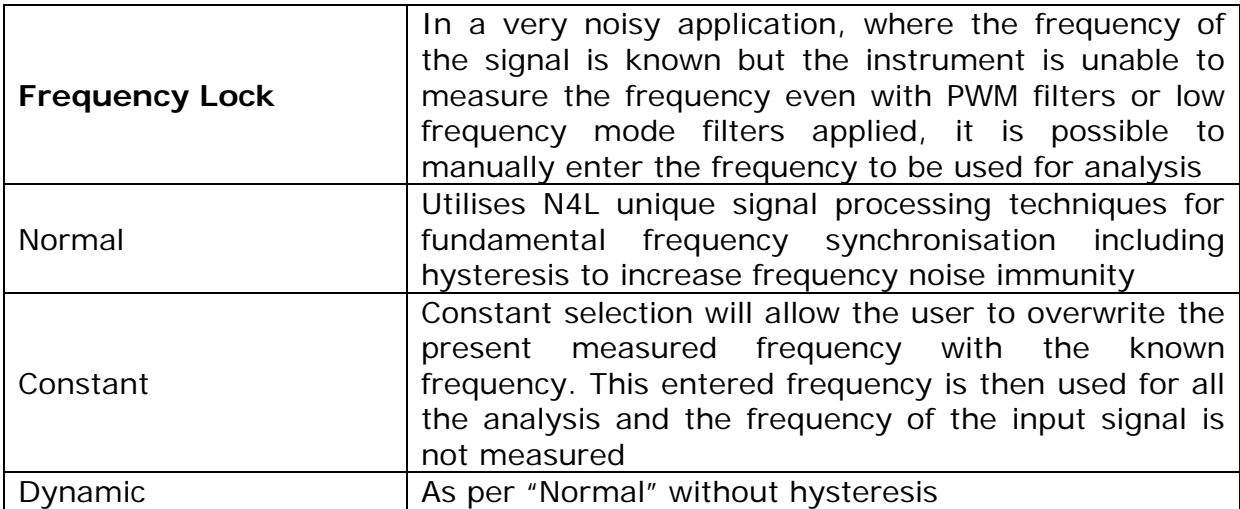

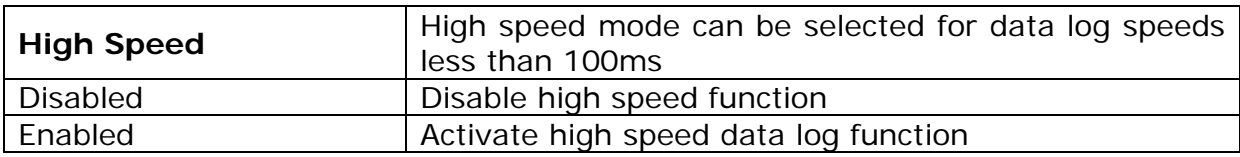

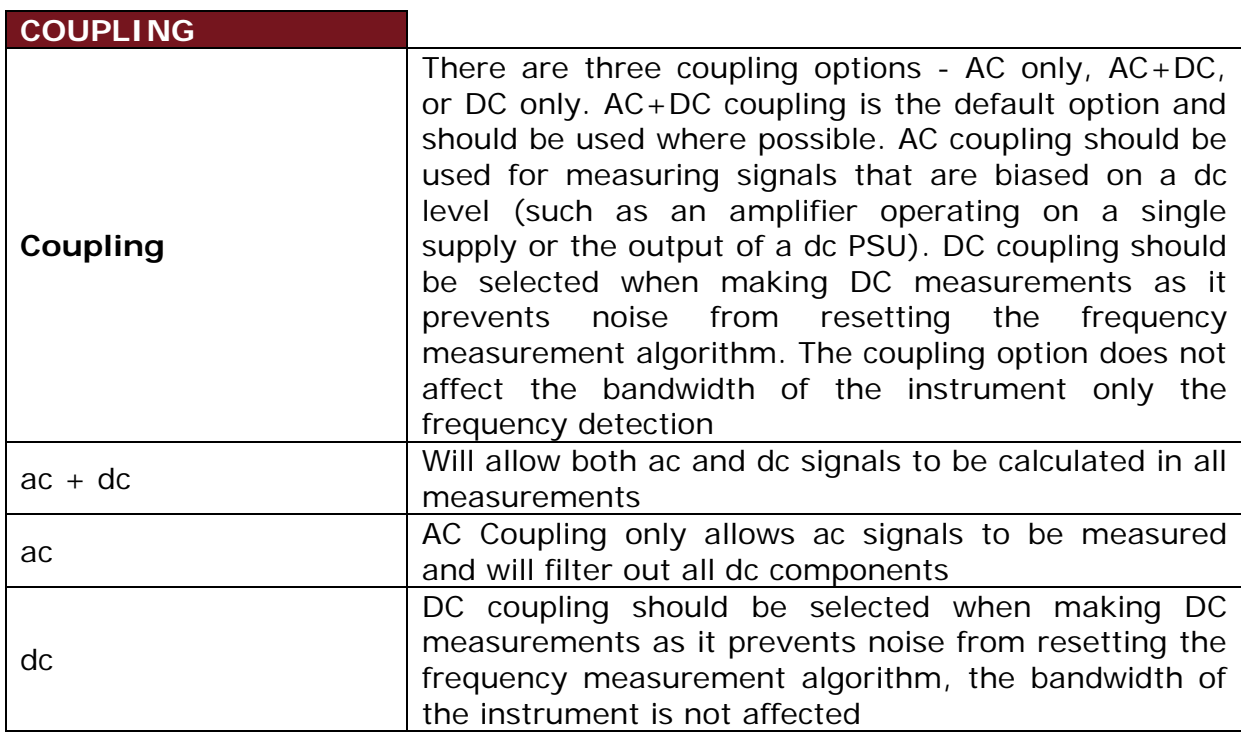

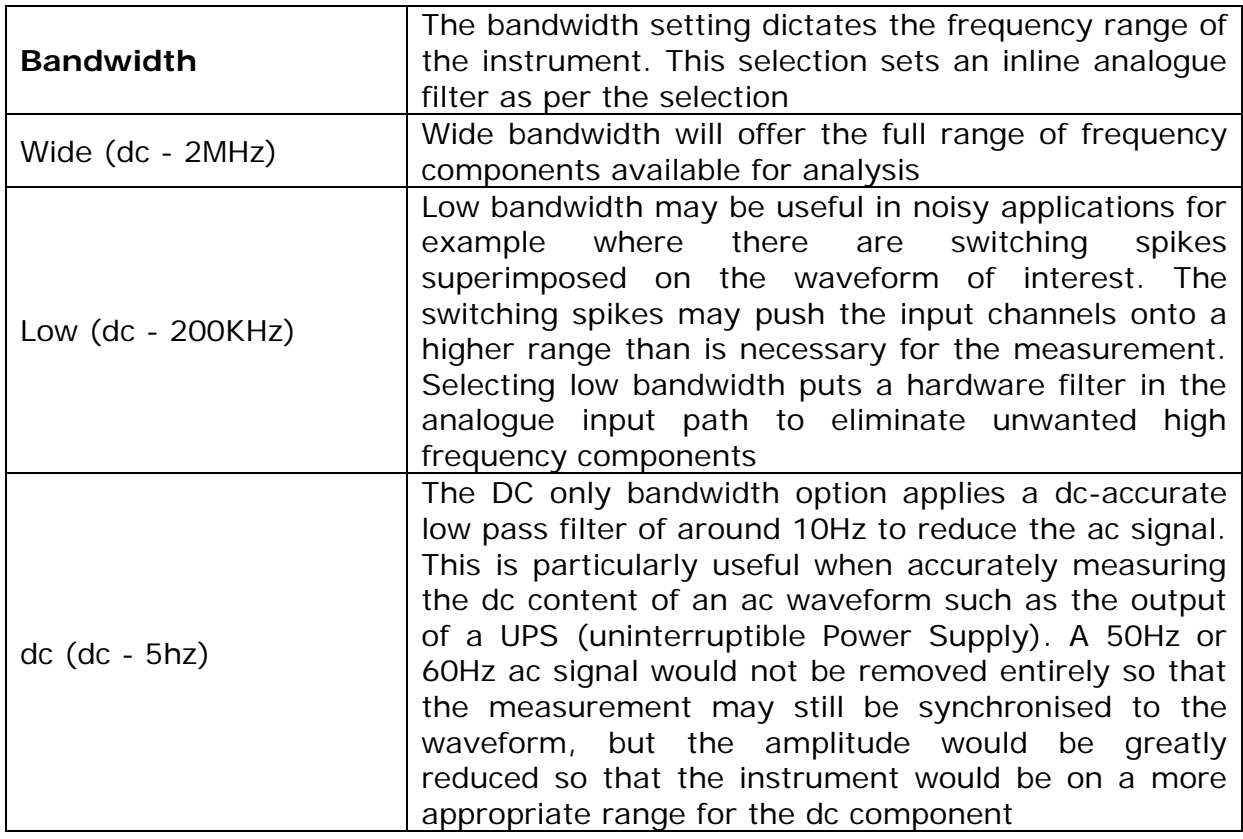

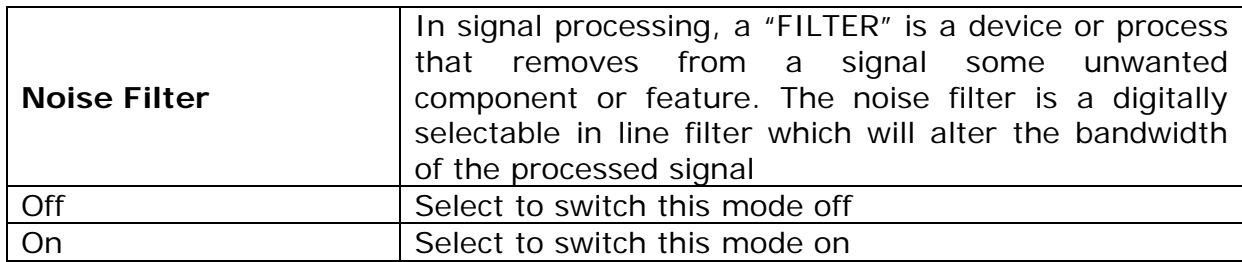

The following screenshots are taken from the "Scope" display with the PPA set in PWM application mode

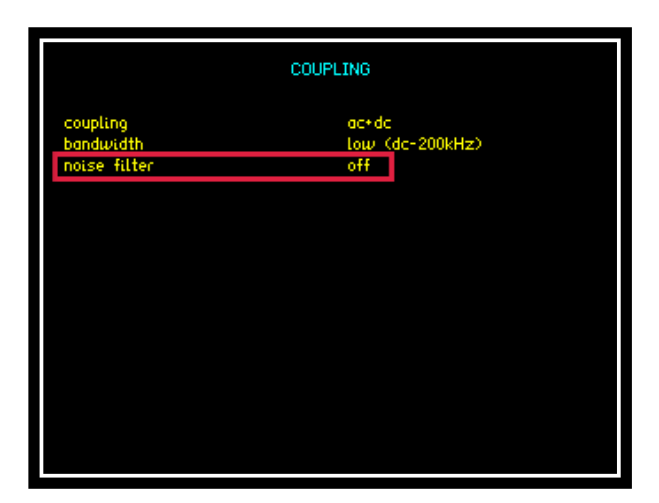

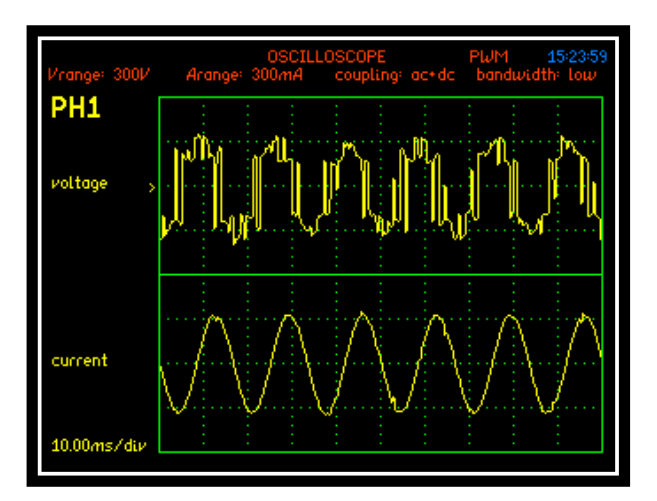

Noise filter set to OFF the scope display shows a PWM switching Voltage waveform with noise distortion

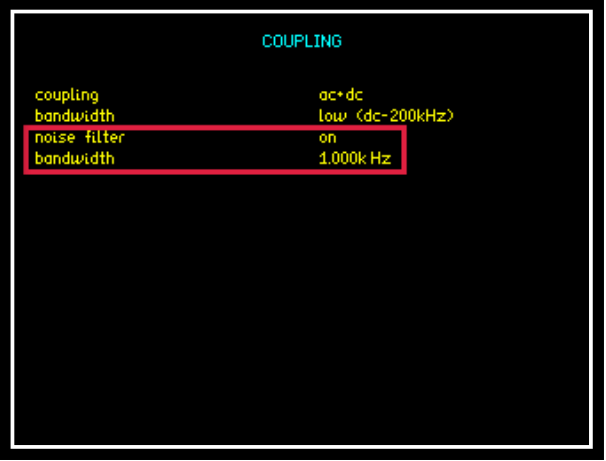

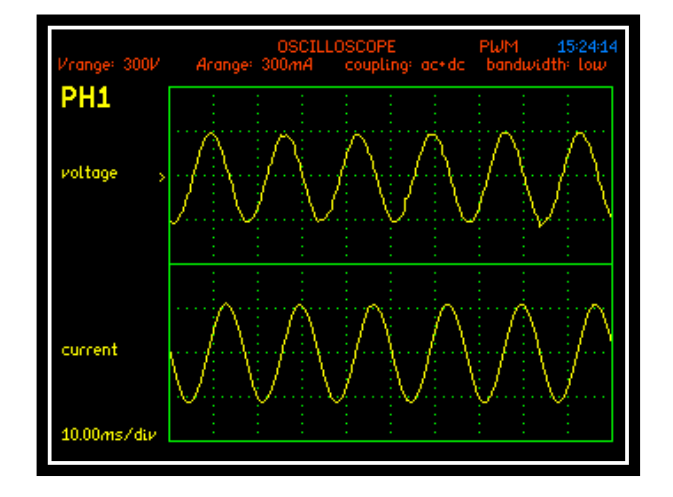

Noise filter activated and bandwidth set to 1KHz the Voltage waveform is now displayed and is smoother and more sinusoidal

### **RANGE Input channel options**

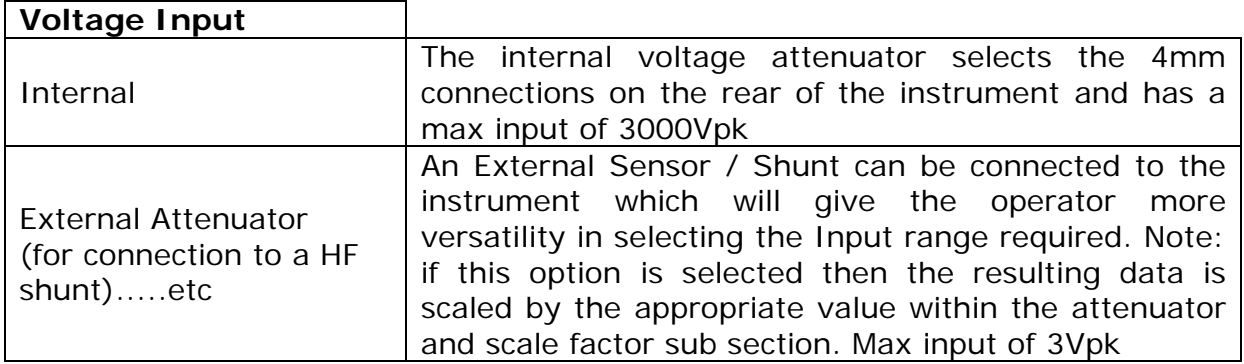

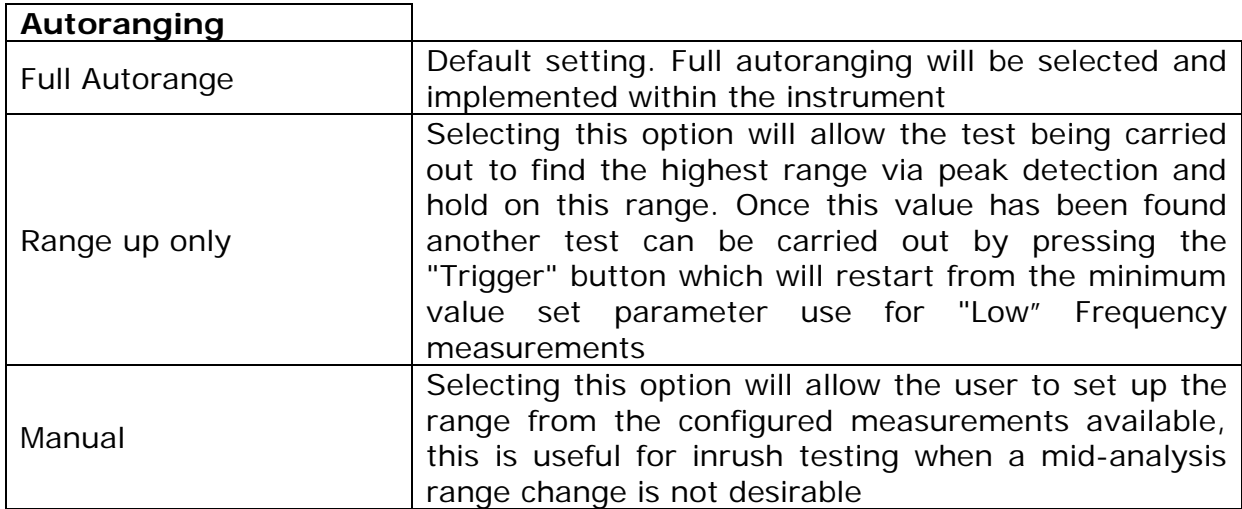

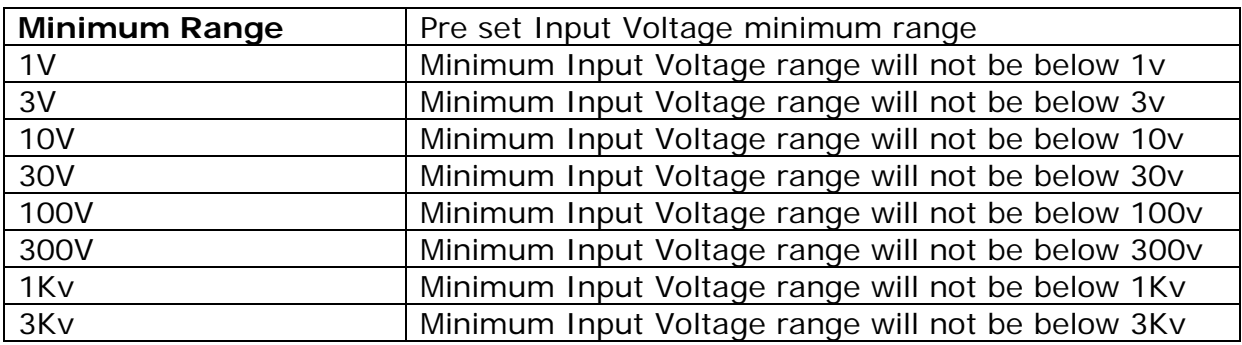

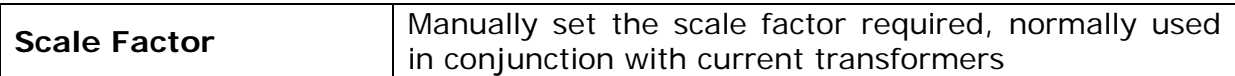

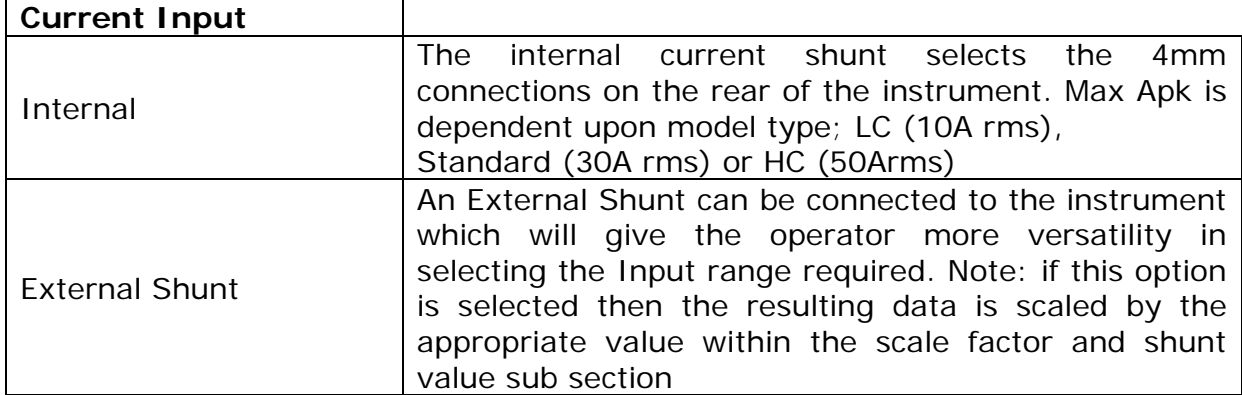

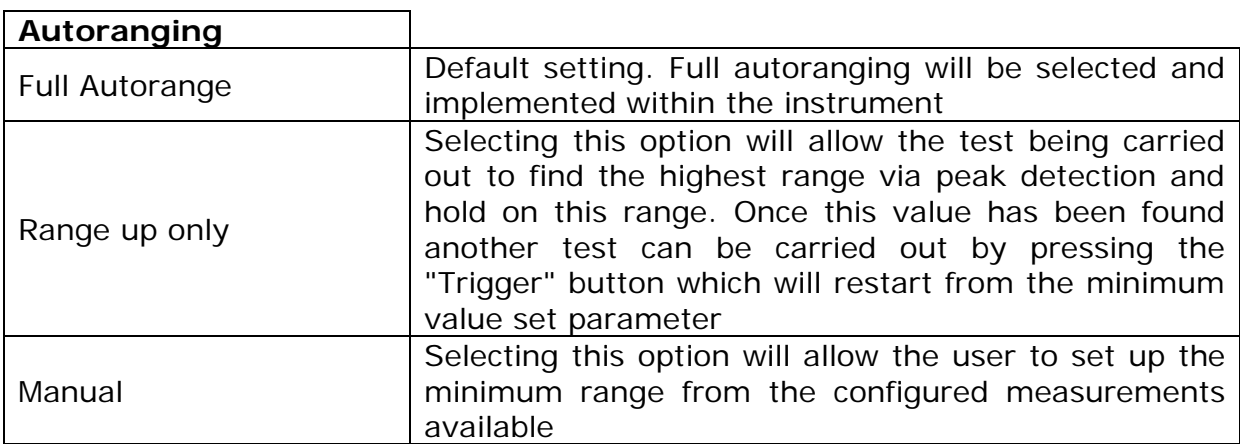

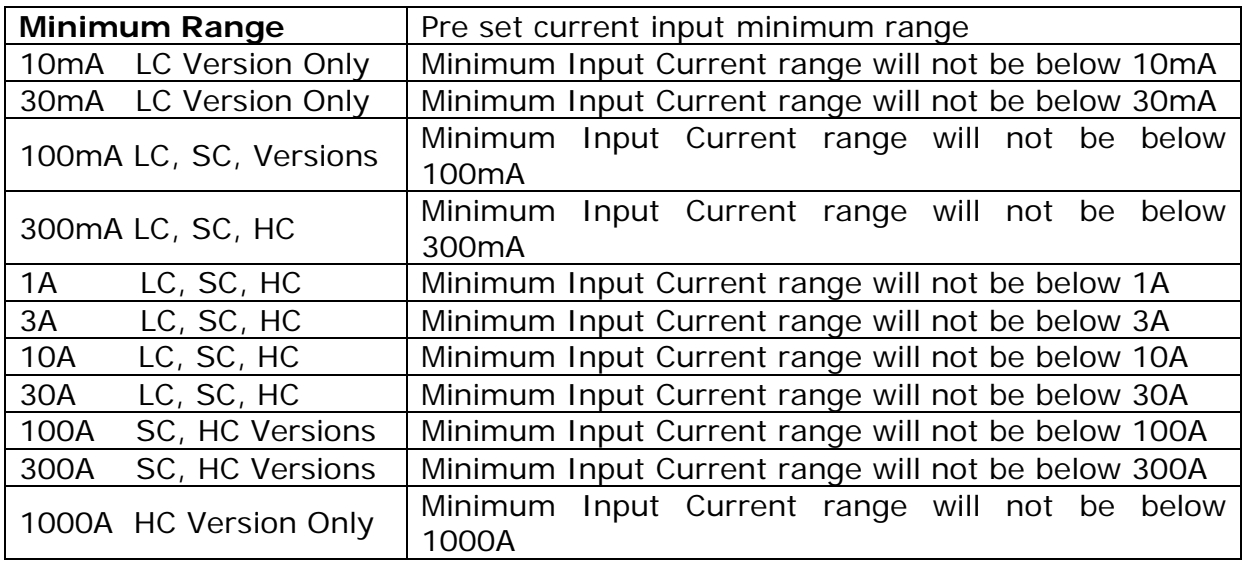

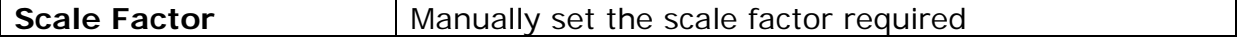

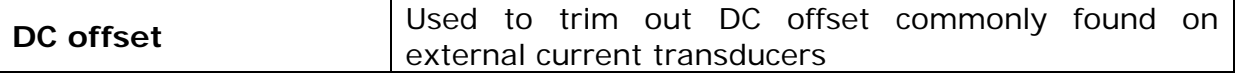

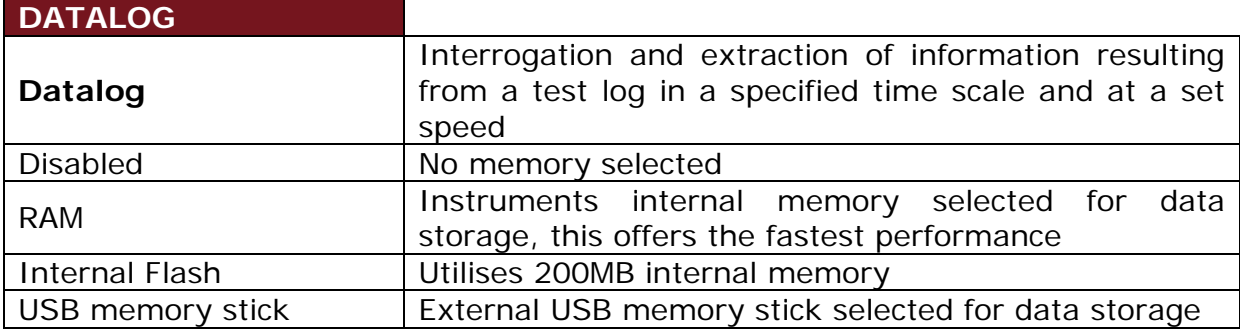

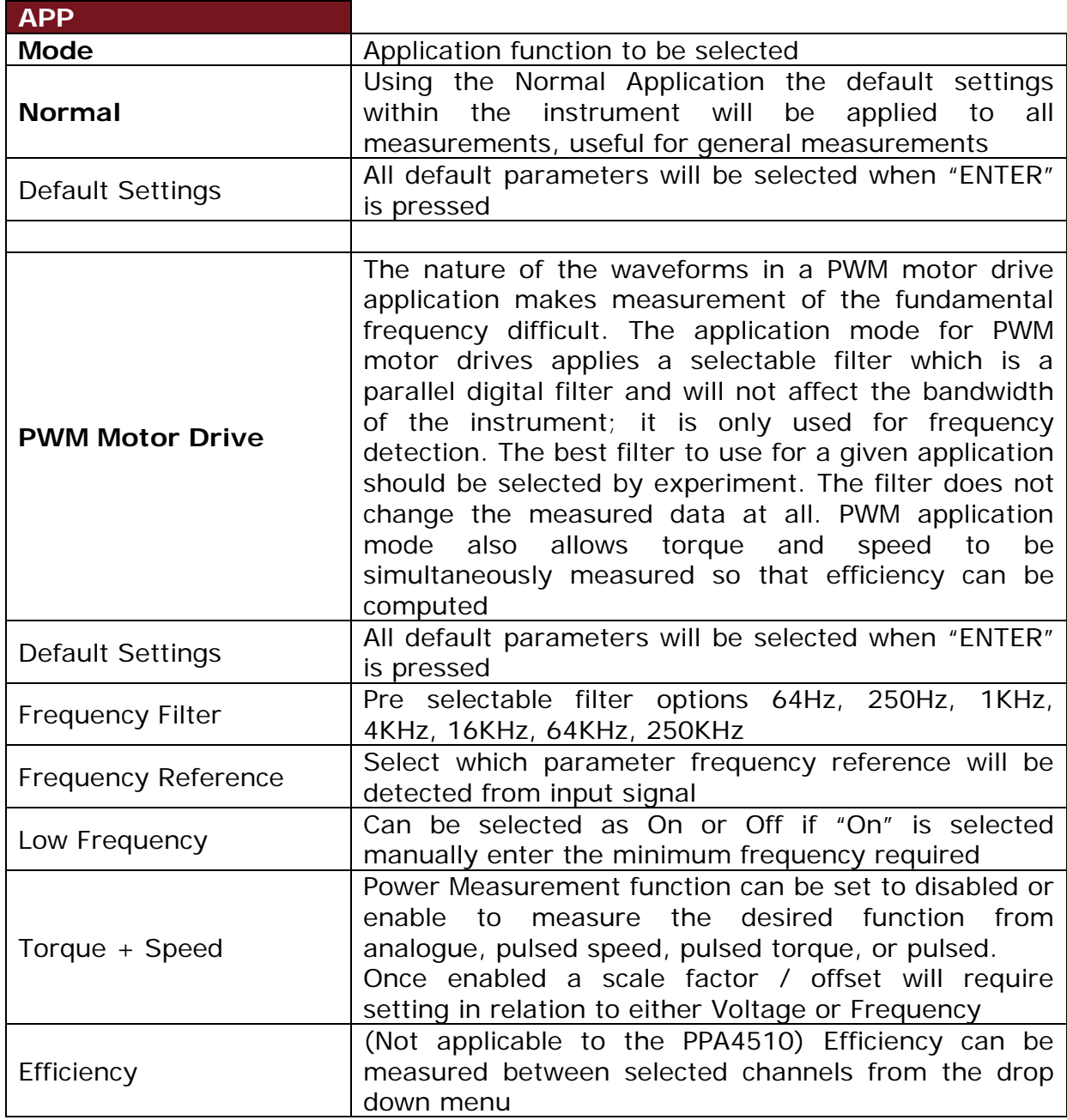

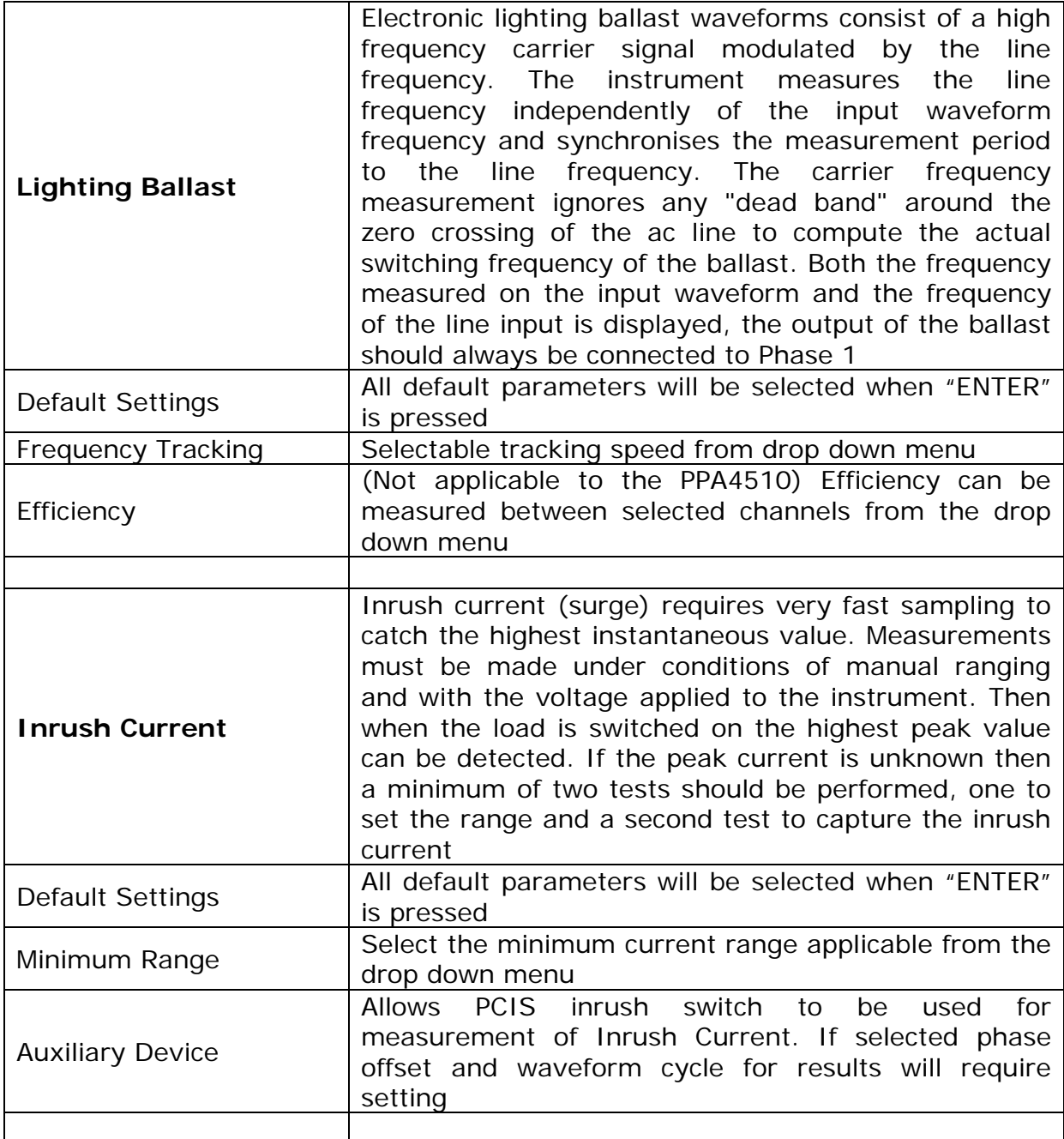

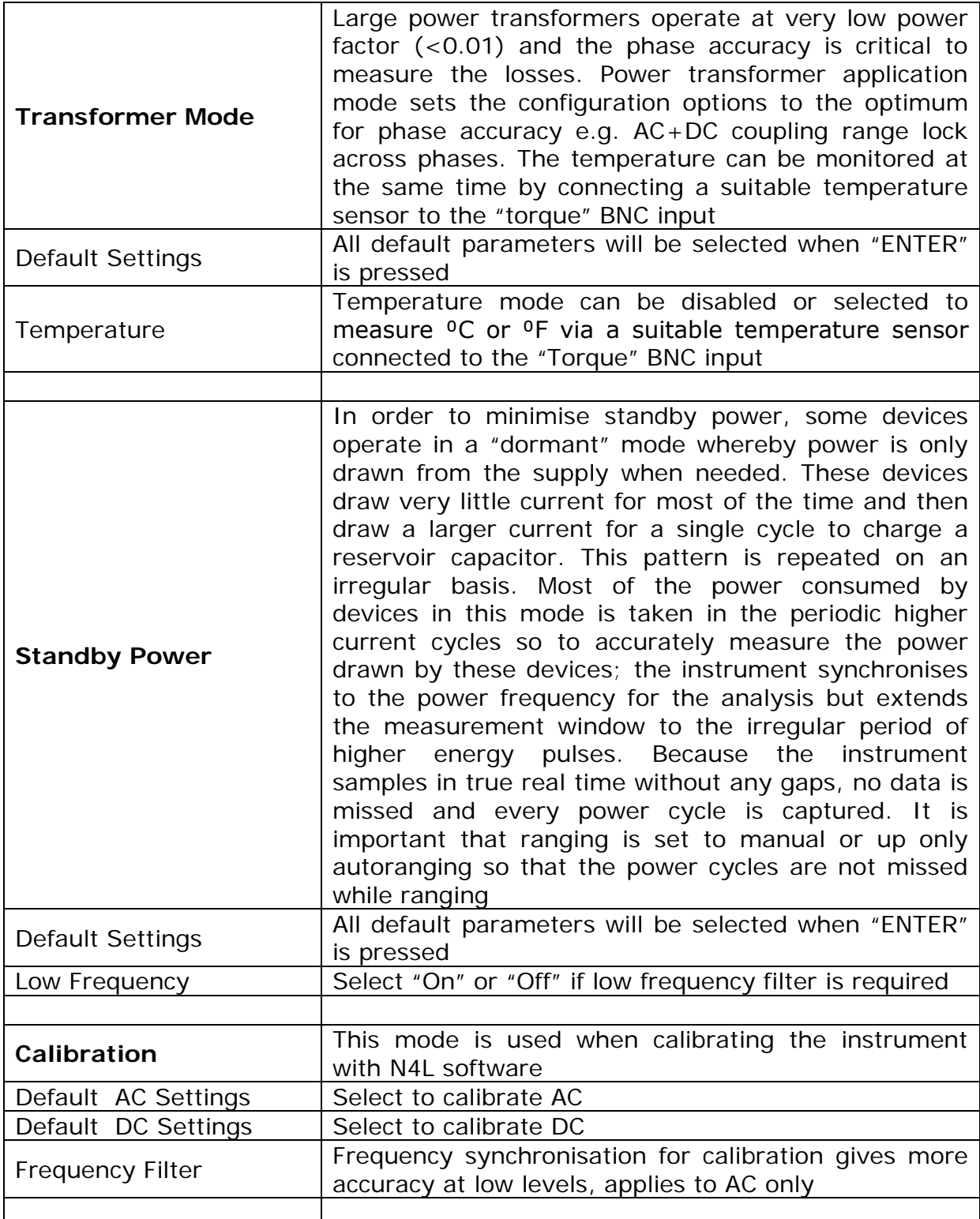

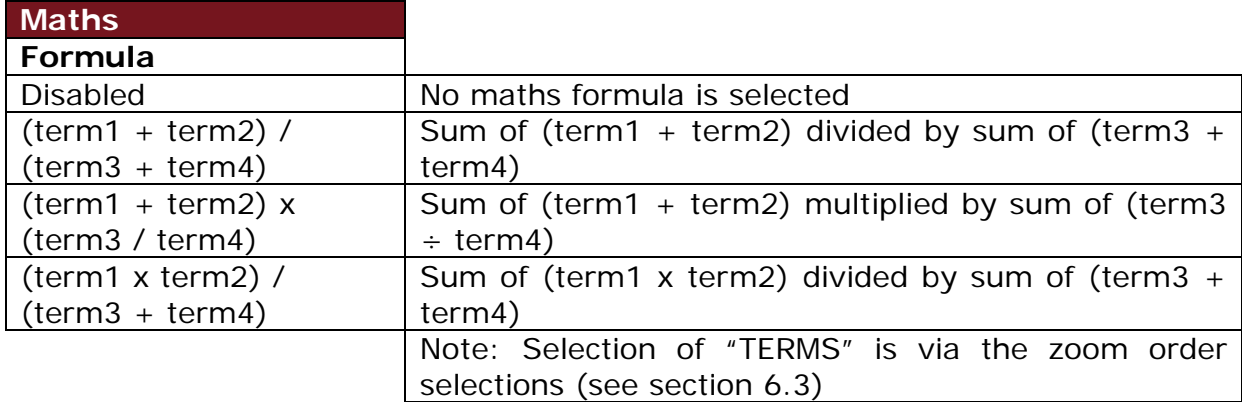

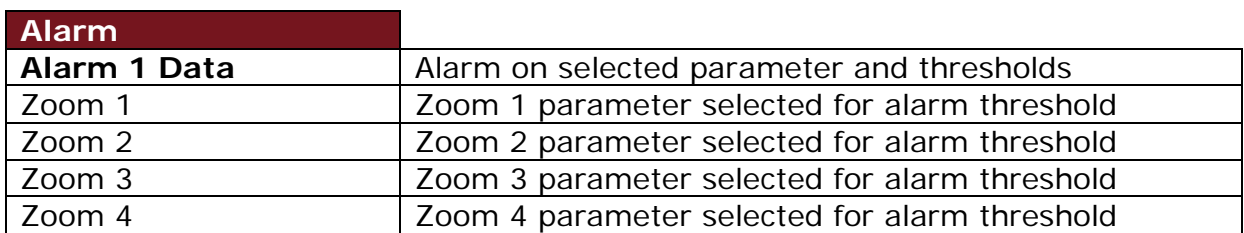

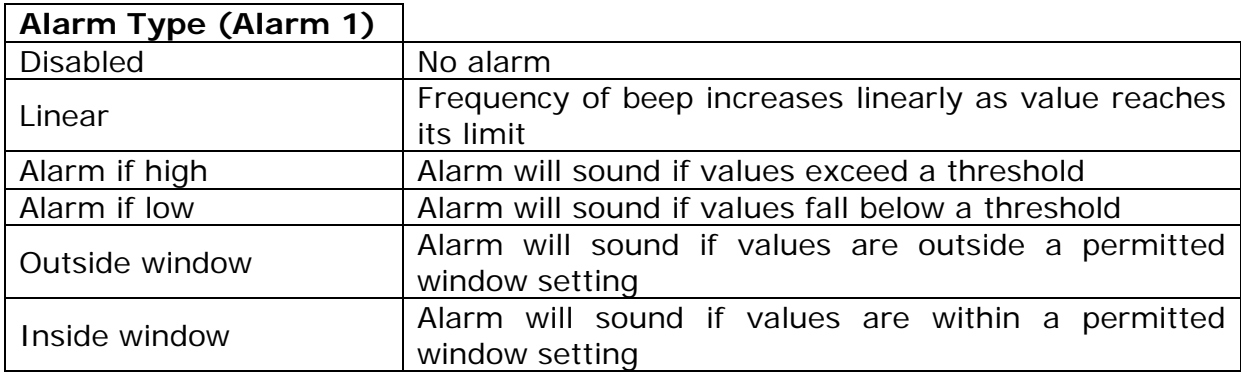

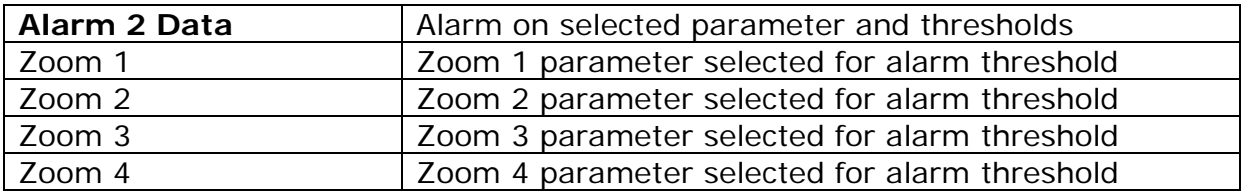

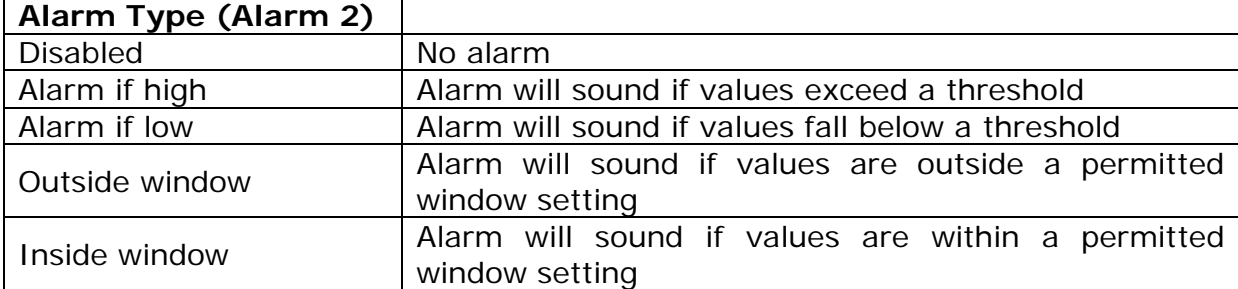

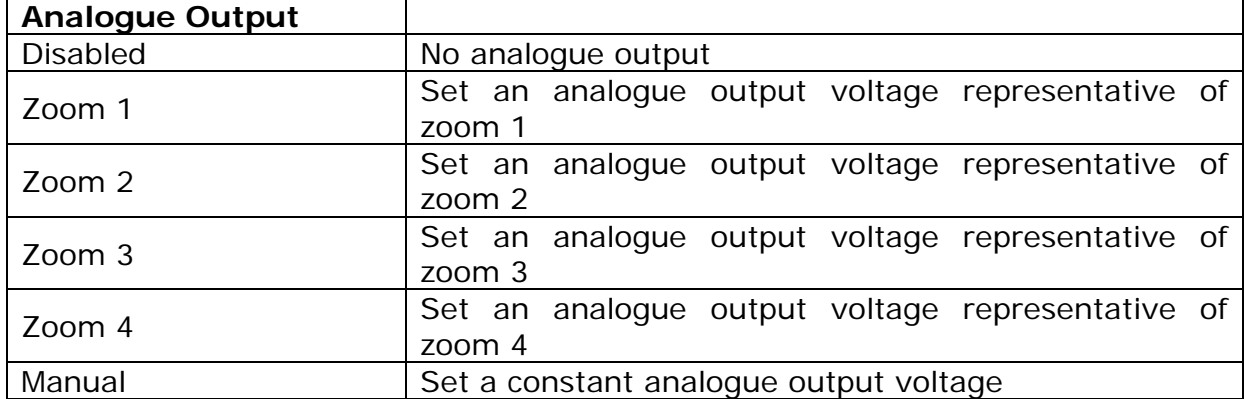

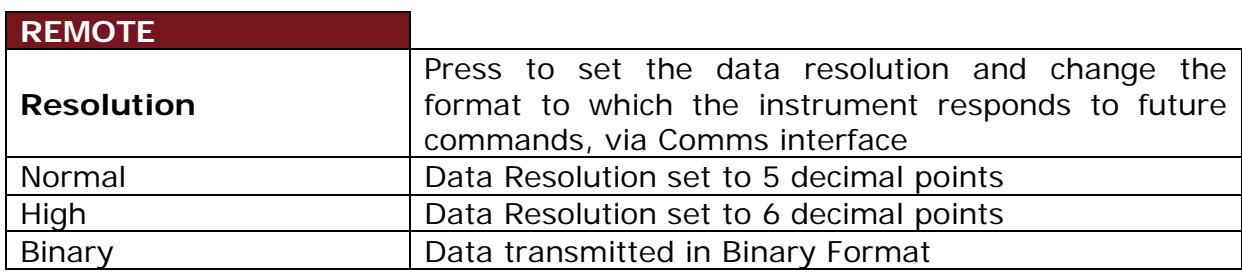

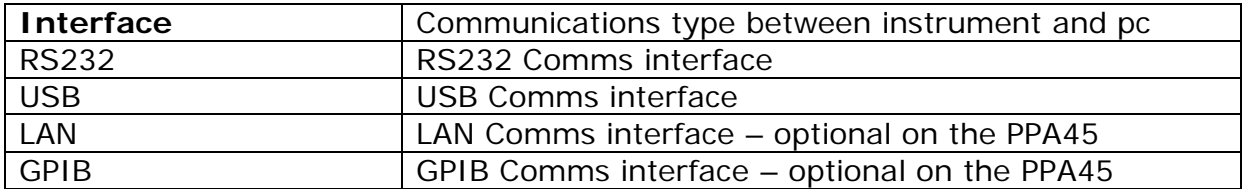

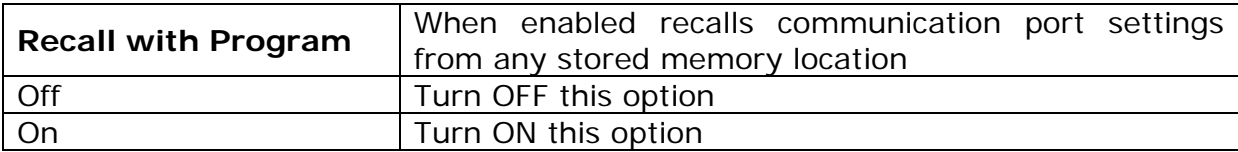

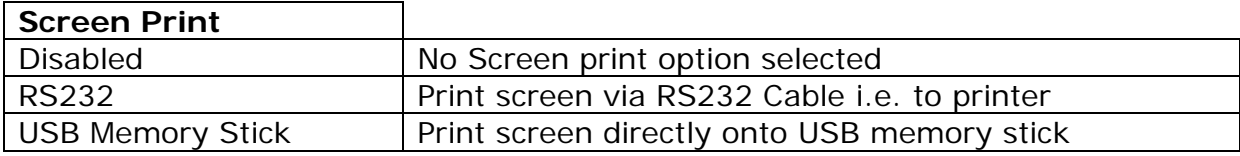

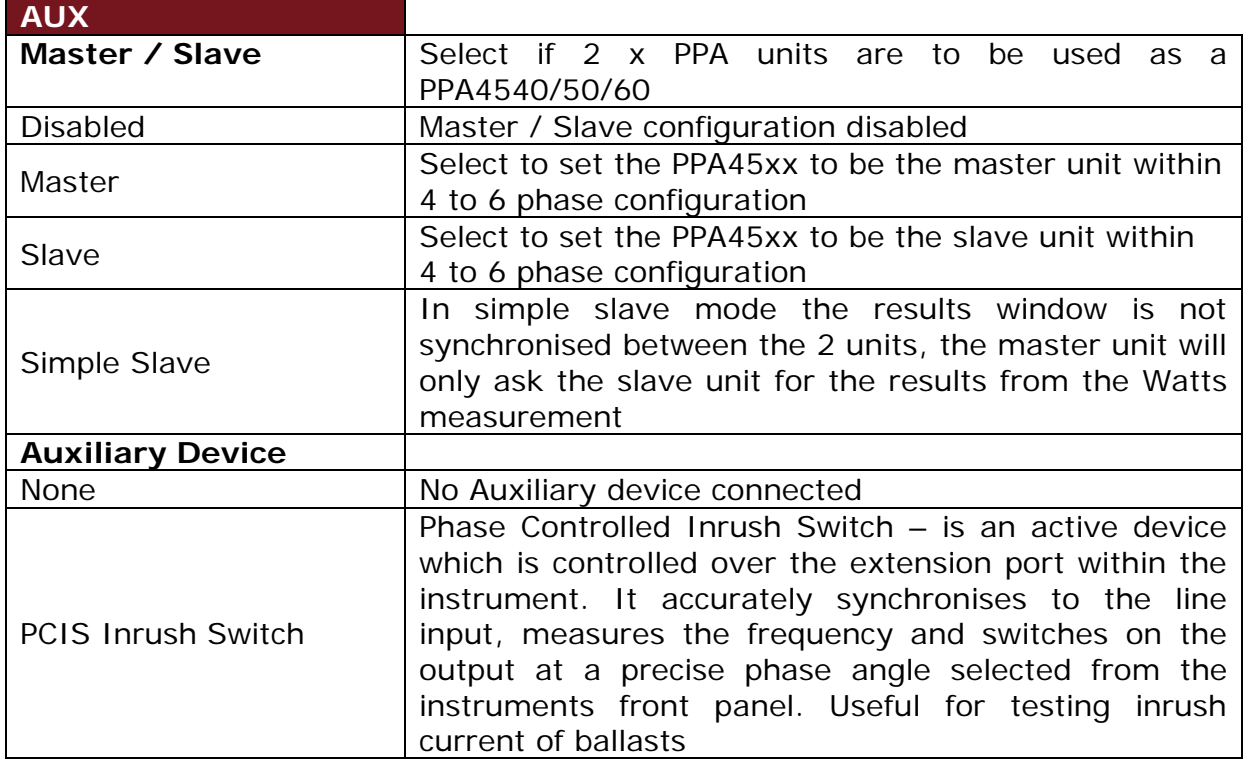

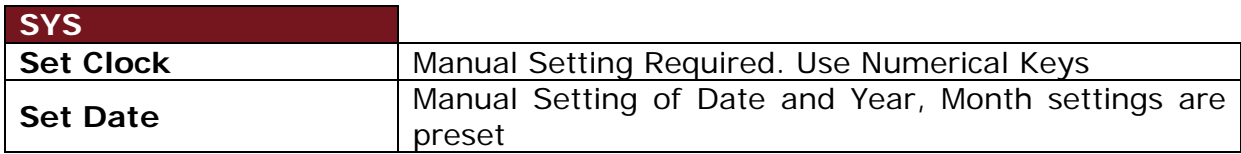

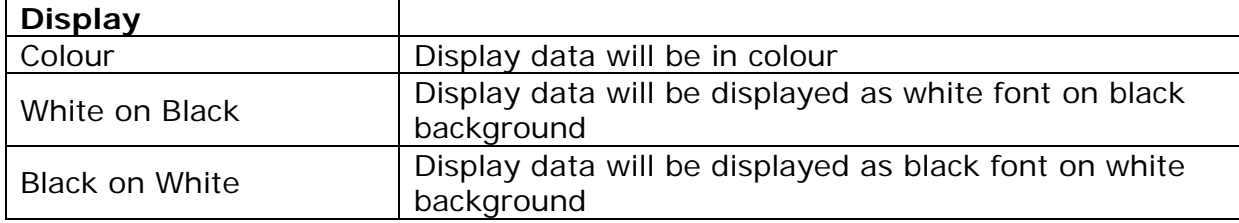

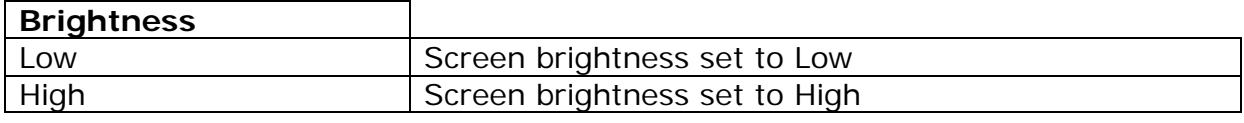

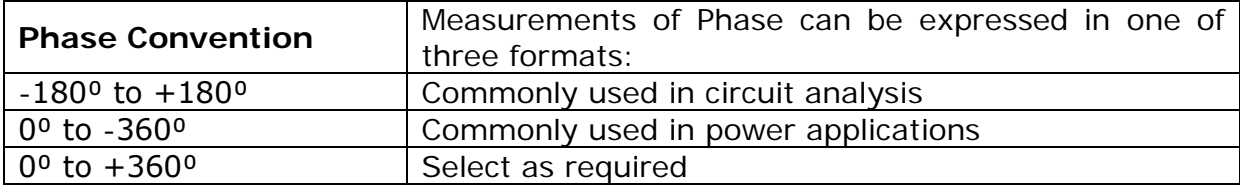

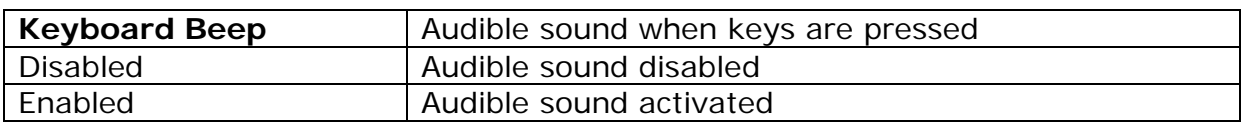

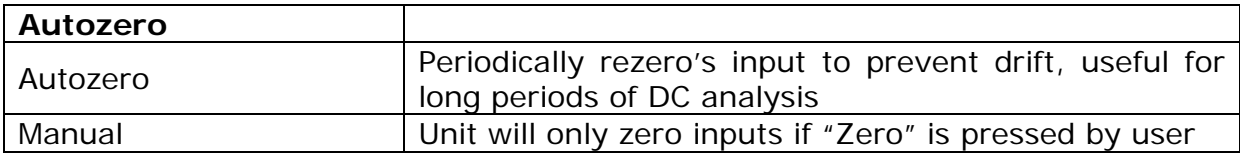

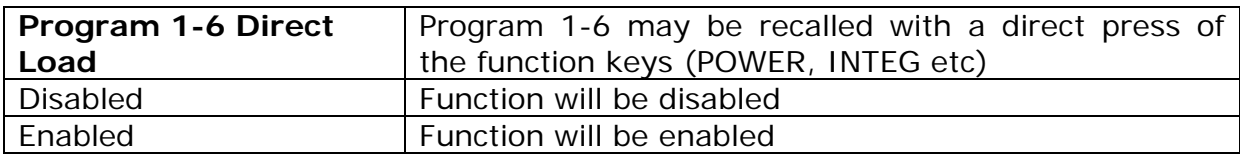

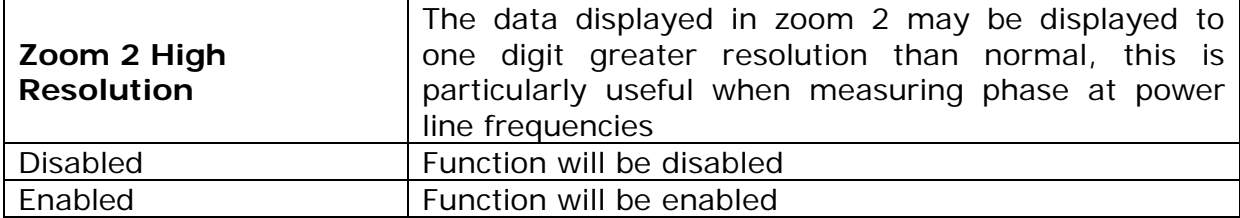

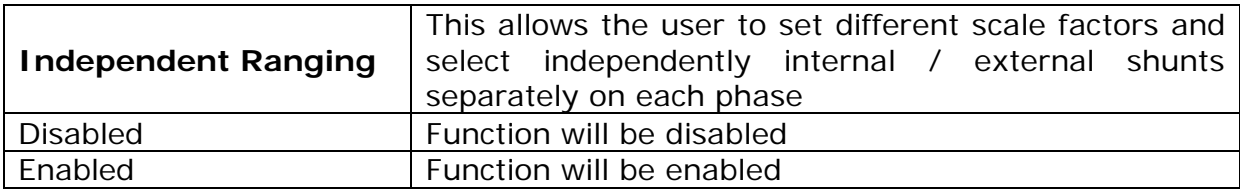

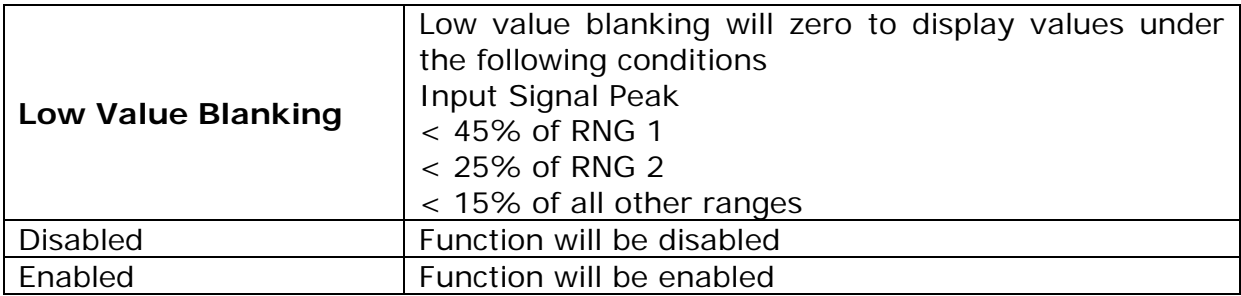

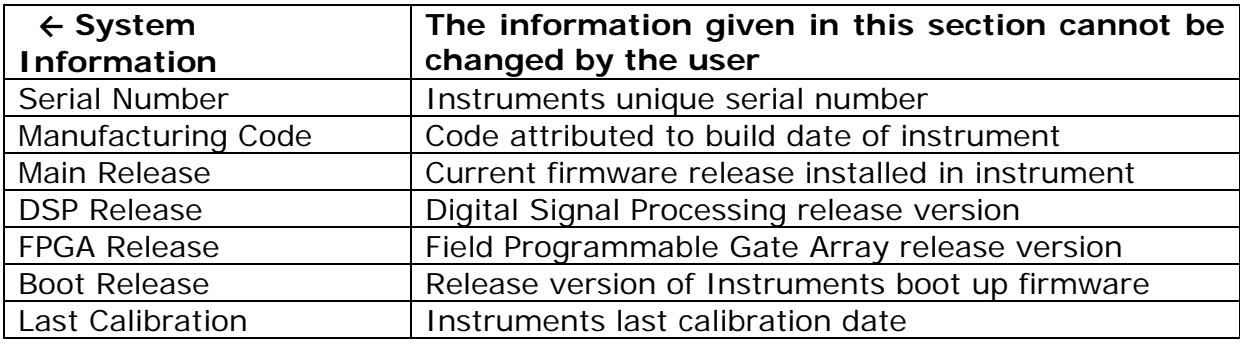

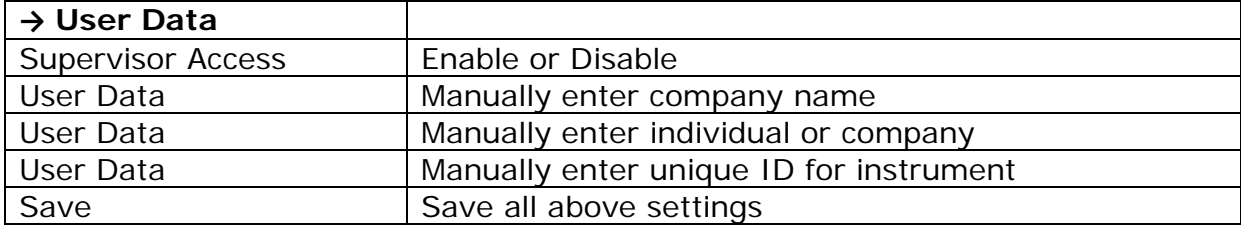

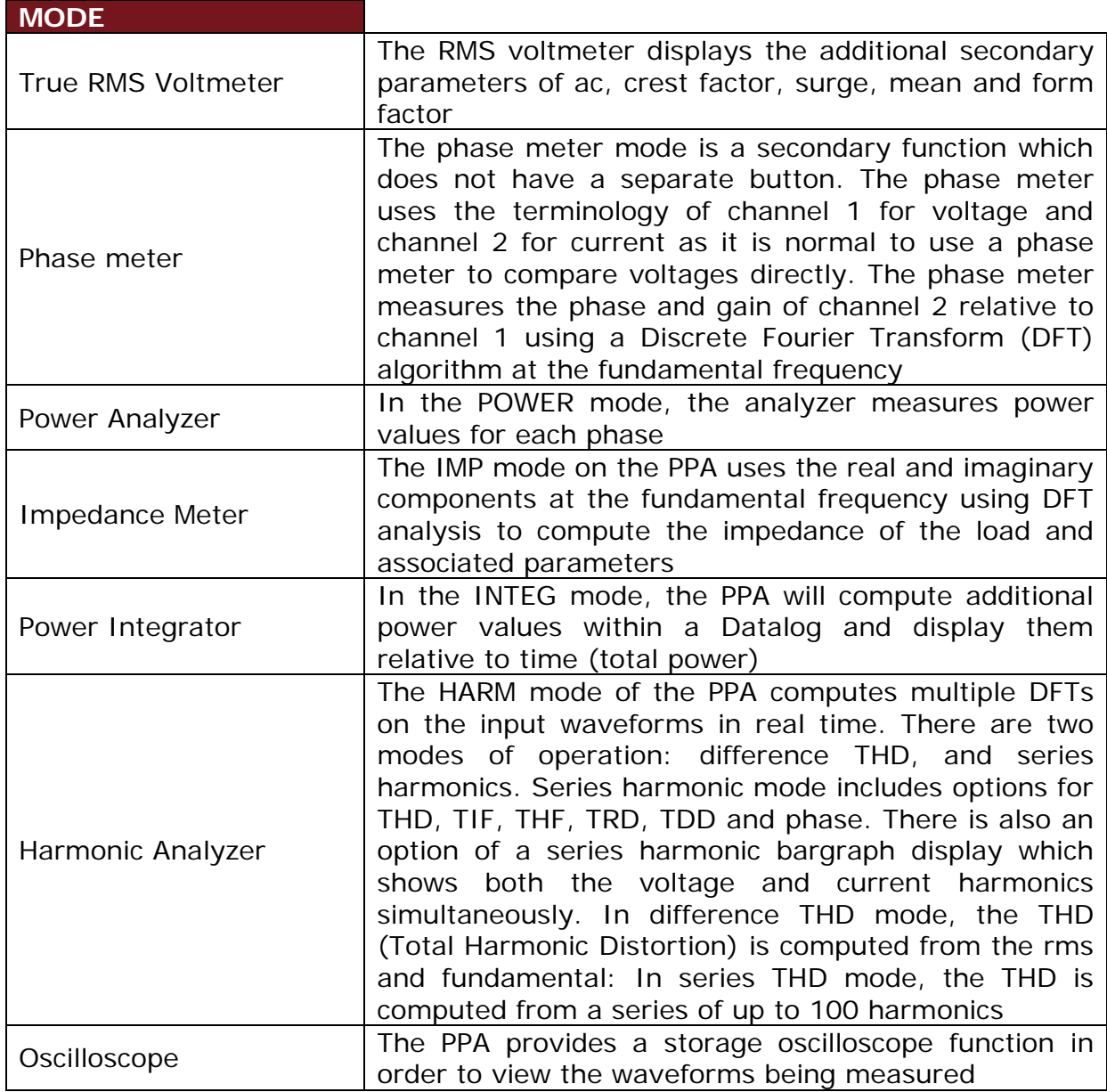

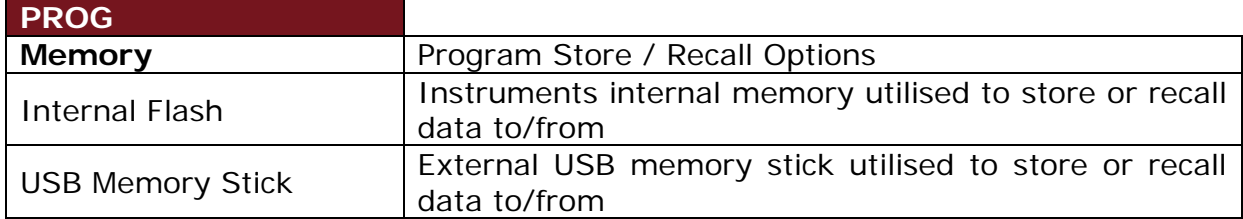

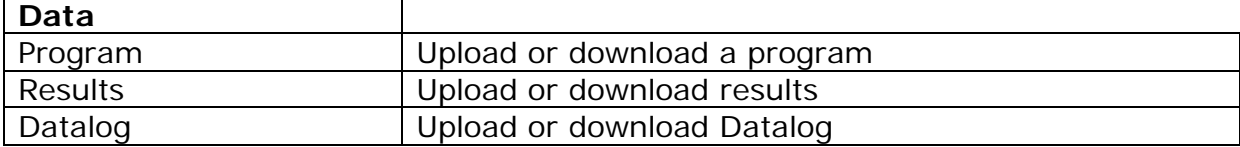

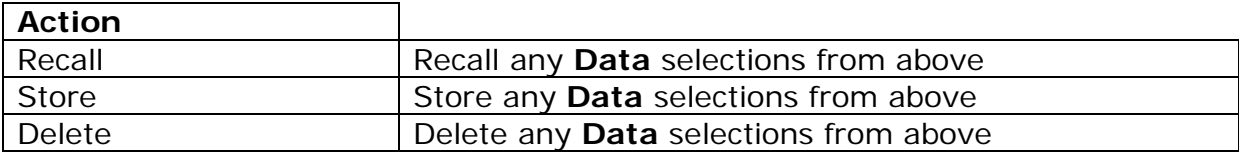

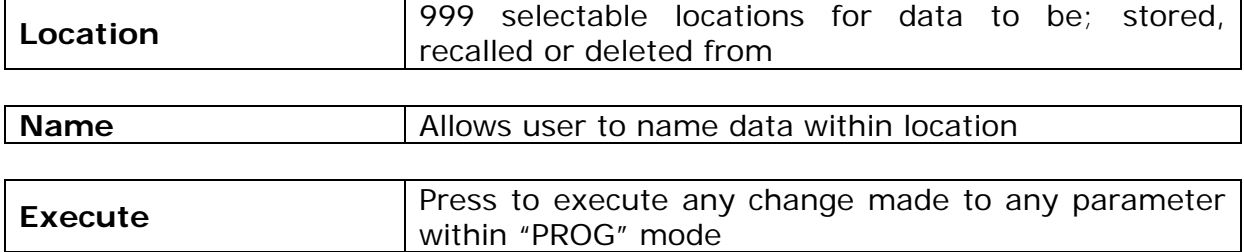

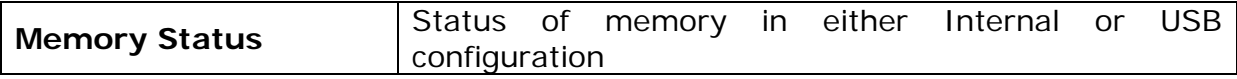

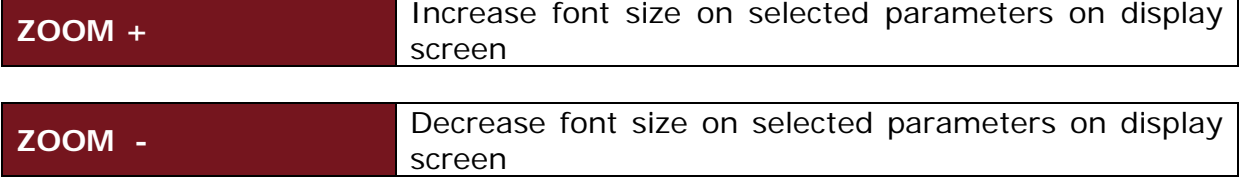

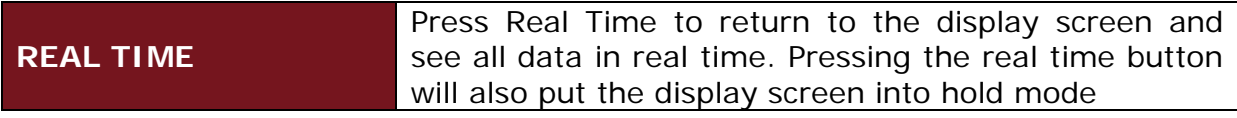

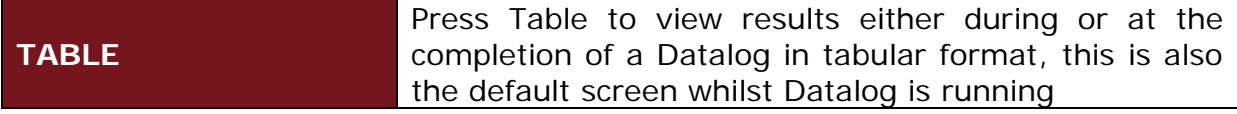

## PPA45xx Quick User Guide

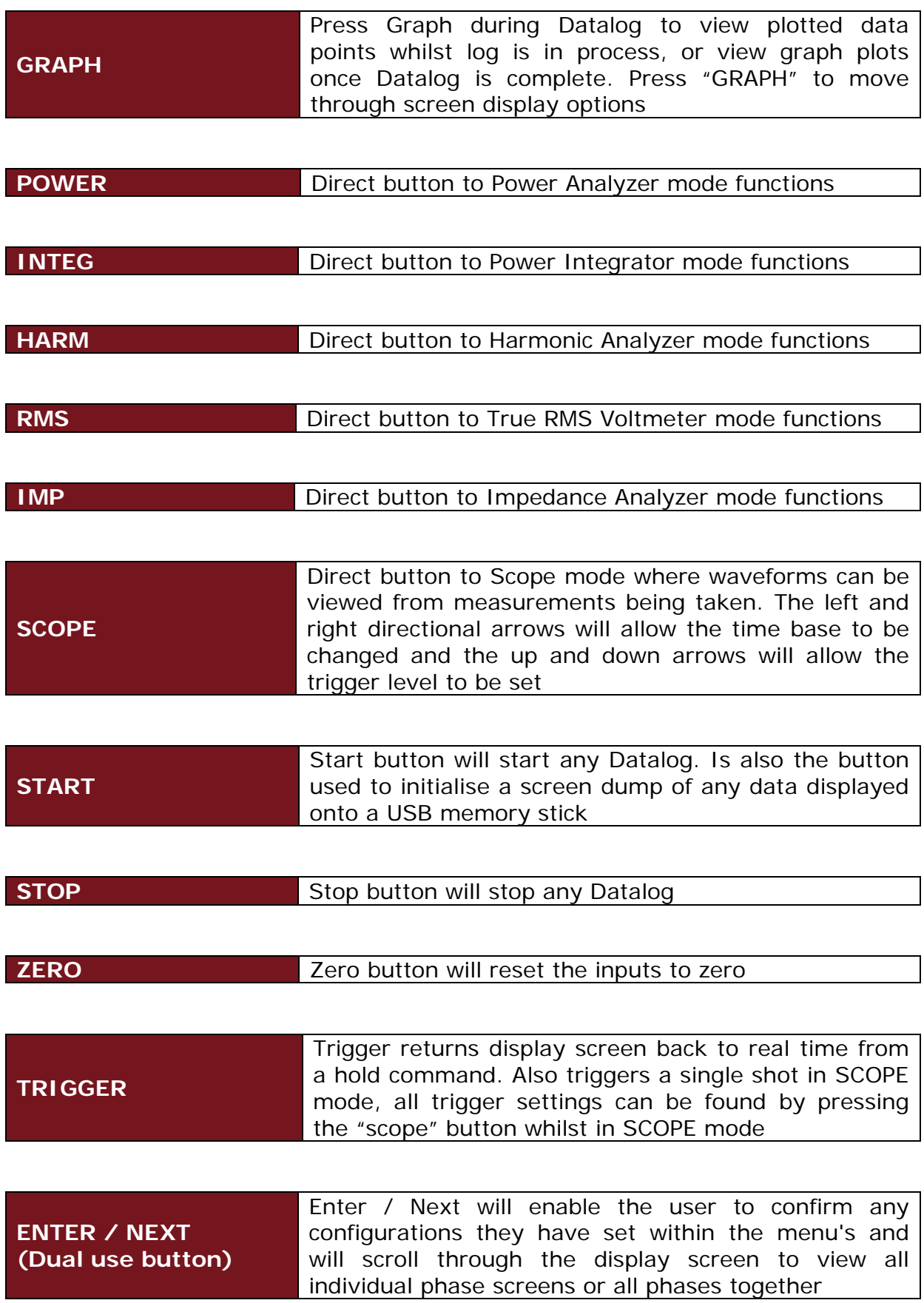

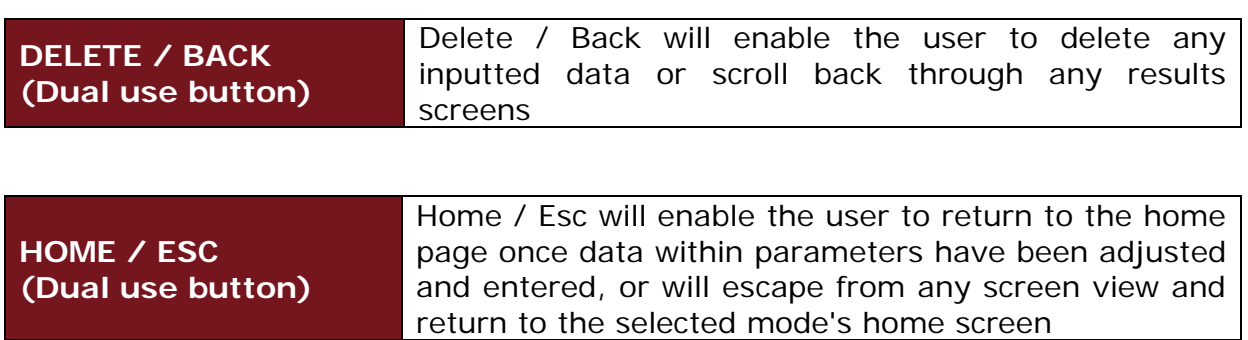

# 4 Rear Panel Layout

#### **1. Voltage & Current External Analogue Inputs**

- **2. Voltage & Current Internal Inputs**
- **3. Mains Supply Inlet**
- **4. Communication Ports**
- **5. Auxiliary Ports**
- **6. Master / Slave Connection Port**

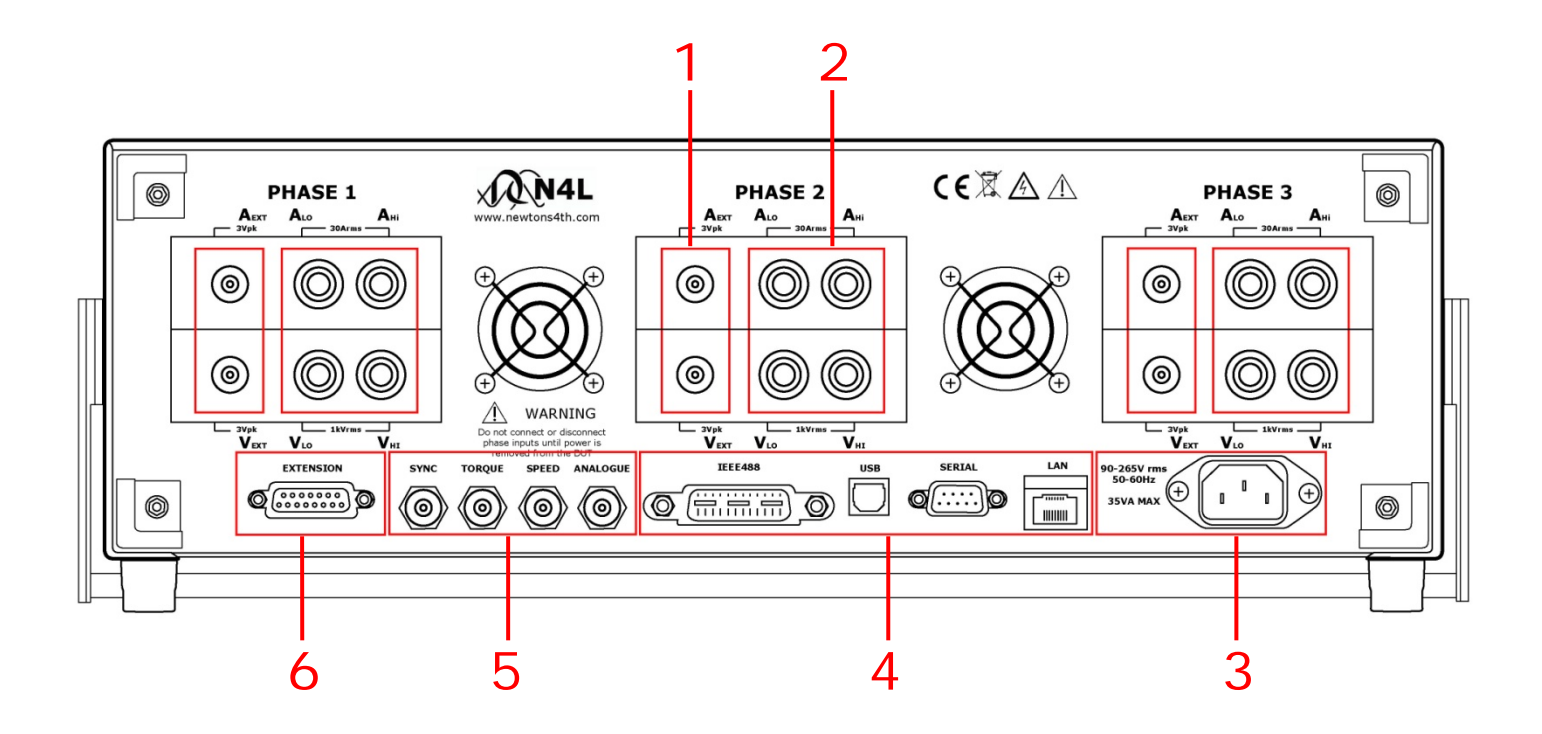

# 5 Basic Key Operations

This chapter is designed to help the user familiarise themselves with the instrument by setting up some basic functions

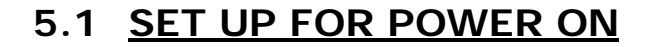

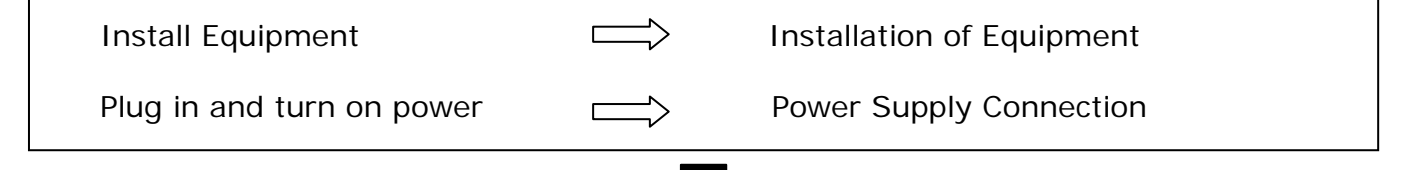

#### **5.2 SETTING THE TIME**

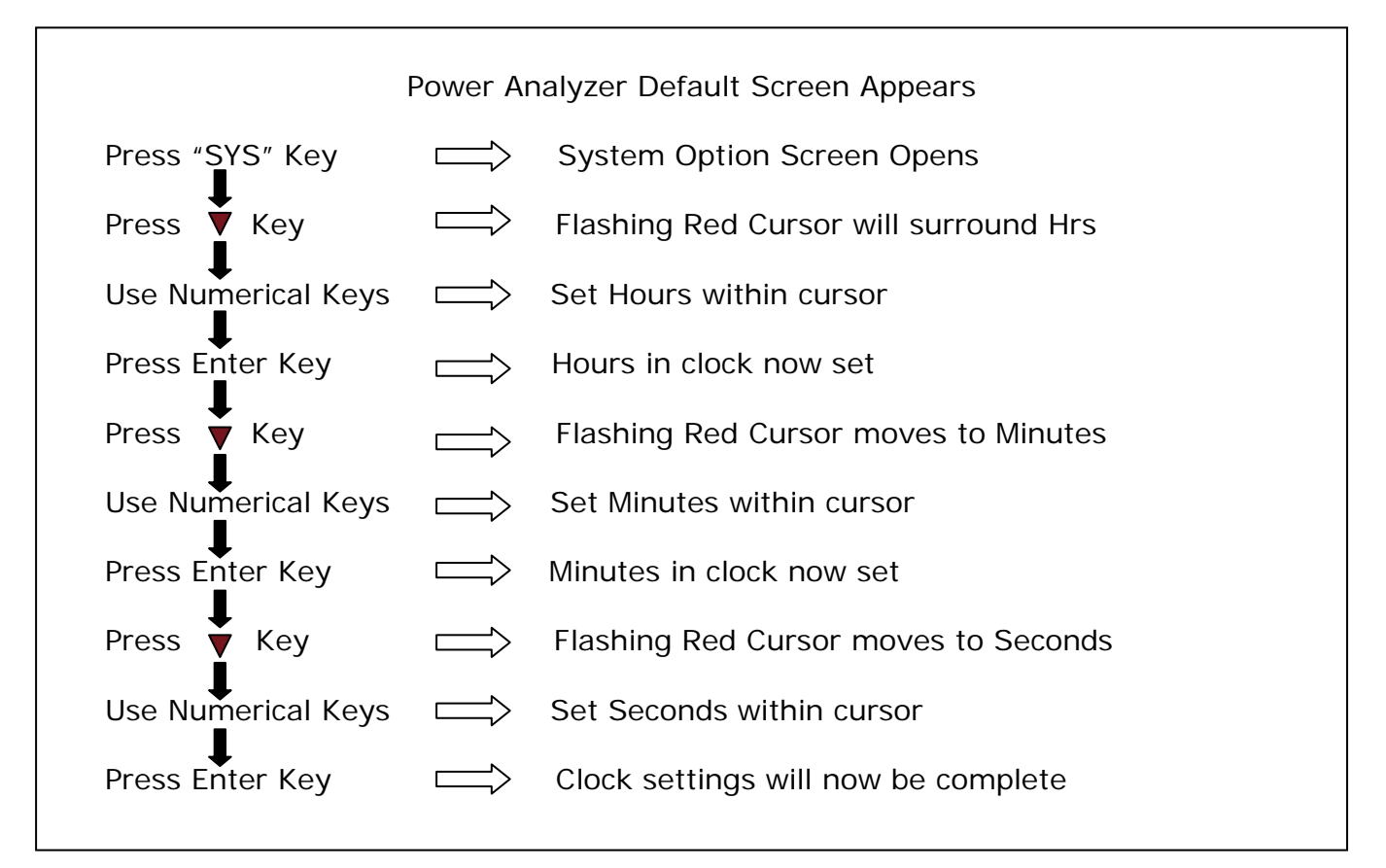

#### **5.3 SET THE DATE**

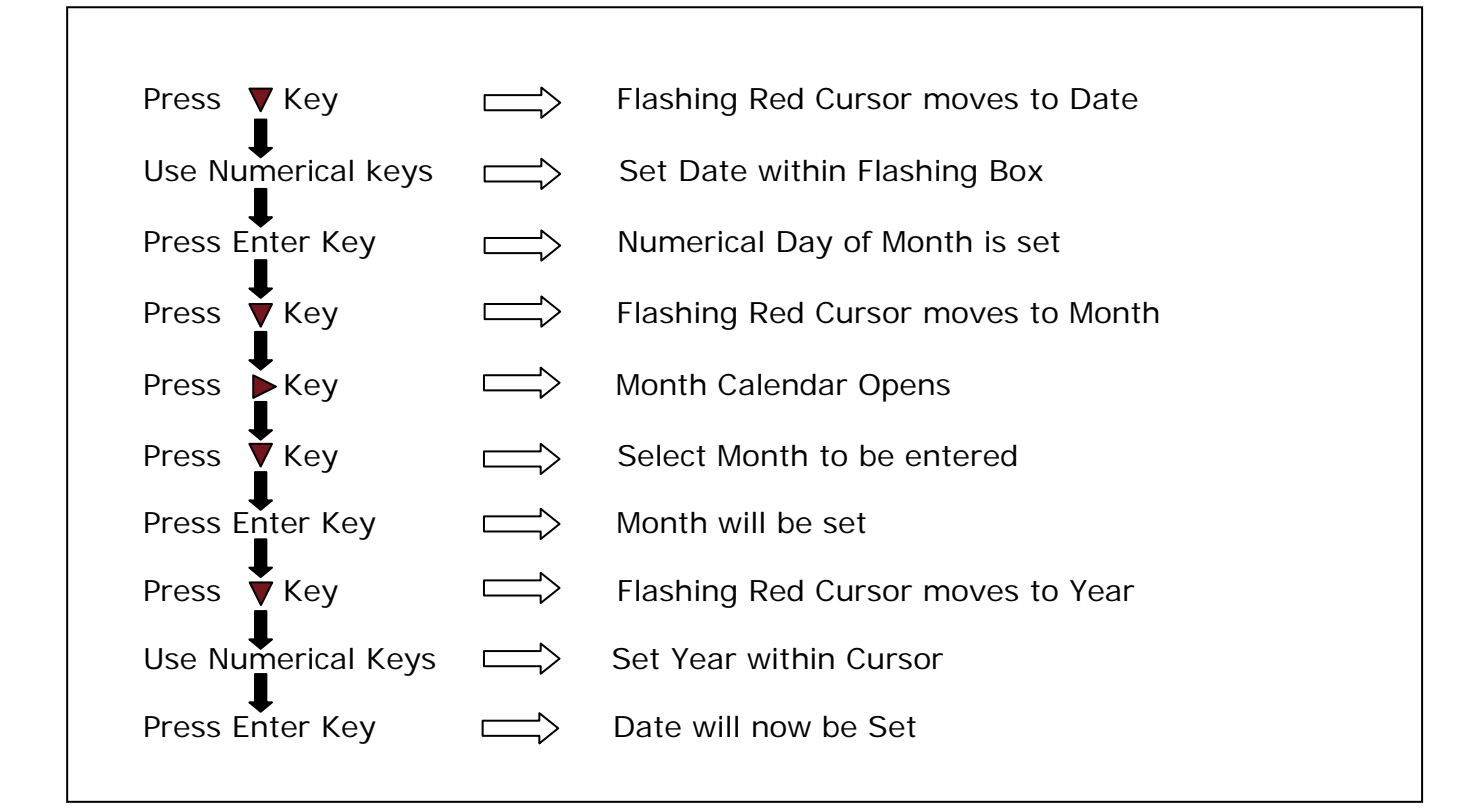

### **5.4 ADJUSTING THE BRIGHTNESS**

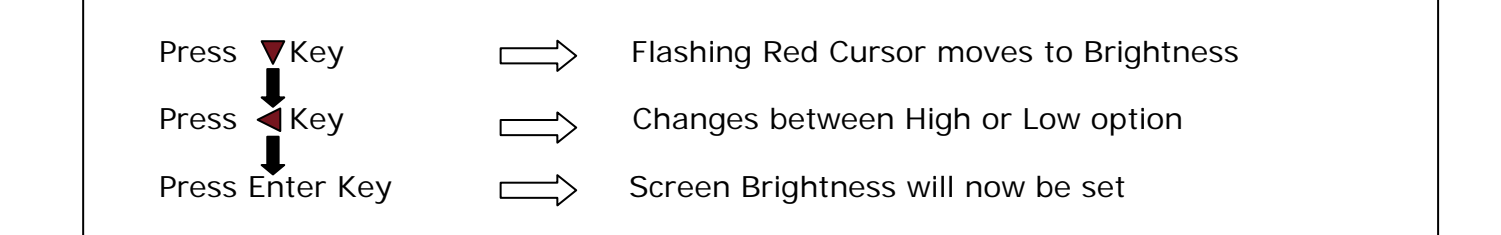

# **5.5 ADJUST KEYBOARD BEEP**

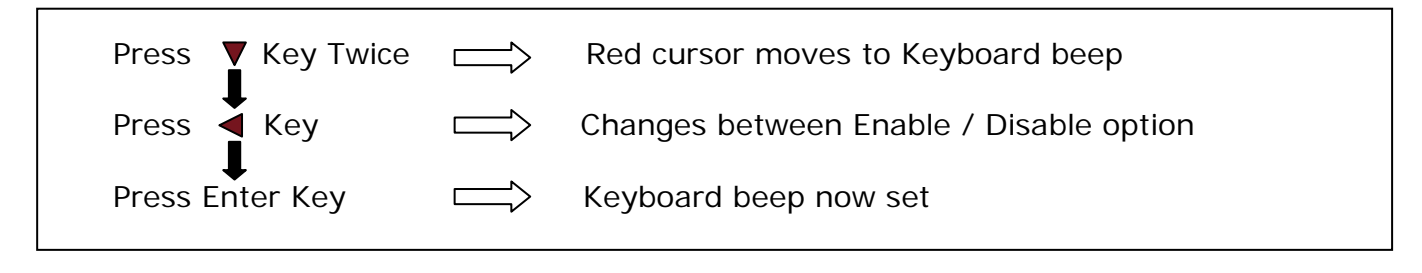

 Now that you have familiarised yourself with the instruments keypad we can complete this section by filling in the User Data Information

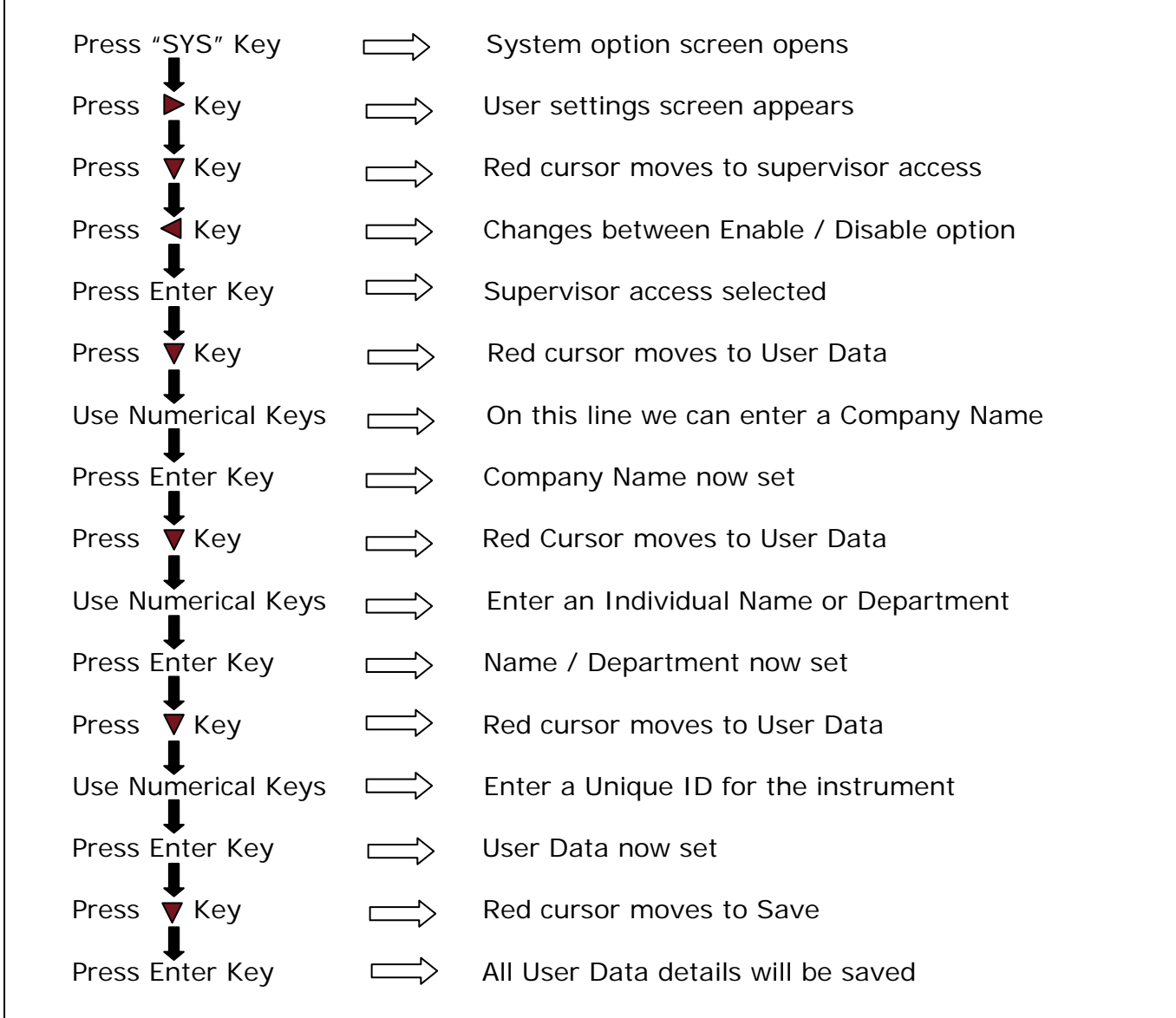

#### **5.6 USER DATA**

 $\overline{1}$ 

# 6 PPA45xx Quick User Guide

N4L Power Analyzers cover 1 to 3 phase applications in one instrument depending upon the model and up to 12 phases via N4L's PPALoG software application in both low and high current models. Each phase input has wide ranging voltage and current channels which are fully isolated from each other and from ground.

The voltage and current inputs are simultaneously sampled and the data is analyzed in real time by a high speed DSP (digital signal processor). A separate CPU (central processing unit) takes the DSP results for display and communications. At the heart of the system is an FPGA (field programmable gate array) that interfaces the various elements.

This powerful, versatile structure allows the measurement of a wide range of power related parameters.

#### **6.1 WIRING**

Care must be taken when connecting up the instrument.

Remember to configure the Voltage and Current inputs as per the diagrams shown

Current in Series – (Hi in, Low out)

Voltage in Parallel

Single Phase Configuration

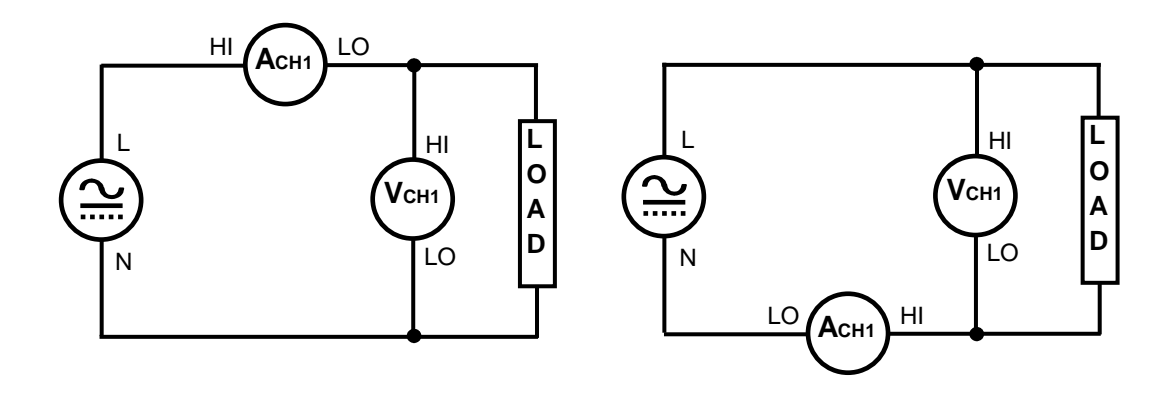
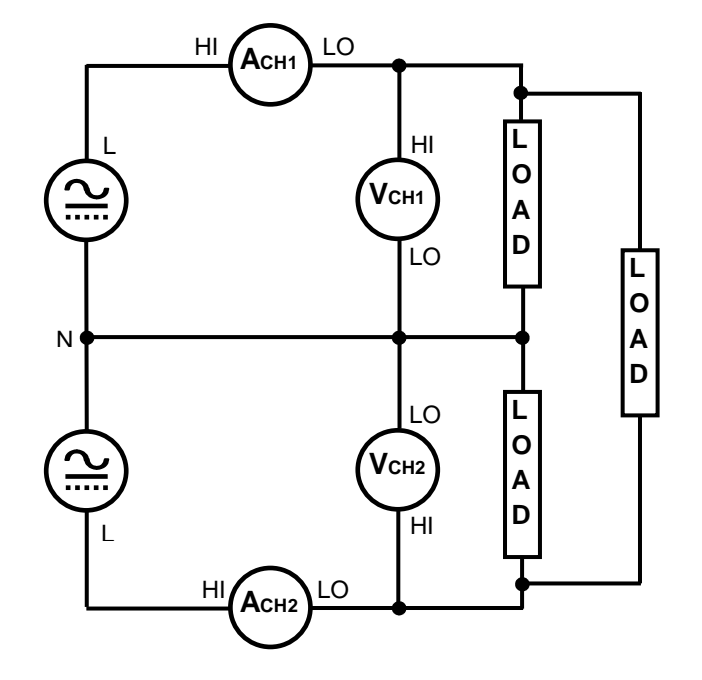

Two Phase Two Wattmeter Configuration

Three Phase Two Wattmeter Configuration

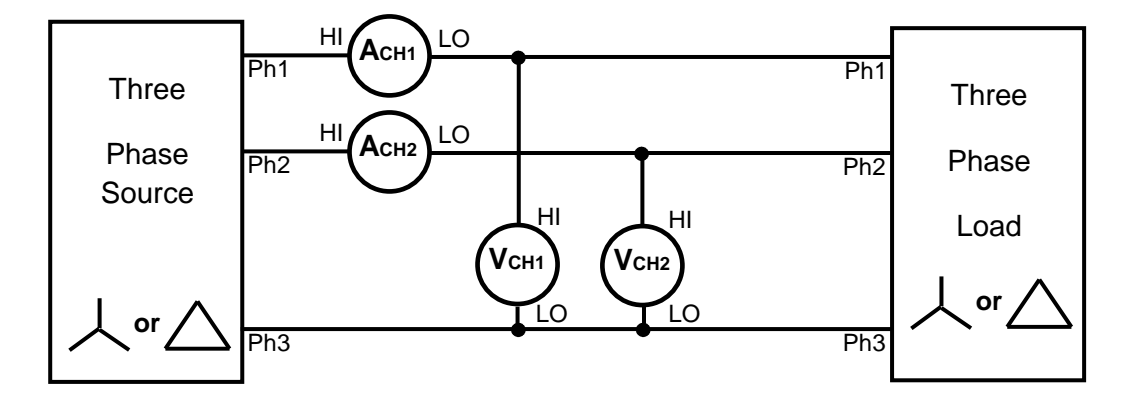

Three Phase Three Wattmeter - simulated neutral configuration

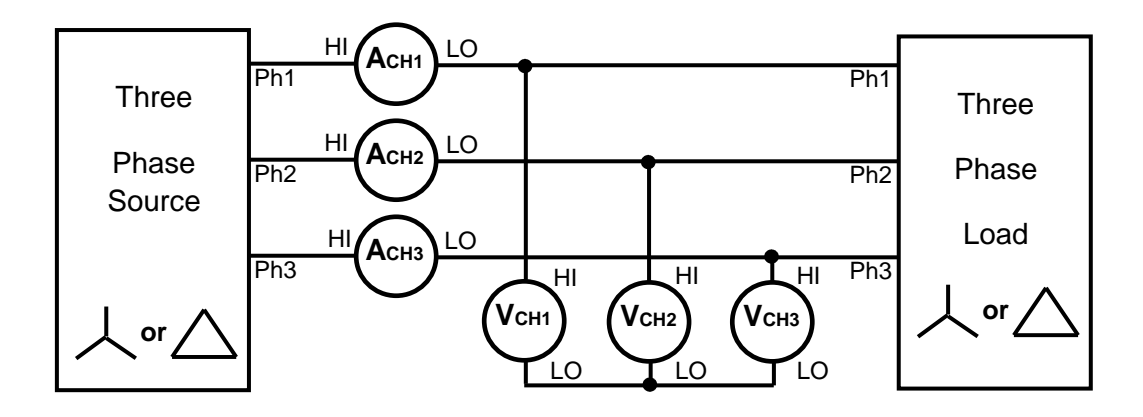

Three Phase Three Wattmeter Star Connections

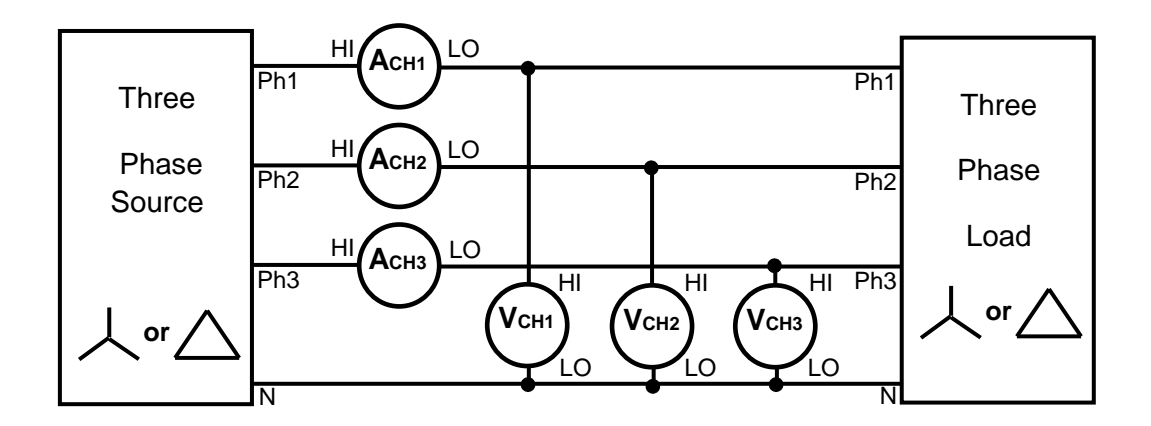

To configure PPA45xx to calculate the correct phase power when the Load topology is in a Star Configuration;

Access "Power Analyzer" mode either through the "Mode" or the "POWER" button as per the screenshot below

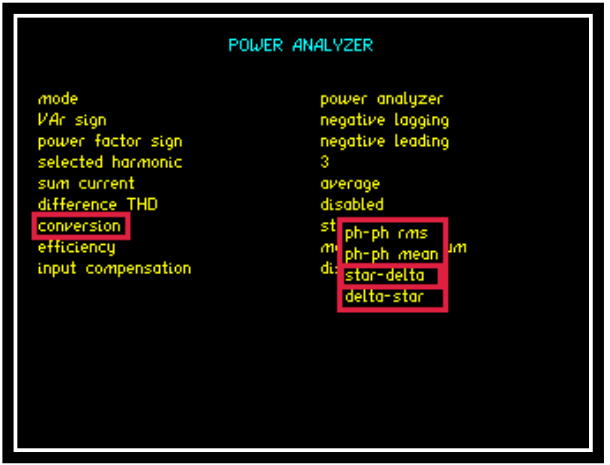

- Press 7 times until red box surrounds "conversion"
- Press  $\triangleright$  to open up dropdown menu selections
- Press  $\nabla$  until red box surrounds "star-delta"
- Press "ENTER" to confirm selection

Three Phase Three Wattmeter– Delta Connections

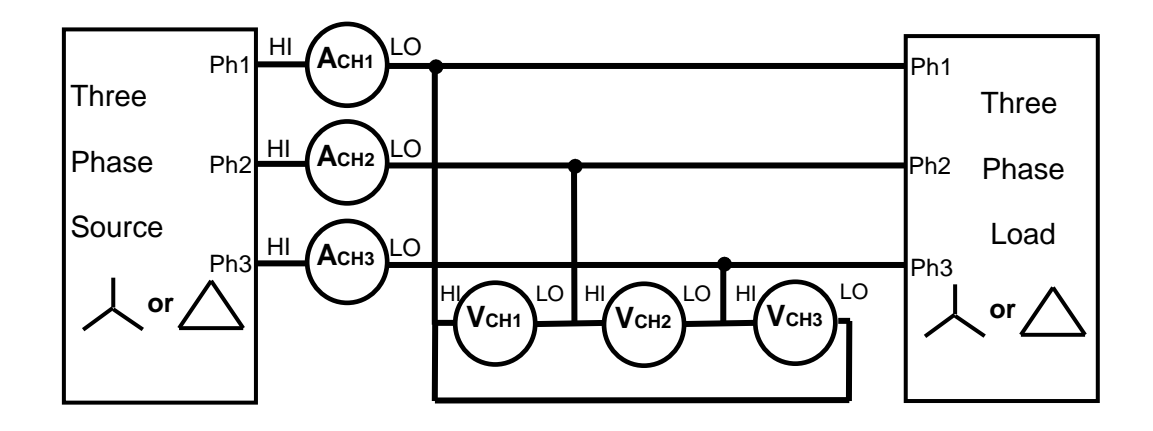

To configure PPA45xx to calculate the correct phase power when the Load topology is in a Delta Configuration;

Access "Power Analyzer" mode either through the "Mode" or the "POWER" button as per the screenshot below

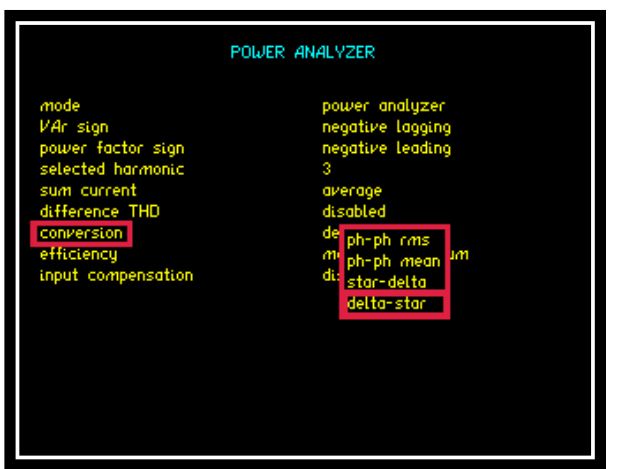

- Press 7 times until red box surrounds "conversion"
- $Press$  to open up dropdown menu selections
- Press  $\nabla$  until red box surrounds "delta star"

Press "ENTER" to confirm selection

# **6.2 START UP**

 website)Once connected, power on the instrument and the analyzers factory default settings from memory location 0 will be displayed as per Fig 1, Note these can be altered to your own desired settings (see the User Data section under System Options, section 6 of the main user guide, downloadable from the N4L

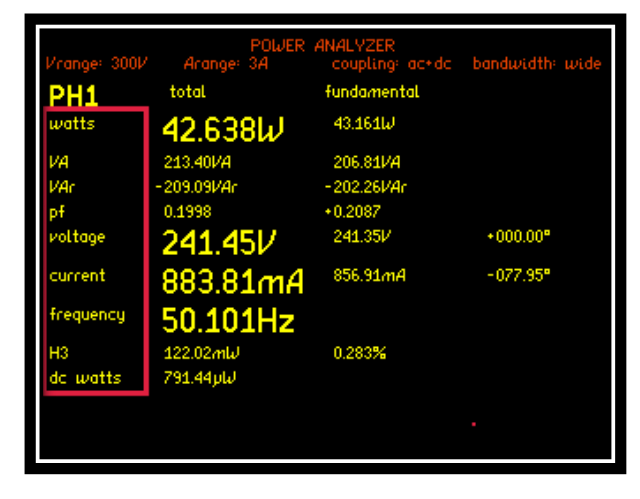

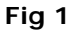

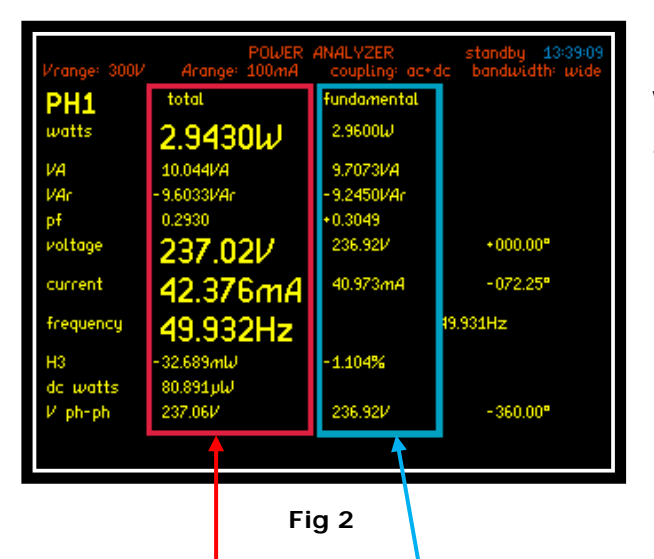

Within the Power screen you will notice 2 sets of measurements "Total" and "Fundamental" as seen in Fig 2

Total Measurements Fundamental Measurements

Total Measurements = Fundamental + Harmonics + Noise

Fundamental = Fundamental Power Measurements (All Distortion Removed)

Each measurement mode is pre-configured to display relevant parameters. Up to 4 functions can be selected and zoomed in. These can be viewed within 3 zoom screens, the Zoom function is described in the next section of this manual

### **6.3 ZOOM FUNCTION**

Within the Power screen you are able to select up to 4 measurements that can be made more prominent from the rest, these can be selected and changed by the user as required

#### **To select or change any zoom measurement**

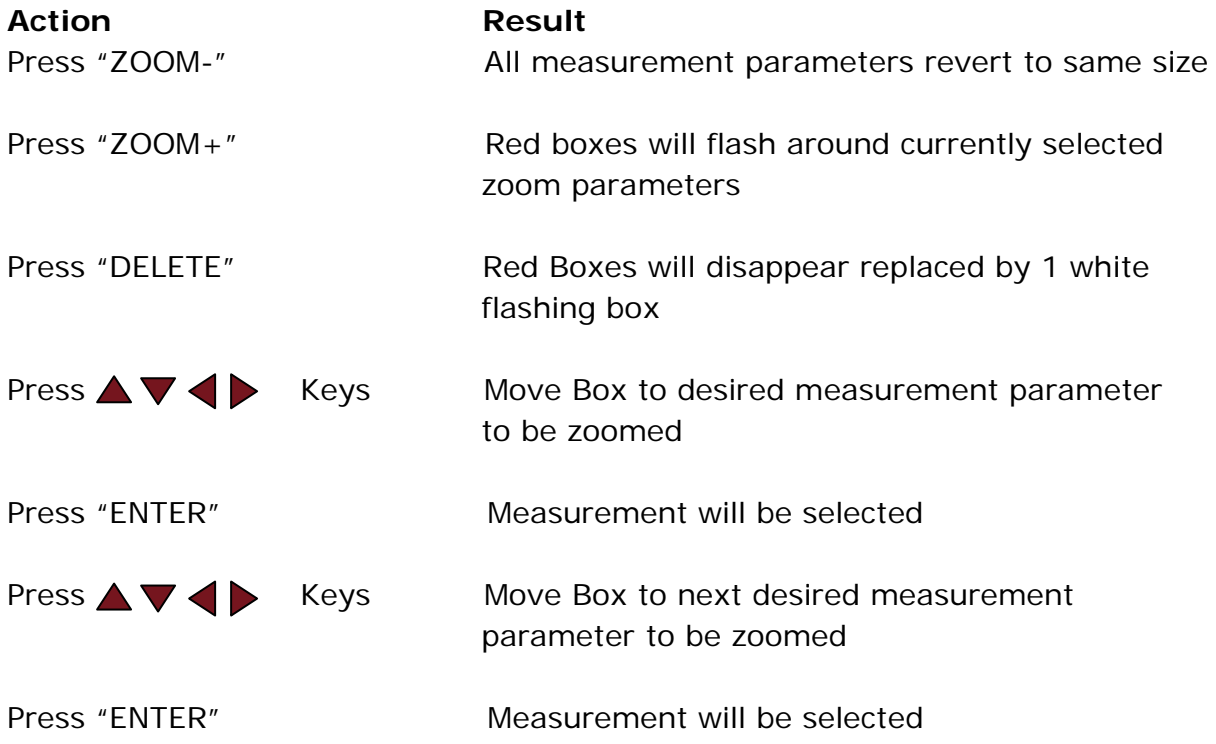

Continue until all measurements you require are selected, up to a maximum of 4

By pressing the ZOOM+ or ZOOM- button you can now alter the on screen display to show a different configuration of the selected measurements

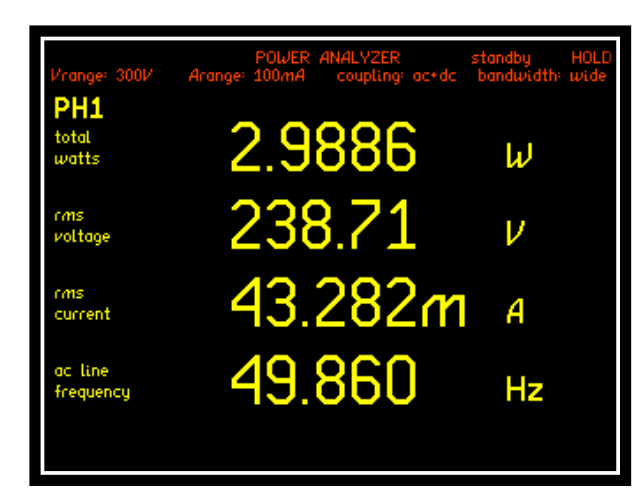

 **Fig 3**

# **Zoom +**

Press Zoom+ to display the 4 selected zoomed measurements as shown

Note: These will be displayed in the order they were selected

Pressing Zoom+ again will display only the first 3 selected zoomed measurements as shown in (Fig 4)

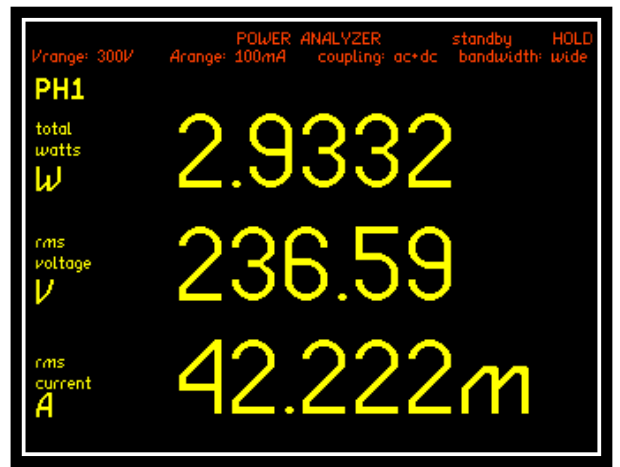

**Fig 4**

Press ZOOM- button to revert real time display back to all measurement parameters

## **6.4 SPEED AND SMOOTHING**

Within this section we will look at how the speed and smoothing parameters set within the Acquisition menu affect the measurement results

**NOTE:** All measurement windows must have an integral number of cycles within it to calculate correct RMS and Harmonics

Input = 50Hz Sine Wave

Amplitude = 1Vpk & 2Vpk range

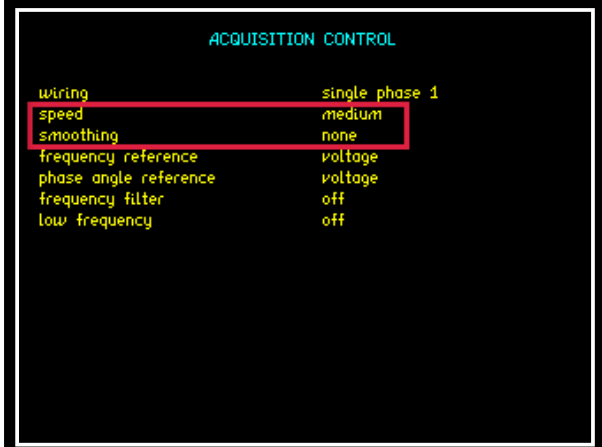

**Fig 5** 

The first sets of results are from a Datalog conducted with NO smoothing selected thus the data update will be dictated by the speed parameter only

Speed set to medium  $= 3$  updates per second

 $50$ Hz input signal = 50 cycles worth of data points per second recorded, analyzed, adjusted and displayed within 3 update windows

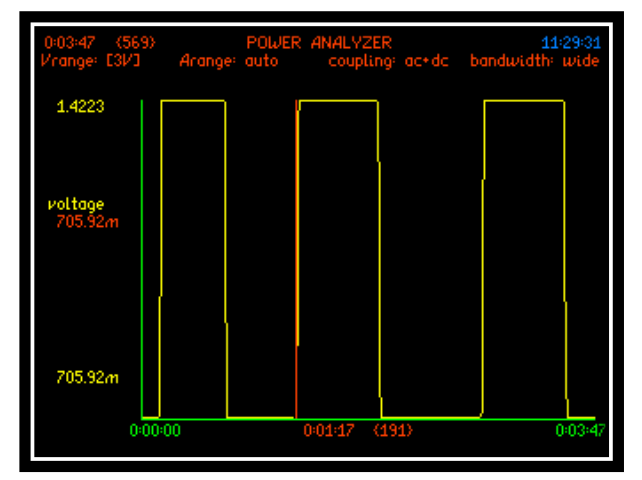

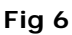

Displayed in (Fig 6) is the graph showing the Datalog results with no smoothing present and the input amplitude switching between 1Vpk and 2Vpk from this graph it is clear that as soon as the amplitude is increased or decreased then the next available update will show this change

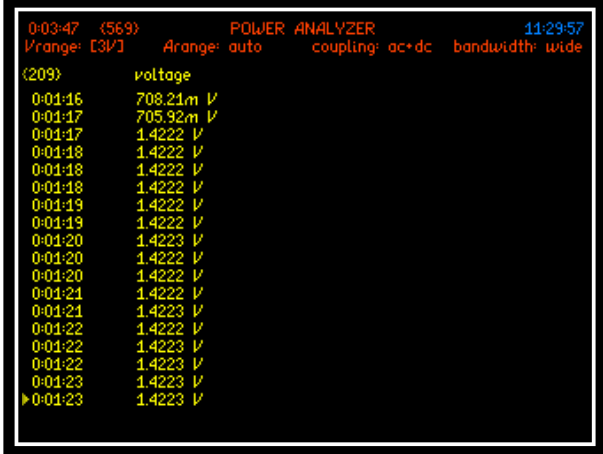

(Fig 7) displays the table of results from the graph in (Fig 6); we can see that the voltage step is immediately recorded after 0:01:17

**Fig 7** 

The next sets of screenshots are for the same set up but with smoothing activated

Selecting smoothing will take the data and apply the equivalent of a single pole low pass filter with an RC time constant relative to the selection mode dependent upon the speed selected

In (Fig 8) we have selected "SLOW" smoothing with a medium speed giving us a sliding window of 48 seconds

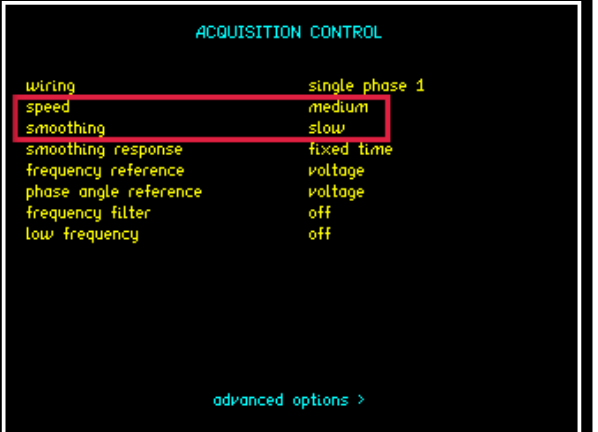

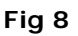

Smoothing response can be set to "Auto Reset" where the instrument will reset the filtering in response to any significant change in data

"Fixed Time" can be selected to correspond with the speed and smoothing parameters and will override auto-reset so that the smoothing is not reset when the frequency changes etc

The resulting graph and results table with smoothing applied are displayed within (Fig's 9 and 10)

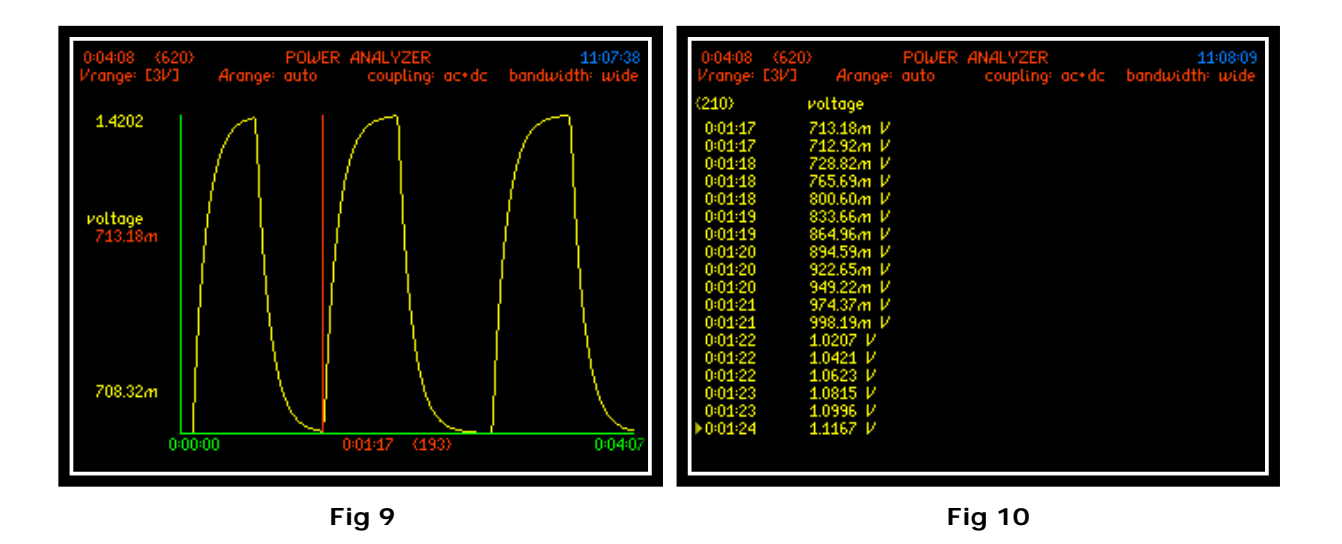

The displays above show how with smoothing applied, the data is smoothed out over the resultant timescale and displaying an intermediate value for every update window during the step between the two peak voltage values

Note: each speed parameter has its own time constant for smoothing and data updates as shown in the table below

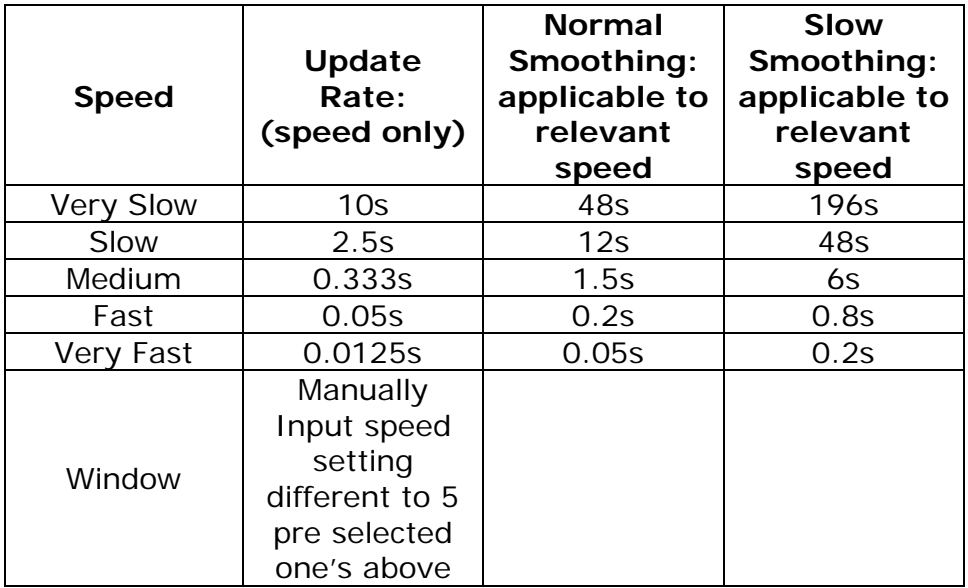

# **6.4.1 EFFICIENCY**

The "Efficiency" mode will compute and compare the data results from any of the configurations shown within (Fig 11)

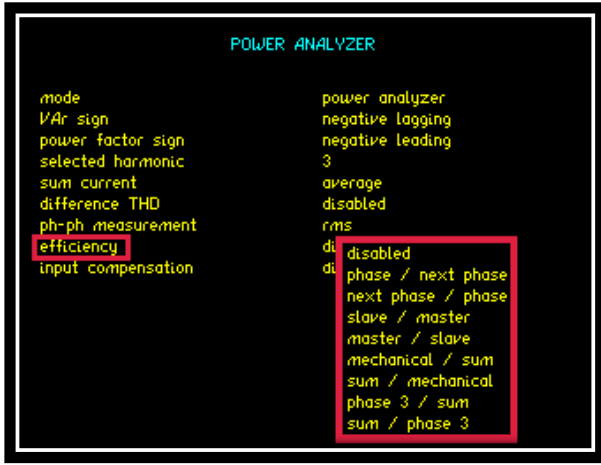

**Fig 11**

To select the "Efficiency" parameter from any application mode.

Access the Power Analyzer home screen and press "POWER" this will take you into a sub menu (Fig 11). Scroll down to the efficiency parameter and press  $\blacktriangleright$  this will open up all available configurations as shown

Use the  $\blacktriangle \blacktriangledown$  buttons to move through the configurations and press "ENTER" to select and confirm

Press "HOME" to return to the Power Analyzer display screen

The results will then be displayed at the end of the Power Analyzer home screen as shown in (Fig 12)

|            |                    | POWER ANALYZER PWM      | coupling: ac+dc bandwidth: Low |     |
|------------|--------------------|-------------------------|--------------------------------|-----|
|            | phase 1            | phase 2 bhase 3         |                                |     |
| watts      | 5.0981             | 4.9871                  | 5.1126                         | ω   |
| VА         | 21.259             | 21.268                  | 21.236                         | VА  |
| VAr        | $-20.639$          | $-20.675$               | $-20.642$                      | VAr |
| рŦ         | 0.2398             | 0.2345                  | 0.2408                         |     |
| rms        |                    | 149.44 150.53 149.95    |                                | ν   |
| rms        |                    | 142.26m 141.29m 141.62m |                                |     |
| frequency  | 65.001             |                         |                                | Hz  |
| H3         | $-0.004$           | 0.006                   | $-0.001$                       | ℅   |
| do watts   | 50.954p            | $60.883 \text{ p}$      | $-14.624p$                     | W   |
| efficiency | 102.2              | 97.55                   | 100.3                          | x   |
| sω         | 111.0 <sub>m</sub> | $-125.5m$               | 14.49 <sub>m</sub>             | ω   |

**Fig 12**

# **6.5 APPLICATION MODES**

Within this section we will look at all the different application modes selectable from within the PPA45xx APP MENU, with the aid of screenshots and instructions. To select your measurement application you will need to activate the "APP" button. Use the down arrow to select mode / function then press the right arrow to open up the drop down menu as seen in (Fig 13)

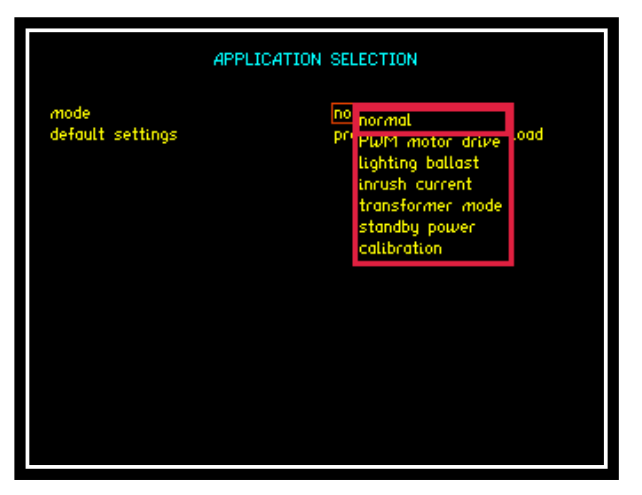

 **Fig 13**

In the following sub sections we will look into and describe how each application mode is set up and configured to enable the user to get the maximum benefit from the PPA45xx

## **6.5.1 PWM MOTOR DRIVE MODE**

The nature of the waveforms produced in a PWM motor drive application makes measurement of the fundamental frequency difficult. In this section we will look at the switching and fundamental frequencies and how frequency lock and filters will allow the correct measurements to be displayed on such a complex waveform

Test device: 1 x Inverter/Motor test unit (set at 65Hz)

Within (Fig 14) we will leave the PPA45xx in "normal" app mode and notice the frequency measurement

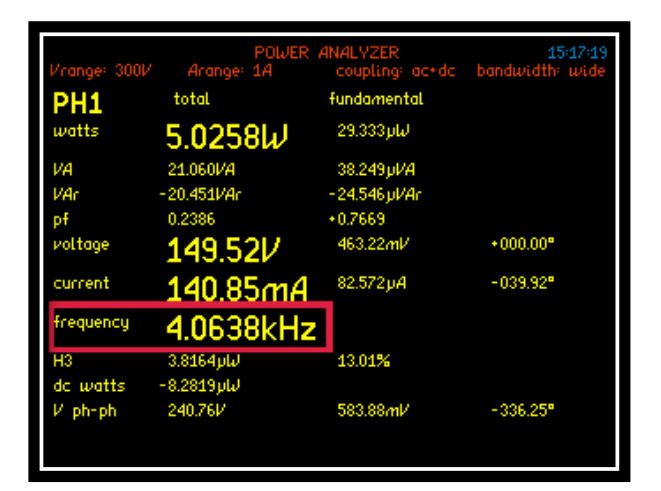

In "normal" app mode the PPA45xx is locking onto a switching frequency / high frequency noise of 4KHz with no filtering applied. This can be used as a guide when selecting a frequency filter from within the PWM motor drive application

**Fig 14**

To access PWM motor drive mode: (Fig 15)

Press "APP" button

Press  $\nabla$  Key

Red Box will surround "Mode"

 $Press$  Key. This will open

the drop down menu selections

Press  $\nabla$  Key until red box

surrounds PWM motor drive

**APPLICATION SELECTION** .<br>default setting:

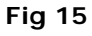

Press "ENTER" this will now set the mode

Press  $\nabla$  Key

Red Box will now surround "Default Settings"

Press "ENTER"

When default settings has been selected it will allow 5 further parameters to be configured as shown in (Fig 16)

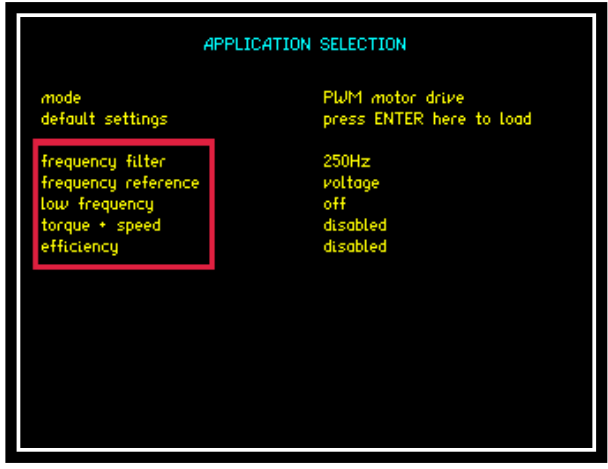

**Fig 16**

#### **Frequency filter:**

Selectable filter from drop down menu. Select a frequency whose range is between the Fundamental Frequency and the Switching Frequency but closer to the fundamental. In this test we have set the inverter to a fundamental frequency of 65Hz so we will select a frequency filter of 250Hz

Note: Do not select a filter too close to the fundamental frequency this may result in the frequency measurement reading 0Hz

Setting the frequency filter:

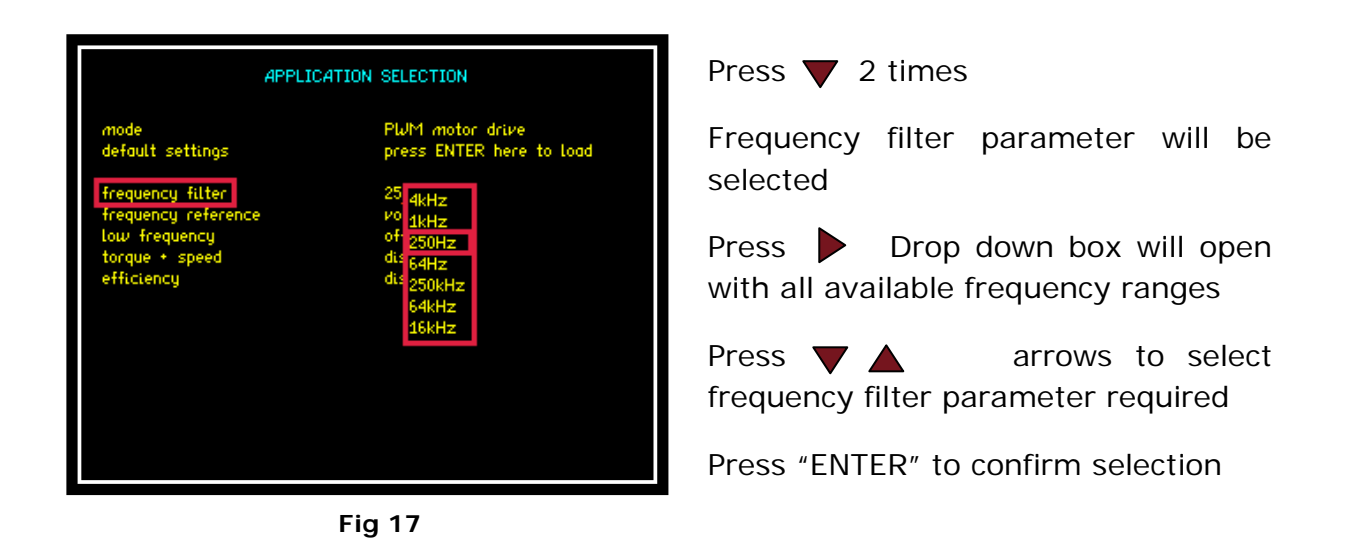

By applying a 250Hz filter within PWM mode (Fig 17) we can now see that the instrument is locking onto the fundamental frequency this is required for correct signal processing of the waveform

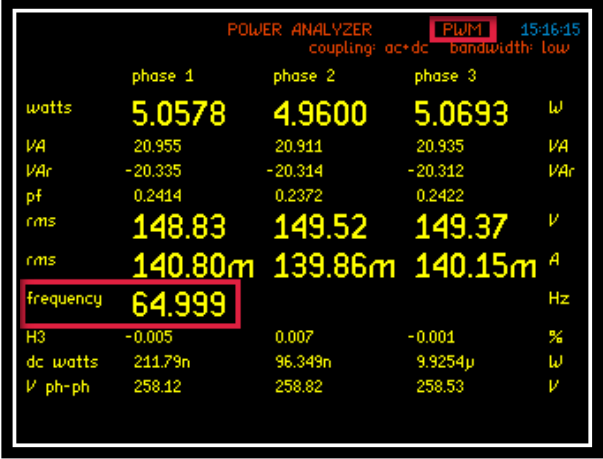

**Fig 18**

By viewing the waveforms in the Oscilloscope mode (Fig 19) we can see the switching frequency of the Voltage and a smoother sine wave Current waveform

The Current waveform shows the time for 1 cycle approximately 15.40ms

Therefore 1s ÷  $(15.40x10^{-3})$  = 64.9Hz Fundamental Frequency

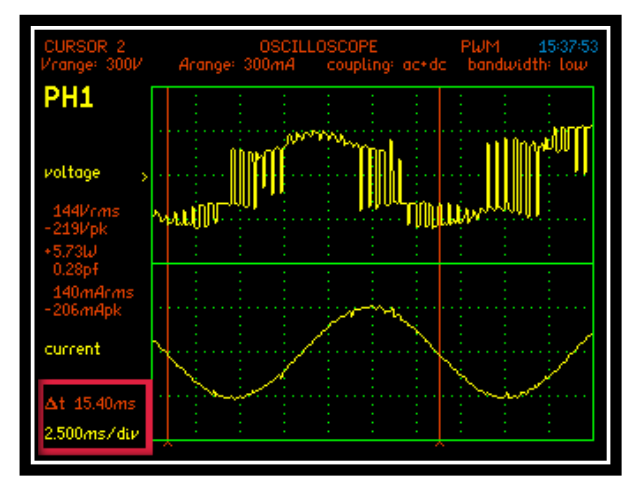

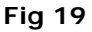

#### **Frequency reference:**

Select from the drop down menu which waveform the fundamental frequency is to be synchronised with Voltage or Current

#### **Low Frequency:**

Set this parameter to ON, (Fig 15) switching on will open up the minimum frequency parameter

#### **Minimum Frequency:**

Manually input a value to allow the results window to extend automatically if the fundamental frequency time period is longer than the time period of the data window. This is recommended

### **Torque & Speed:**

Set the Torque and Speed parameters to measure the Mechanical Power (Nm) and Speed (RPM) via the Torque and Speed BNC connectors on the rear of the instrument

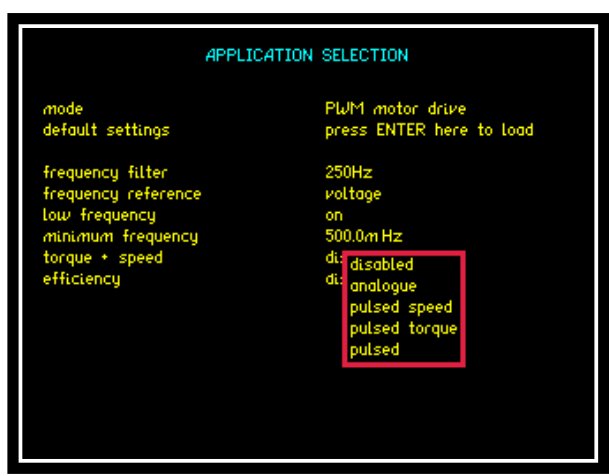

**Fig 20**

Open up the torque and speed drop down box to select which type of test is to be configured

Once a configuration has been selected you will be required to input a scale factor relating to both the Mechanical Power (Nm) and Speed (RPM), both parameters will then be calculated against the selected source

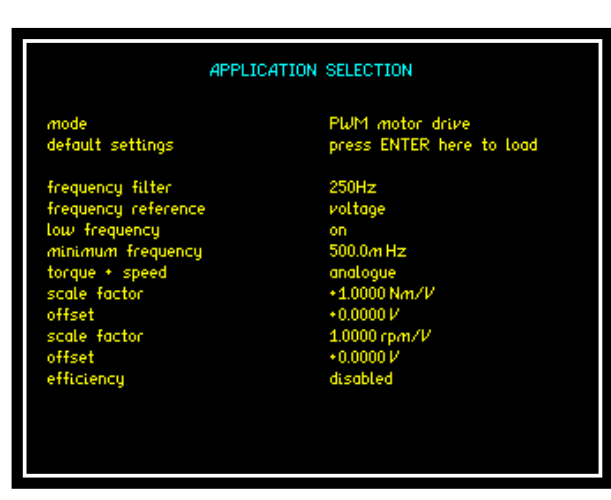

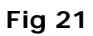

## **6.5.2 LIGHTING BALLAST MODE**

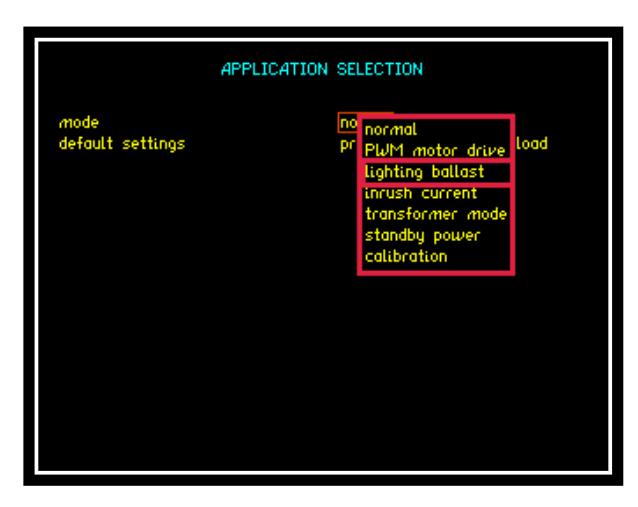

**Fig 22**

Press  $\blacktriangledown$  to default settings. Press "ENTER" to load

Once selected you now have the option to select the frequency tracking speed and the efficiency calculation

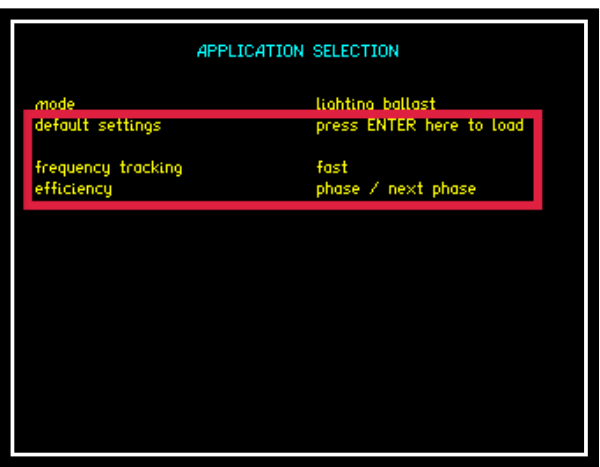

Select Lighting Ballast mode from the Application Menu as in previous

applications (Fig 22)

**Fig 23**

# **6.5.3 Inrush Current Mode**

Test Device: 230v, 50Hz Ventilation Fan (Imax 0.8A)

Accessories: 1 x PCIS Inrush Switch

1 x Break Out Box

Inrush Current Mode (Surge) will allow the user to capture the highest peak value of Current as soon as any load is switched on.

To access Inrush Current: (Fig 24)

Press "APP" button

Press  $\blacktriangledown$  button

Press **button**. This will open the drop down menu selections

Press  $\blacktriangledown$  3 times until red box surrounds inrush current

Press "ENTER" this will now set the mode

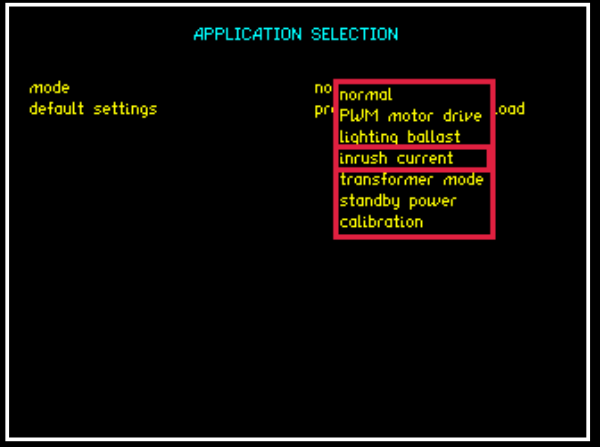

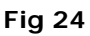

Press  $\blacktriangledown$  button.

Press "ENTER" this will now set the default settings mode for inrush current and allow further parameters to be configured (Fig.25)

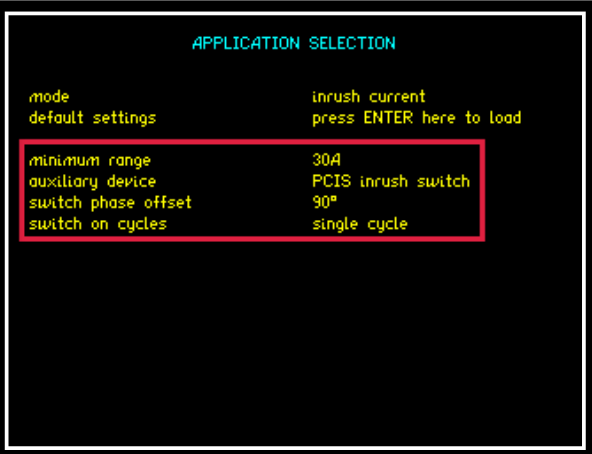

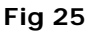

#### **Minimum Range:**

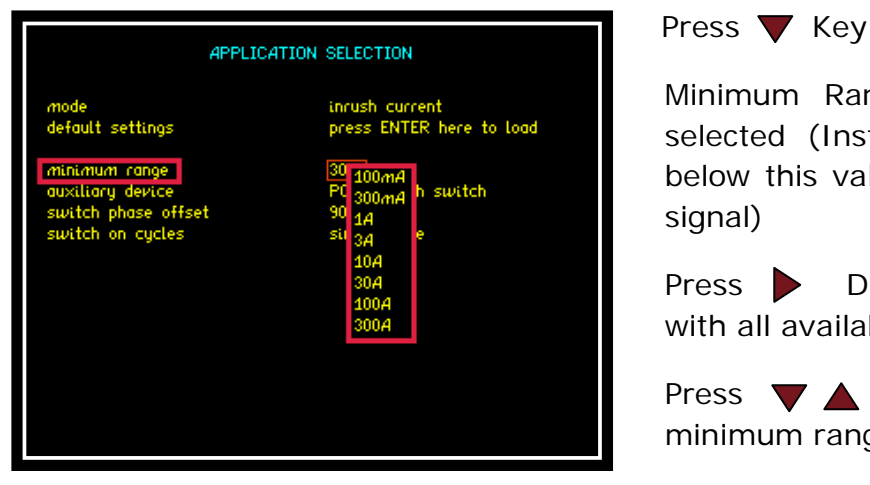

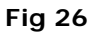

#### **Switch Phase Offset:**

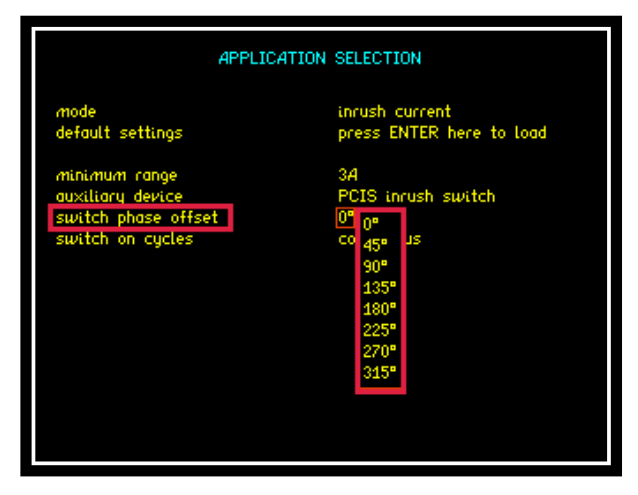

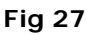

**Switch on Cycles:**

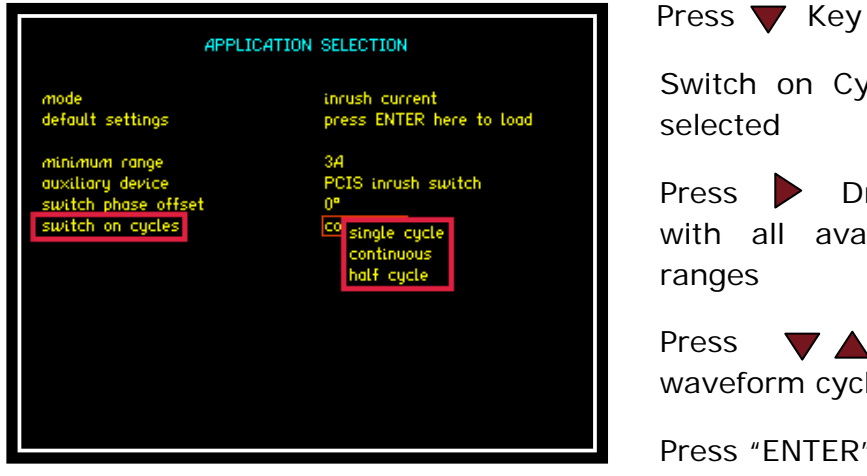

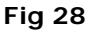

Minimum Range parameter will be selected (Instrument will not range below this value irrespective of input signal)

Press Drop down box will open with all available Current ranges

Press  $\blacktriangledown$  arrows to select minimum range parameter required

Press "ENTER" to confirm selection

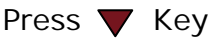

Switch Phase Offset parameter will be selected (controls the switch on of the power to the DUT from  $0<sup>0</sup>$  to  $315<sup>o</sup>$  in steps of 45 $<sup>o</sup>$ )</sup>

Press > Drop down box will open with all available angular ranges

Press  $\blacktriangledown$  arrows to select angular parameter required

Press "ENTER" to confirm selection

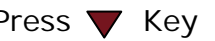

Switch on Cycles parameter will be selected

Press Drop down box will open with all available waveform cycle ranges

Press  $\nabla$  **A** arrows to select waveform cycle parameter required

Press "ENTER" to confirm selection

Once all settings are configured return to the "MODE" app where the +ve peak and –ve peak parameters can be set to appear within the real time display screen

peak

Press "MODE" Key

parameter required

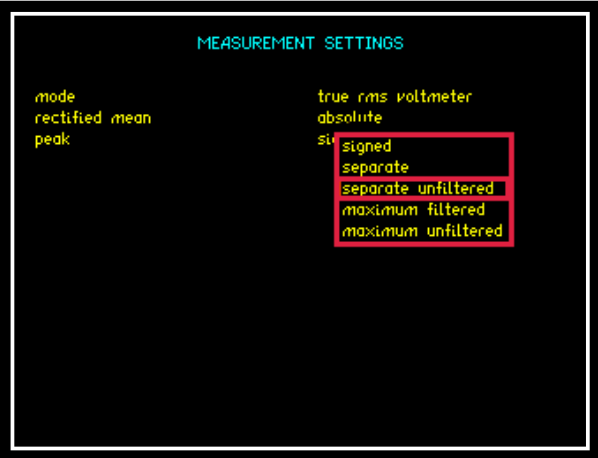

**Fig 29**

Returning to the real time display (Fig 30) peak+ and peak- are now available at the bottom of the RMS measurement display

PH1 voltaai current factor mear 144  $-345.3V$  $108.8 m$ Press TRIGGER or STOP to reset PCIS then START

Press  $\blacktriangledown$  Key until red box surrounds

Press Drop down box will open

Press  $\blacktriangledown$  arrows to select peak

Press "ENTER" to confirm selection

with all available peak options

**Fig 30**

Reconfigure zoom parameters within real time display as described within section 6.3

|                                                |           | 14:13:53             |  |
|------------------------------------------------|-----------|----------------------|--|
| PH1                                            | voltage   | current              |  |
| rms                                            | 231.63V   | $21.663\,\mu A$      |  |
| dc.                                            | 21.102mV  | $-24.663\mu A$       |  |
| ac.                                            | 231.63V   | 0.0000A              |  |
| peak                                           | $-316.7V$ | 106.6mA              |  |
| crest factor                                   | 1.37      | 4.92k                |  |
| surge                                          | $-318.5V$ | 2.700A               |  |
| rectified mean 207.9V                          |           | 89.03mA              |  |
| form factor                                    | 1.114     | 0.000                |  |
| frequency                                      | 49.960Hz  |                      |  |
| peak∗                                          | 316.6V    | 69.71 <sub>m</sub> A |  |
| peak-                                          | $-316.7V$ | 106.6 <sub>m</sub> A |  |
| Press TRIGGER or STOP to reset PCIS then START |           |                      |  |

**Fig 31**

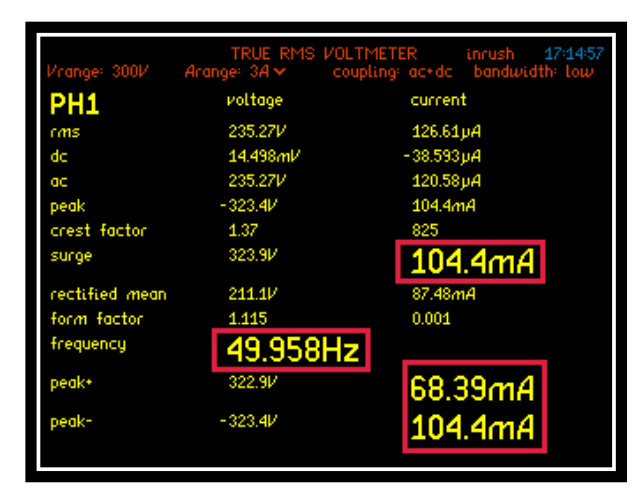

**Fig 32**

Zoomed parameters as in (Fig 32) can now be used to capture the Inrush Current (Surge) data within a Datalog

Configure Datalog application settings to allow all data to be captured on enabled parameters (Remember these will be displayed in the order they were selected)

| <b>DATALOG</b>                                  |                                          |  |
|-------------------------------------------------|------------------------------------------|--|
| datalog<br>interval<br>graph                    | <b>RAM</b><br>20.000m s<br>together      |  |
| zoom 1<br>zoom <sub>2</sub><br>zoom 3<br>zoom 4 | enabled<br>enabled<br>enabled<br>enabled |  |
|                                                 |                                          |  |
|                                                 |                                          |  |
|                                                 |                                          |  |

**Fig 33**

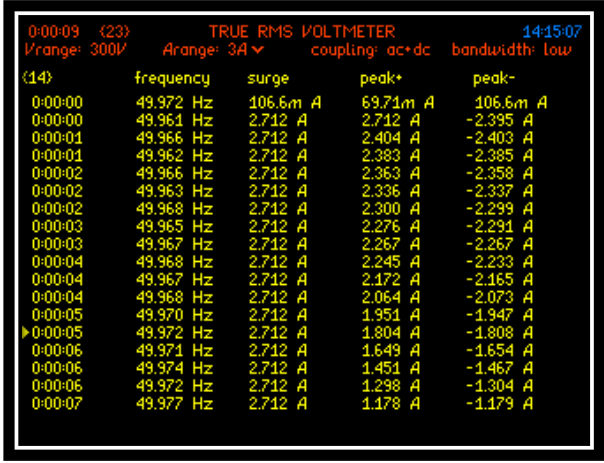

Datalog results from inrush test (Fig 34) show a peak inrush current of 2.712A immediately the PCIS is switched on

# **6.5.4 Transformer Mode**

The Transformer mode in the PPA is ideal for both single phase and three phase transformer analysis, we will first describe general operation with a single phase device and then move on to describe three phase measurements.

Test device: 1 x Single Phase Transformer, ratio (1:1)

Accessories: 1 x Break out Box

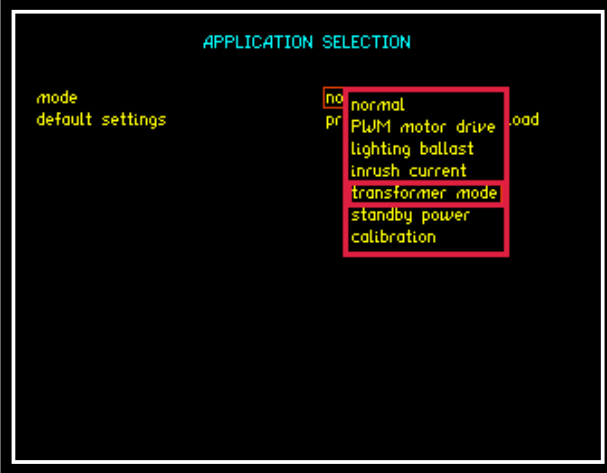

**Fig 35** 

Transformer Mode will allow the user to assess and view characteristics applicable to the transformer field under test conditions

To access transformer mode from the drop down menu, press the down arrow 4 times and press "ENTER" as seen in (Fig 35), transformer mode will now be selected

Press the down arrow 1 more time to highlight default settings mode and press "ENTER" this will set the instrument into its default settings for transformer mode (Fig 36)

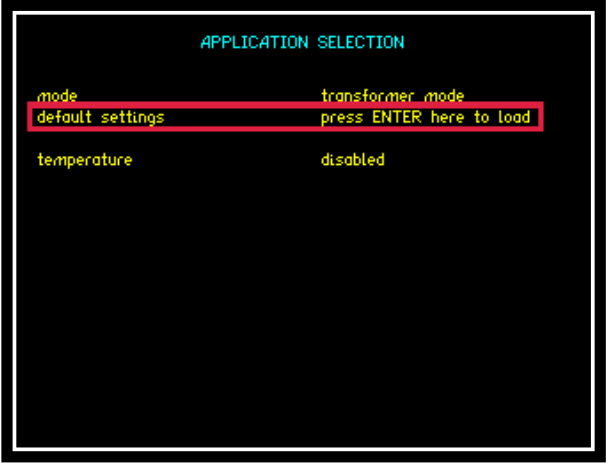

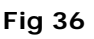

Pressing the "HOME" button twice will take you back to power analyzer home screen

You are now required to set the wiring configuration for the transformer.

Press "ACQU" button which will bring up the "ACQUISITION CONTROL" screen. Press the down arrow once so the red box flashes around the wiring selection; press the right arrow to open up the drop down menu as seen in (Fig 37)

| wiring<br>speed<br>smoothing<br>smoothing response<br>frequency reference                              | <b>ACQUISITION CONTROL</b><br>R<br>single phase 1<br>Е<br>2 phase 2 wattmeter<br>no<br>3 phase 2 wattmeter<br>łЪ<br>3 phase 3 wattmeter<br>и<br>single phase 2 |
|----------------------------------------------------------------------------------------------------|----------------------------------------------------------------------------------------------------|
| frequency reference<br>phase angle reference<br>frequency filter<br>low frequency<br>minimum frequency | ø.<br>single phase 3<br>и<br>3 phase 2 wattmeter + PH3<br>of<br>independent<br>œ<br>500.0mHz                                                                   |

**Fig 37**

Use the up and down arrows to select which wiring configuration you require. For this manual, single phase 1 was selected to reflect the transformer being used as shown in (Fig 37). Press "ENTER" to confirm selection then "HOME" twice to return to the power analyzer home screen

The "Power Analyzer" home screen will now display the data measurements collected from your transformer under test

With the transformer plugged into a Break Out Box and no load attached, the following measurements are displayed (Fig 38)

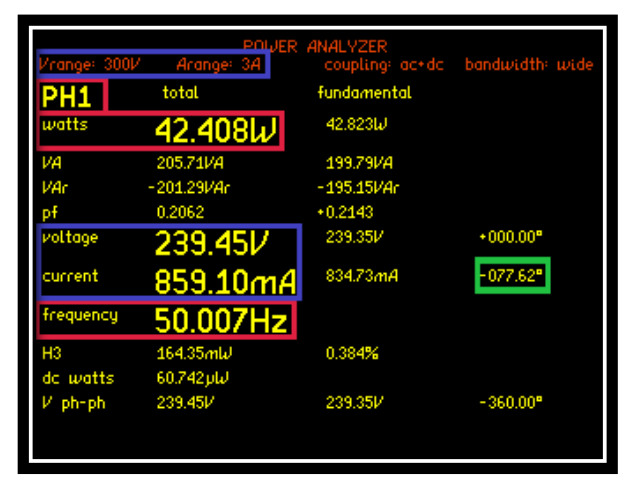

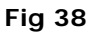

The Voltage and Current measurements displayed within the Blue Box in (Fig 38) reflect the auto ranging configured by selecting the default settings within the instruments application home set up screen (Fig 36)

Viewing the data (Fig 38) the phase angle of the fundamental is shown as 77.62<sup>o</sup>. A perfect transformer would display a phase angle of 90<sup>o</sup>. From this data we can confirm that there must be parasitic elements within the makeup of the transformer causing these results, such as a series resistance

Within the measurement screen the display shows that with "NO" load connected the transformer is consuming 42.4W of power at a Frequency of 50Hz. If you now press the "IMP" button you will enter the Impedance Meter screen, within this application mode you will be able to view all the individual data values collected that make up the total Impedance measurement attributed to the DUT. (Both real and imaginary)

In the next set of screen shots we will be able to view this data

Press "IMP" button to enter the Impedance Meter screen

Press "IMP" button again to enter Measurement Settings screen

- Press  $\nabla$  button 2 times, red box surrounds parameter settings
- Press  $\triangleright$  button to open up the drop down menu (Fig 39)

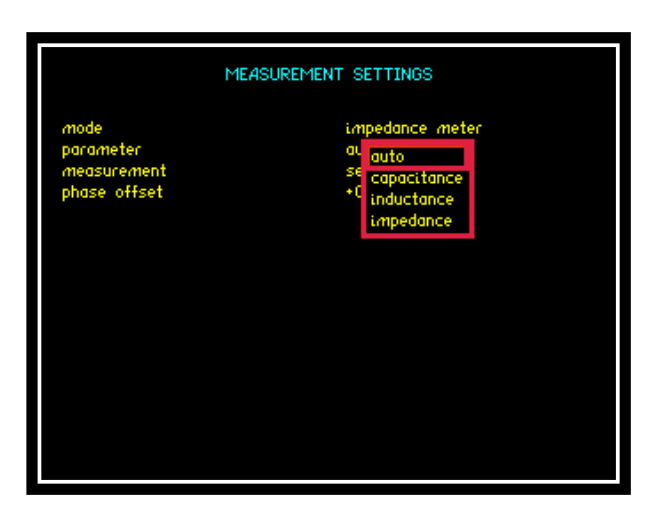

**Fig 39** 

From the drop down menu you will now be able to view any parameters as shown in (Fig 39) or alternatively by selecting "auto" the display will show the appropriate parameters values attributed to the DUT

Press "ENTER" to confirm selection

Press "ENTER" to return to home screen and view measurements

From the "auto" screen (Fig 39) you can now see that we have a Resistive component affecting the purity of the transformer

From the Inductance and Resistance readings the instrument will calculate the total impedance of the transformer winding (Fig 40) at the selected frequency

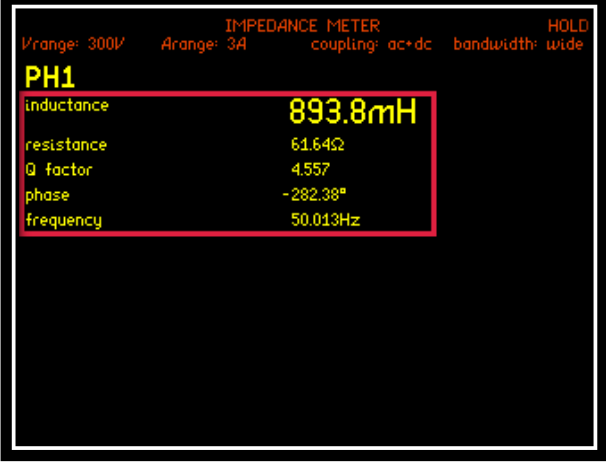

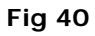

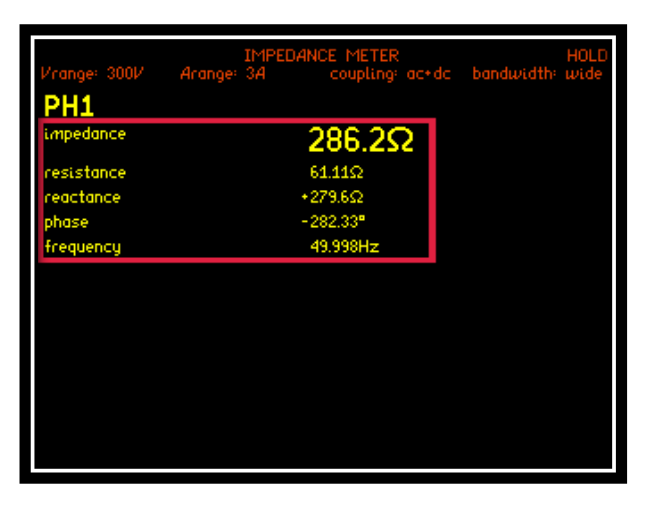

To view the total Impedance calculated you will need to change the display screen back from "Auto" to "Impedance" as shown in (Fig 41)

**Fig 41** 

# **Transformer Mode (Three Phase)**

When performing analysis of a 3 Phase load, transformer mode is extremely useful. The PPA will display phase balance information in an intuitive manner without the requirement for a vector display, this has the advantage of maintaining 5 digit resolution which is not possible whilst attempting to visually interpret phase balance on a conventional vector display.

| phase 1<br>watts.f<br>VA.F<br>18,617<br>VAr. <del>F</del><br>$-18.041$<br>pf.f<br>0.2467<br>V.f<br>A.f<br>frequency | phase 2<br>4.5923<br>18,531<br>$-17.982$<br>0.2415<br>130.95 0.147 | phase 3<br>4.4751<br>18.546<br>$-17.963$<br>0.2488<br>0.116 | ω<br>4.6136<br>VА<br>VAr<br>v % |
|----------------------------------------------------------------------------------------------------|--------------------------------------------------------------------|-------------------------------------------------------------|---------------------------------|
|                                                                                                    |                                                                    |                                                             |                                 |
|                                                                                                    |                                                                    |                                                             |                                 |
|                                                                                                    |                                                                    |                                                             |                                 |
|                                                                                                    |                                                                    |                                                             |                                 |
|                                                                                                    |                                                                    |                                                             |                                 |
|                                                                                                    |                                                                    |                                                             |                                 |
|                                                                                                    | 142.16 <i>m</i> -0.608                                             | $-0.496$                                                    | A %                             |
|                                                                                                    | 64.998                                                             |                                                             | Hz                              |
| V.ŧ<br>$*000.00$                                                                                                    | $*000.20$                                                          | $*000.15$                                                   | ø                               |
| A.F<br>$-075.72$                                                                                                    | $-000.11$                                                          | $*000.27$                                                   | ø                               |
| 226.76<br><i>V.</i> f ph−ph                                                                                         | 227.17                                                             | 227.12                                                      | ν                               |

**Fig 42** 

As illustrated in (Fig.42), the PPA is display 3 phase power simultaneously, along with this the Voltage % and Current % deviation from the phase 1 readings is displayed. The phase reference is taken from phase 1 Voltage and we can see that phase 2 and 3 are (120+0.2) deg and (240+0.15) deg respectively.

### **6.5.5 STANDBY POWER MODE**

Power Standby mode will show all power measurements from a device which is in standby mode

To access standby mode: (Fig 43)

Press "APP" button

Press  $\blacktriangledown$  button

Press button. This will open the drop down menu selections

Press  $\blacktriangledown$  5 times until red box surrounds standby power

Press "ENTER" this will now set the mode

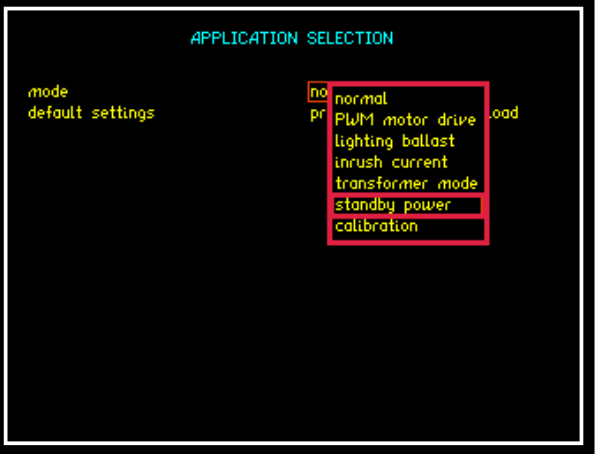

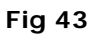

Press  $\blacktriangledown$  to move to default settings and press "ENTER". The instrument will now set the voltage and current measurement parameters

Press  $\blacktriangledown$  to move the cursor to low frequency mode

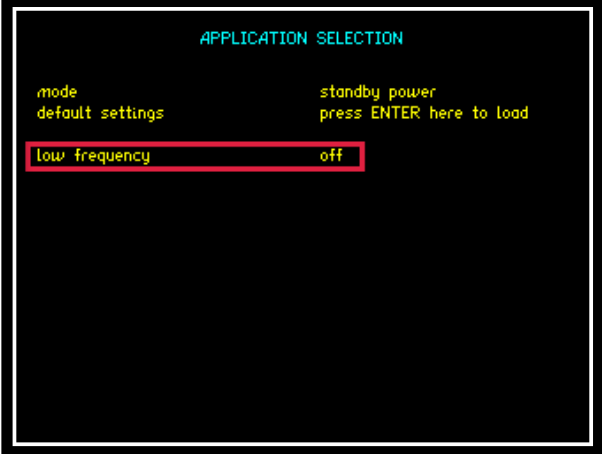

**Fig 44**

Pressing "ENTER" to load the applications default settings will automatically set the low frequency parameter to "OFF"

You can now return to the Power Analyzer screen

Test device: 1 x Stand alone Heater

Accessories: 1 x Break Out Box

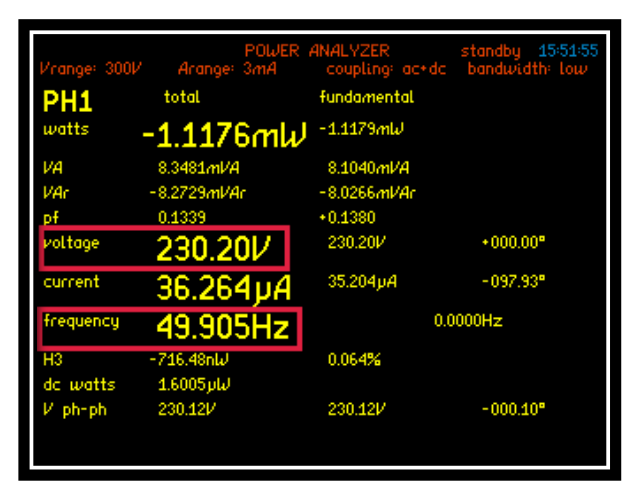

**Fig 45**

(Fig 45) shows a screenshot from the Power Analyzer home screen with the test device in standby mode

(Fig 46) screenshot is taken from the "RMS" screen here you can see all the subsequent voltage measurements from each phase associated with the test unit in Standby Mode

|                       |           | TRUE RMS VOLTMETER standby 16:05:35<br>Vrange: 300M – Arange: 3mA – coupling: ac+dc - bandwidth: low |
|-----------------------|-----------|----------------------------------------------------------------------------------------------------|
| PH1                   | voltage   | current                                                                                              |
| rms                   | 232.93V   | 42.444pA                                                                                             |
| dc.                   | 546.05ml/ | 17.398pA                                                                                             |
| ac.                   | 232.93V   | 38.715pA                                                                                             |
| peak                  | 320.1V    | 88.03pA                                                                                              |
| crest factor          | $-1.37$   | 2.07                                                                                                 |
| surge                 | 320.1V    | 169.3 <sub>U</sub> A                                                                                 |
| rectified mean 208.9V |           | 125.7 pA                                                                                             |
| form factor 1.115     |           | 0.338                                                                                                |
| frequency             | 49.913Hz  |                                                                                                    |
|                       |           |                                                                                                    |
|                       |           |                                                                                                    |
|                       |           |                                                                                                    |
|                       |           |                                                                                                    |
|                       |           |                                                                                                    |

**Fig 46**

| 0:01:00      |                           | POWER INTEGRATOR standby 16:08:54 |
|--------------|---------------------------|-----------------------------------|
| /range: 300M | total                     | fundamental                       |
| <b>PH1</b>   |                           |                                   |
| W hours      | $-12.805$ $\mu$ $\mu$ h   | -12.733pluh                       |
| VA hours     | 180.66 µVAh               | 134.54pl/Ah                       |
| VAr hours    | -180.16pl/Arh             | -133.89pl/Arh                     |
| pf avrg      | 0.071                     | $+0.095$                          |
| V avrq       | $-232.87V$                | 232.74V                           |
| A hours      | $-775.79$ n $Ah$          | 578.08nAh                         |
|              | <b>INTEGRATOR STOPPED</b> |                                   |

**Fig 47**

Press "SCOPE" button to view the Voltage and Current waveforms being produced by the device

under test. (Fig 48)

(Fig 47) is taken from the power integrator screen, displaying a 1 minute integration of the power being consumed

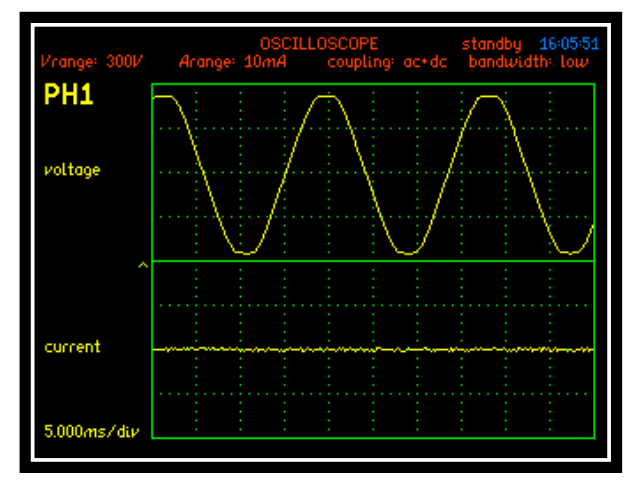

**Fig 48**

## **6.5.6 CALIBRATION MODE**

Calibration Mode is to be used in combination with N4LCal (N4L Calibration software) which facilitates performing manual calibration with an external source. This software is supplied with a detailed manual describing the calibration process, for more information contact N4L on the following email;

[support@newtons4th.com](mailto:support@newtons4th.com)

## **6.5.7 OSCILLOSCOPE MODE**

The PPA45xx provides a digital storage oscilloscope function in order to view the waveforms being measured.

The settings for the oscilloscope are configured by pressing the "SCOPE" button twice

Upon entering the "SCOPE" menu, the following screenshot will be displayed

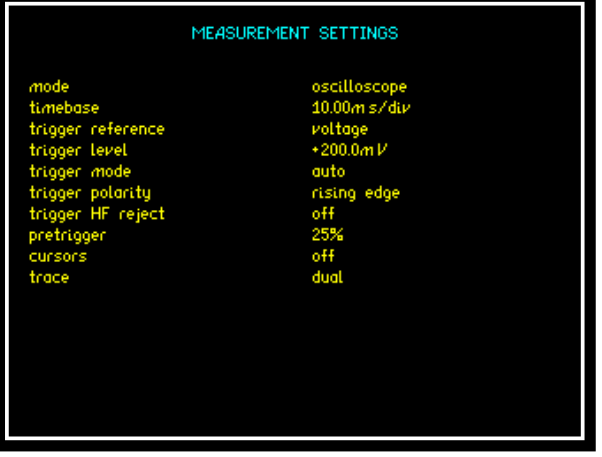

**Timebase:** The display for the oscilloscope is divided into 10 divisions along the time axis with the selected timebase displayed in the bottom left hand corner of the display. The timebase may be set to any real value between 15μs/div to 5s/div. Pressing the  $\blacktriangleleft$  arrows on the main panel will adjust the timebase by a factor of 2

**Trigger Reference:** The data source for the trigger can be selected to be either Voltage or Current. On a multiphase instrument, any of the phases may be selected for the trigger source.

**Trigger Level:** The trigger level is set directly in Volts or Amps in relation to the trigger reference settings and does not change if the range is changed. The trigger level is displayed by a small > on the extreme left hand edge of the display. If the trigger is set to a value above or below the range of the input channel then a small carat  $\wedge$  is shown at the top or inverted at the bottom of the display as appropriate

**Trigger Mode:** The trigger mode may be set to be;

Auto (trigger if possible but do not wait)

Normal (wait indefinitely for trigger)

Single shot (wait for trigger then hold)

The single shot option is reset using the "TRIGGER" key

**Trigger Polarity:** The trigger polarity may be set to rising edge or falling edge

**Trigger HF Reject:** Select to be either "ON" or "OFF". When set to "ON" a low pass filter is applied to the trigger data to stabilise the trace with noisy signals. The filter only influences the trigger detection and does not change the data displayed.

**Pretrigger:** The pretrigger may be set to none, 25%, 50% or 75**%** using the drop down menu

**Cursors:** Two cursors can be enabled on the display as per the screenshot below

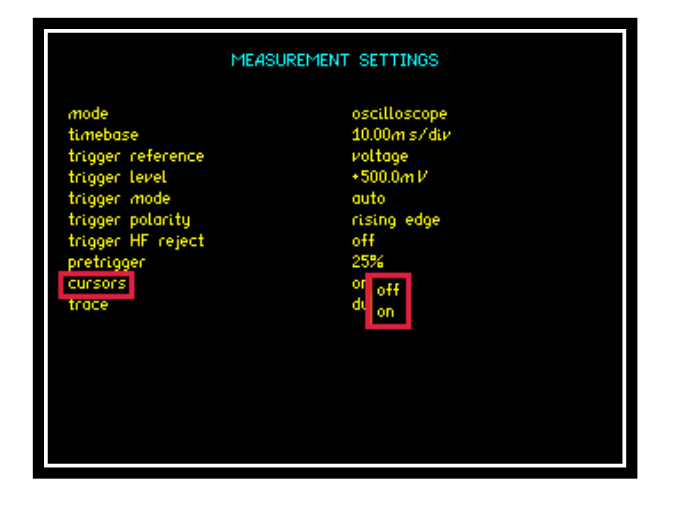

When enabled use the  $\blacktriangle\blacktriangledown$  keys to enable and switch between Cursor 1 and Cursor 2.

Use the  $\blacktriangleright$  keys to move the selected cursor along the timescale

#### NOTE:

When the cursors are enabled then the "LEFT" and "RIGHT" arrows no longer adjust the timebase

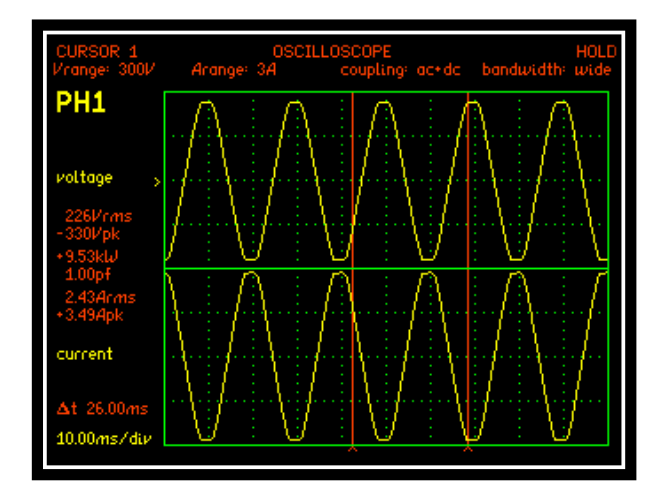

Screenshot from Scope display with "Dual" cursors configured

From the screenshot above the display shows all fundamental measurements from the position of cursor 1. Also displayed is the time difference between the 2 cursors, "delta t" = 26.00ms with the timebase set to 10ms/div

**Trace:** Set which waveform the user wishes to be displayed at any one time from the 4 options within the drop down menu

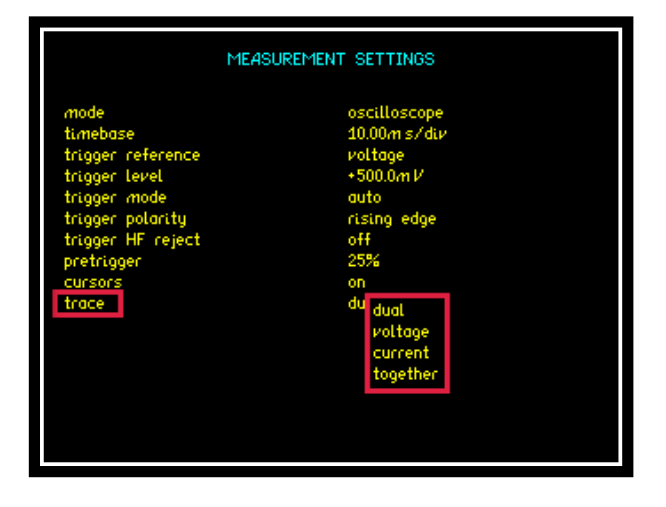

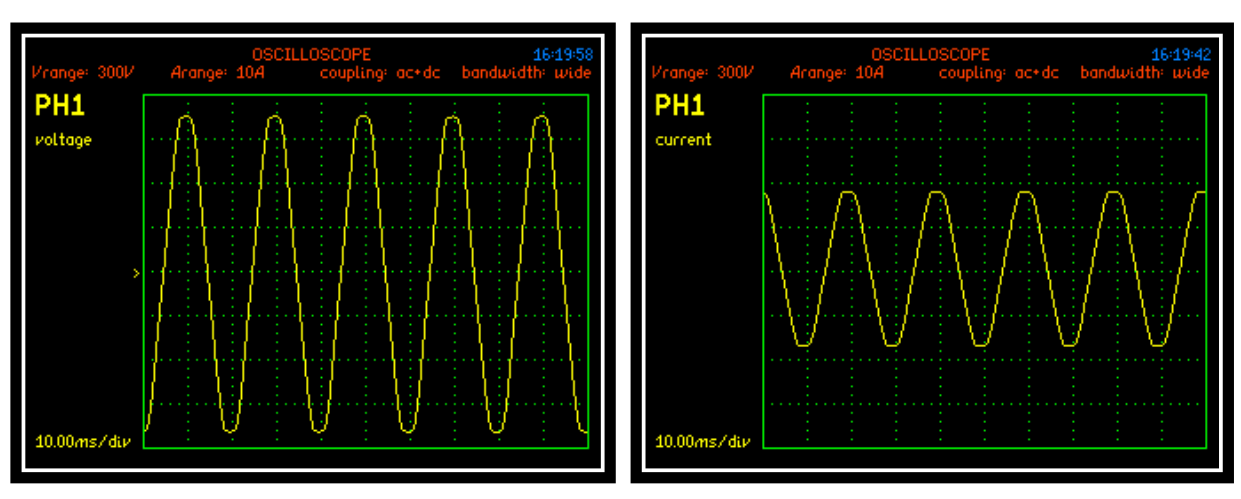

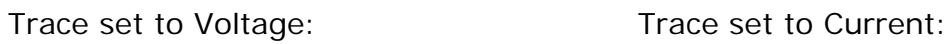

## Trace set to Dual: Trace set to Together:

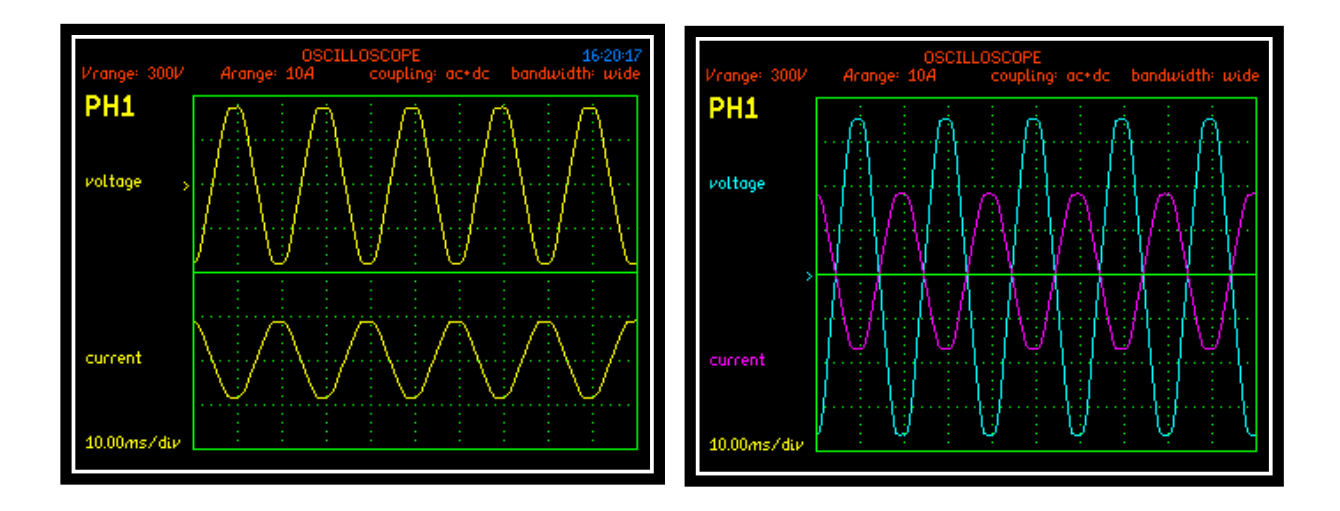

# **6.5.8 HF Current Shunts**

External current shunts can be used as an alternative to the instruments internal shunt as a fixed value Impedance circuit. **Note** do not use both shunts together

Test equipment for demonstration:

- 1 x Inverter/Motor test unit (single phase)
- 1 x HF 003 Current Shunt (shunt resistance = 470mΩ)

Wiring Configuration:

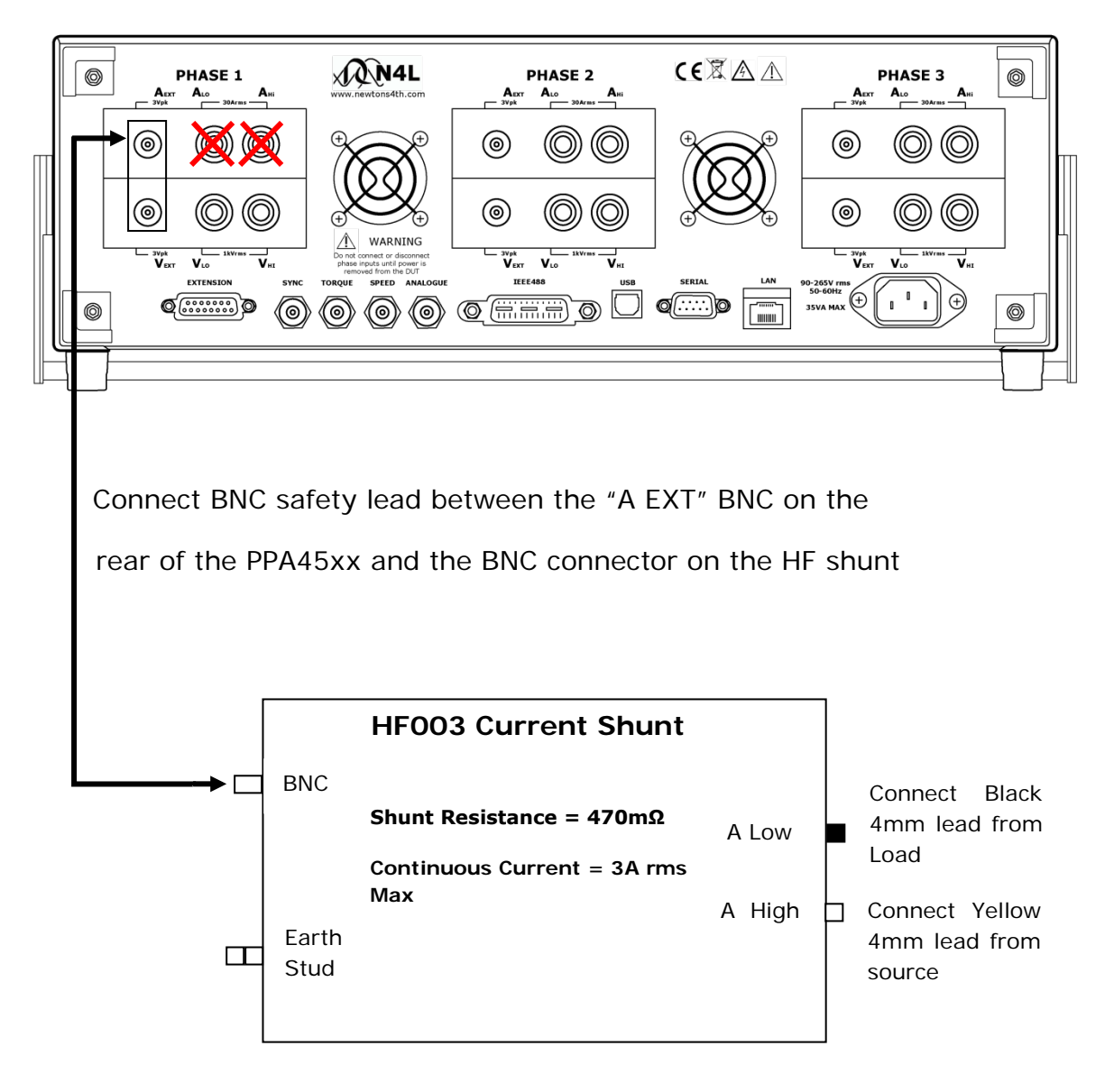

\*Remember disconnect all leads to appropriate channels internal current shunt\*

Set up PPA to read the external current shunt: (Fig 49)

Press "RANGE" button

Press  $\blacktriangledown$  arrow until black box surrounds the current input parameter

Press arrow and select "external shunt"

Press "ENTER", external shunt will now be selected

Press  $\blacktriangledown$  arrow until black box surrounds the shunt parameter

Manually input the shunt resistance value

Press "ENTER", external shunt value will now be selected

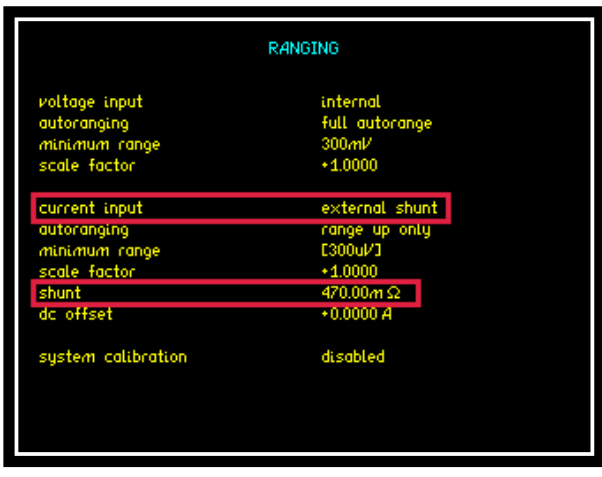

**Fig 49**

If connecting the external shunt to a different channel then use the  $\triangleright$  arrow to select the correct channel configurations screen as prompted at the bottom of the "RANGE" home screen

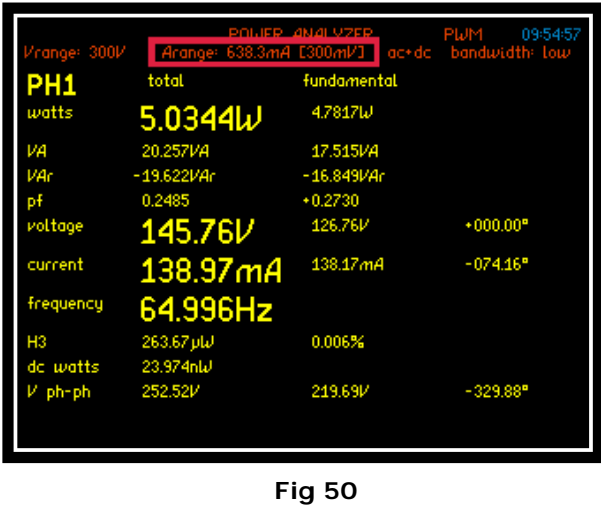

Now going back to the real time display screen (Fig 50) the range selected by the analyzer is the (300mV) range. This range is a peak range and the analyzer will convert this voltage to the equivalent current range, dependent upon the shunt value entered in the "RANGE" menu. In this case the shunt value is 470mΩ; therefore the analyzer will display 638.3mA for the 300mV range

$$
I = \frac{300mV}{470m\Omega}
$$

As the instrument ranges up and down the Arange value will change respectively
### **Rogowski Coil**

Set the range value of the PPA45xx to the selected channel the Rogowski Coil is connected to, input the correct shunt value corresponding to the switch value on the Rogowski Transducer, within (Fig 51) the shunt value is set to 2mΩ to reflect the switch position being set to 1KA (2mV per A) and a scale factor of 1:1

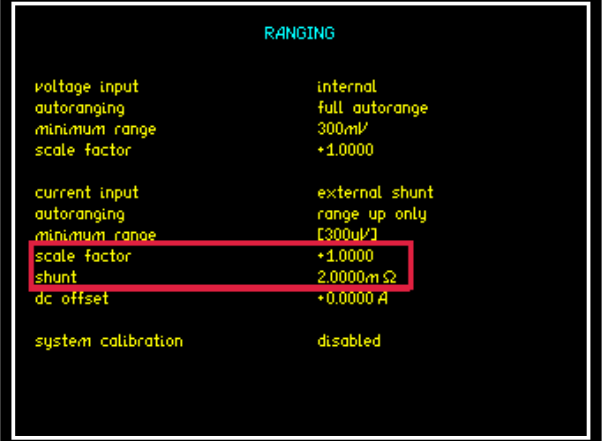

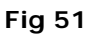

We set 2mΩ as a 2mΩ shunt would also produce the same 2mV/A

Connection should be made as per the following diagrams

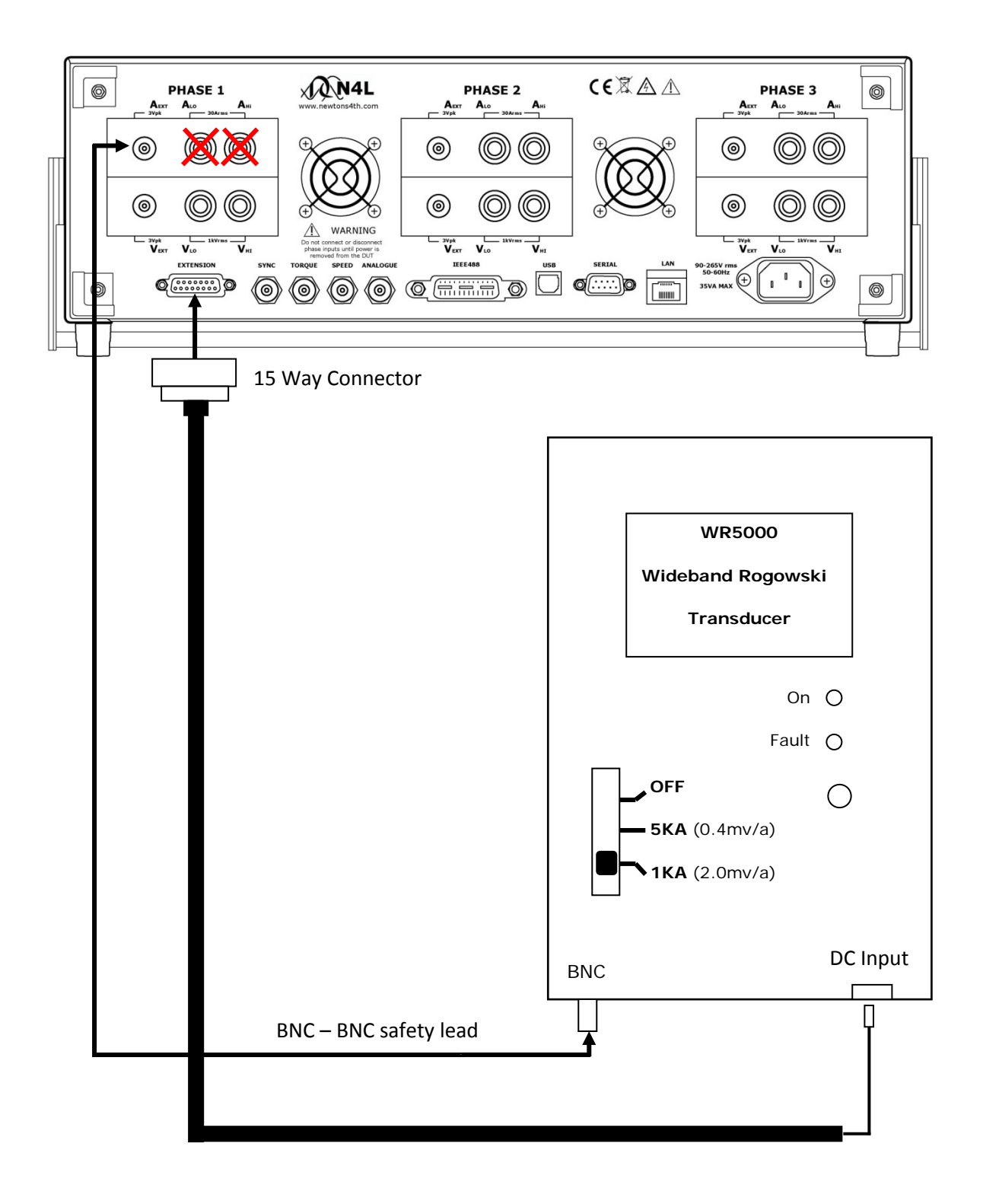

**WARNING:** Remember to connect either the Internal or External shunt only to the PPA45xx

Connect up the Rogowski Coil as shown, wrap the clear plastic tube around the conductor and slot into the "T"piece connector, tighten the connector nut to secure the lead into position

A single coil wrapped around the conductor will result in voltage measurement equal to the 2mV/A detail on the WR5000 as set on previous page

If the coil is double wrapped around the conductor then the voltage value will double accordingly

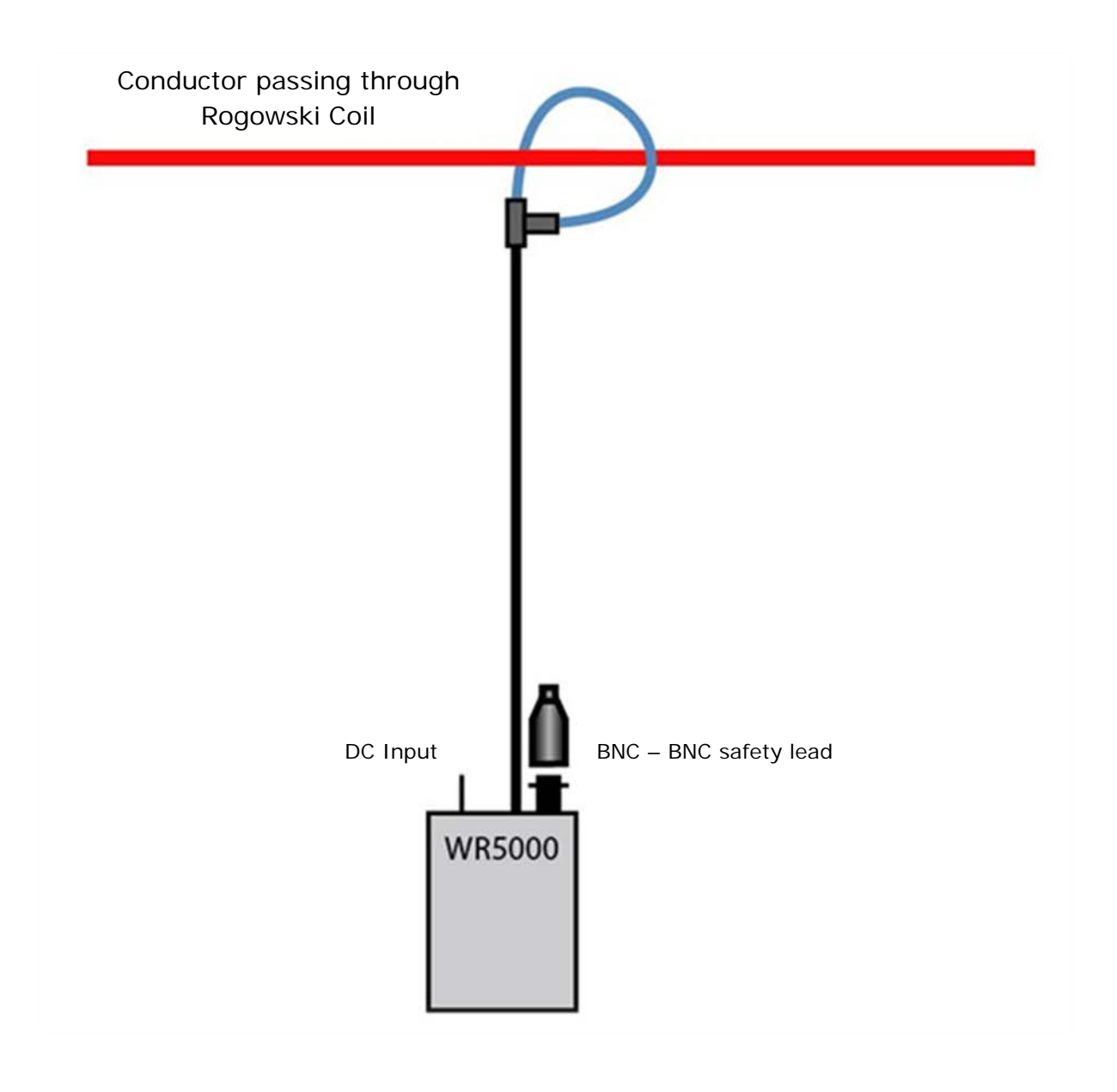

## 7 Remote Settings

The Remote Settings menu provides an interface for the user to set the method of connection and the ability to configure the ports as required

### **Resolution**

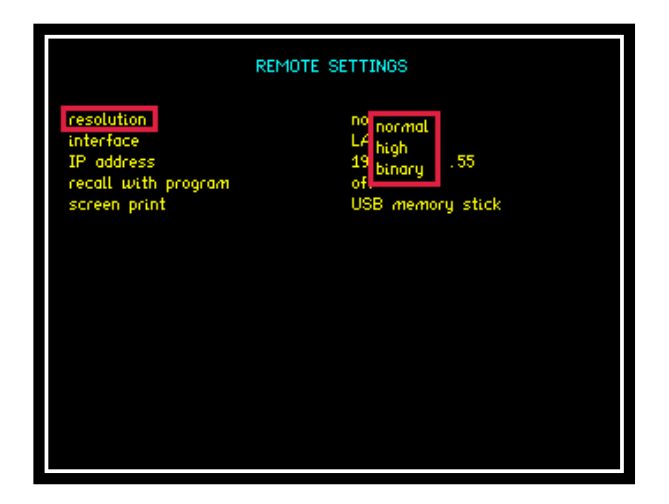

The default resolution setting for the PPA45xx is "Normal" this will set the Data Resolution to 5 decimal points plus any exponent eg: +1.2345+E00

Selecting "High" will set the Data Resolution to 6 decimal points plus any exponent eg: +1.23456+E00

For higher speed transfer a proprietary binary format can be selected which compresses the data into 4 bytes

### **Interface**

The PPA45xx is fitted as standard with an RS232 serial communications port and USB interface for communication purposes between the instrument and PC. (LAN and IEEE488 (GPIB) Interfaces are optional extras on the PPA45xx)

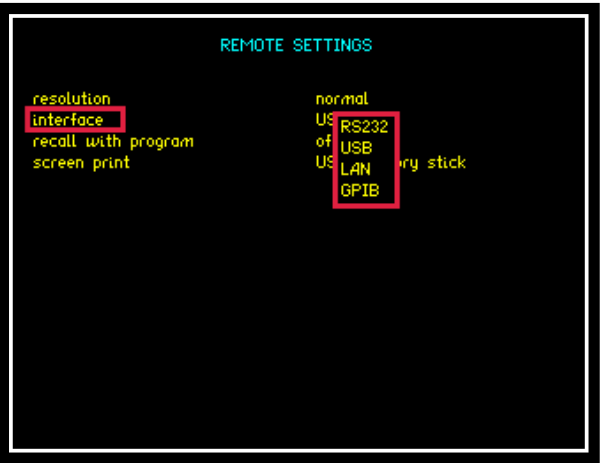

Selection is made via the interface parameter within the remote settings

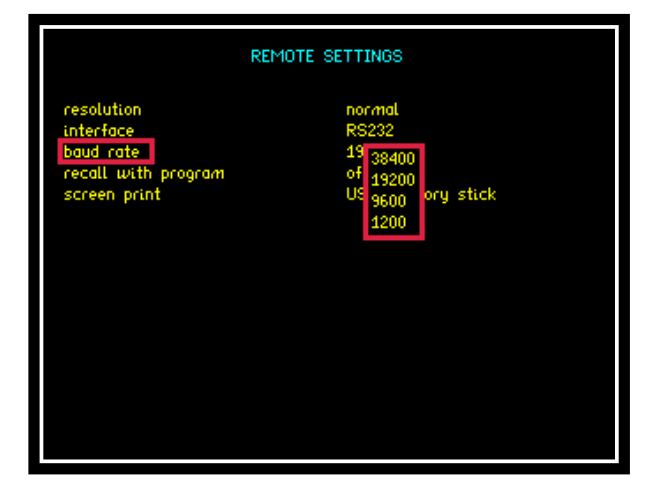

Selecting RS232 will then open up the "Baud Rate" option. Select an applicable data speed rate from the 4 options given in the drop down menu (Default Setting is 19200)

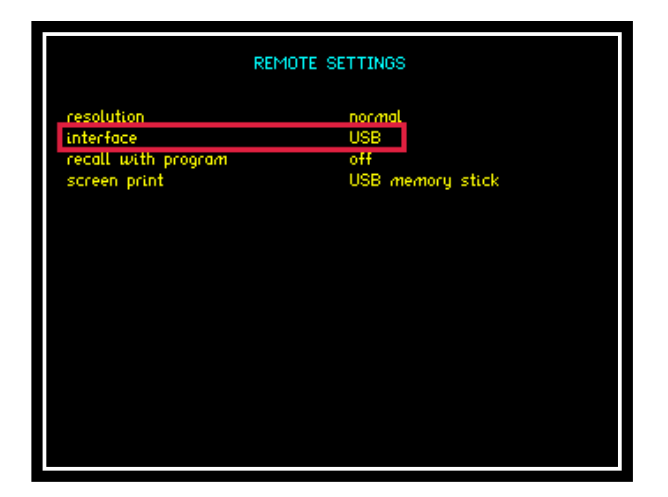

To use a USB lead to connect, set the interface parameter to read "USB"

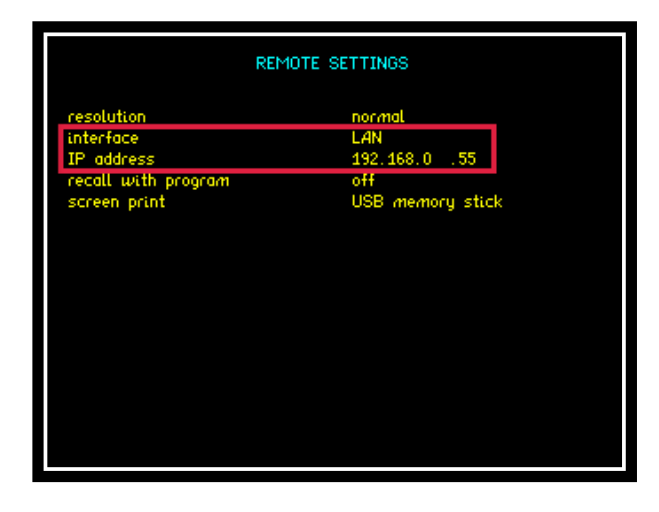

Configuring the interface to LAN will then display the IP address applicable to your instrument. This address will be required upon connection to any software to enable correct connection to the instrument; this is changed using the numerical keypad

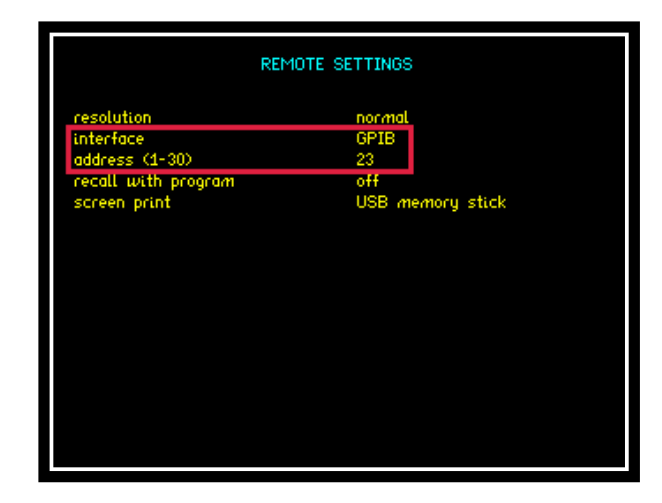

Configuring the instruments interface to GPIB will automatically set the IEEE address to 23 this can be changed within the address parameter in the range 0 to 30 (31 total possible addresses available)

### **Recall with Program**

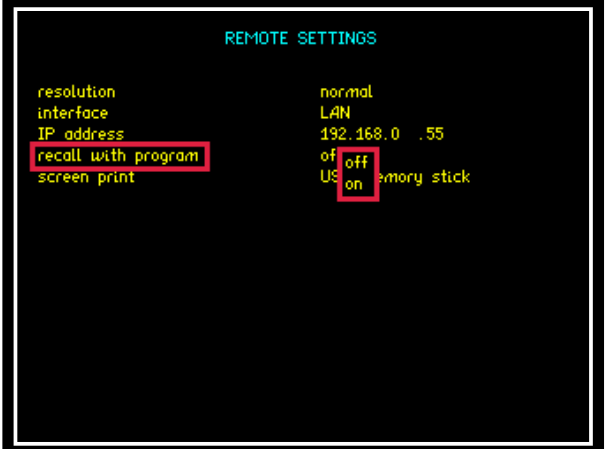

The recall with program parameter will allow any pre set Comms configuration to be recalled if saved along with a nominated program within the "PROG" settings. To recall a Comms configuration set the recall option to "ON" then recall the appropriate program (Remember to set this first before recalling your saved program)

### **Screen Print**

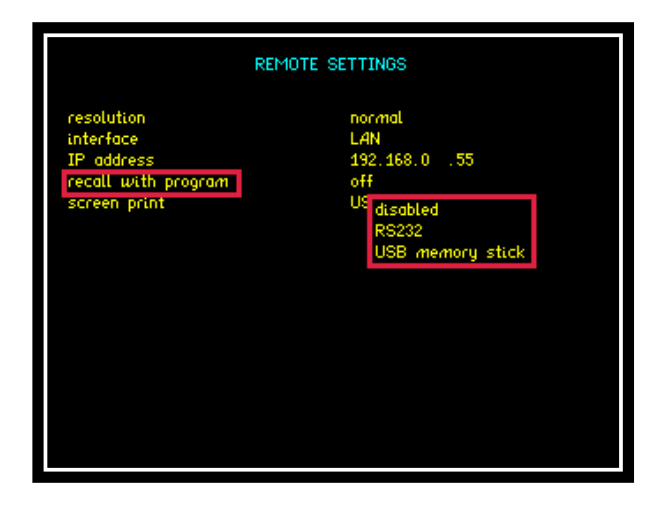

The Screen Print option will allow any screen display on the PPA45xx to be copied either to an RS232 printer or USB memory stick. Select the appropriate transfer method required or alternatively this parameter can be disabled

# 7.1 Transferring Internal Datalogs to USB memory stick

The following section explains the procedure for storing a datalog to internal memory and exporting the data to a USB memory Stick

1. Setup Datalog (DATALOG MENU)

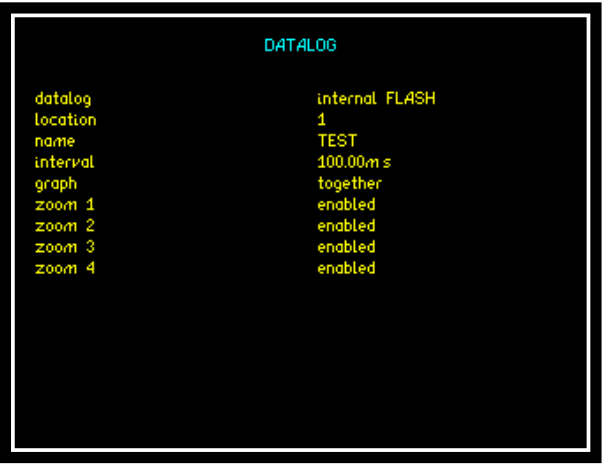

2. Press START to commence Datalog

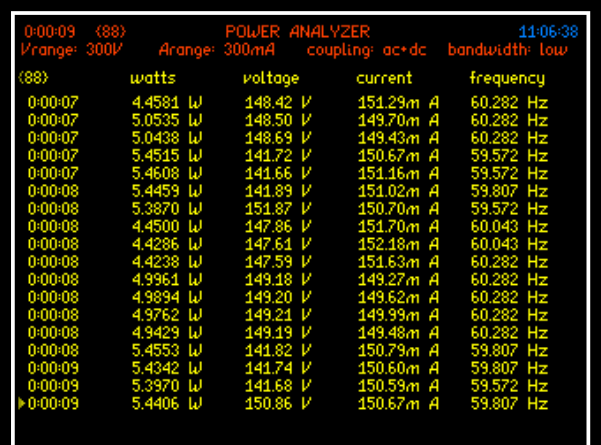

3. Store Datalog to Internal memory

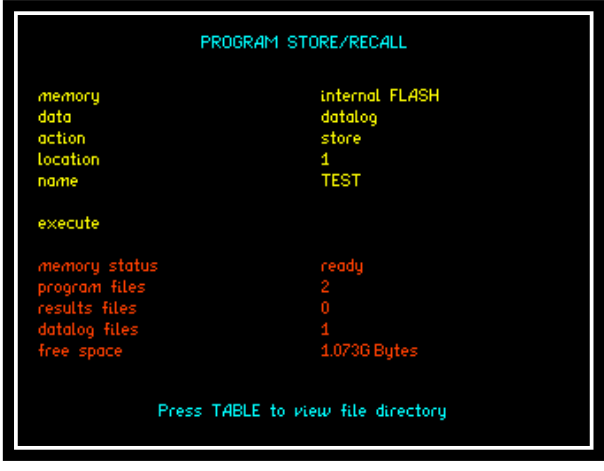

**Fig 52**

4. Store Datalog to External USB Memory Stick

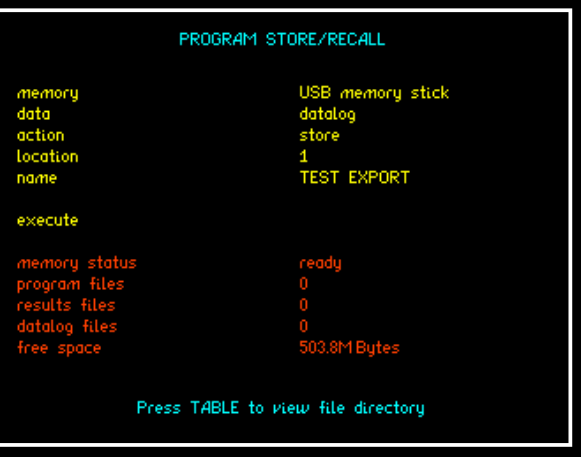

5. Locate file on memory stick, the file format will have a .txt extension

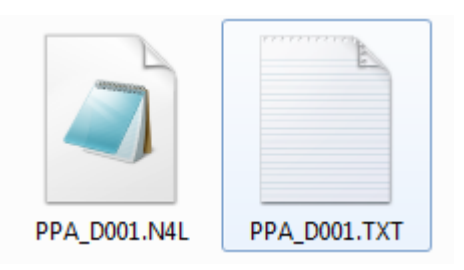

D001 represents "location 1" as specified in (Fig 52) above.

6. NOTE: Data presented within the .txt file for time will be displayed as a fraction of an hour, to convert this data back into real time the user will need to multiply the data by 3600 (seconds within an hour)

## 7.2 Program Store / Recall / Delete

The following section explains the procedure for storing / recalling or deleting a program to or from the instruments internal memory or USB memory Stick

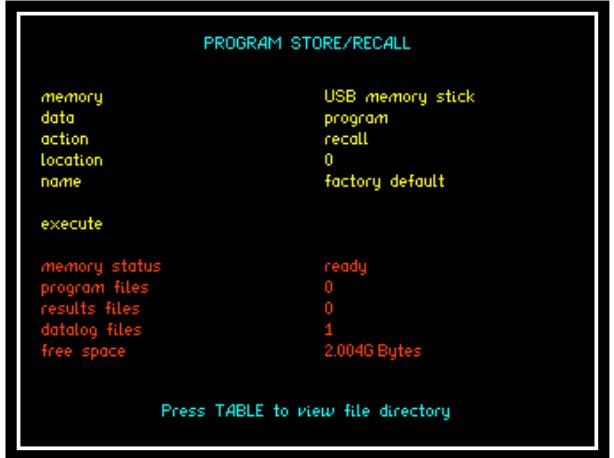

1. Press "PROG" button to open up program store / recall mode

2. Select memory type to be used for action from the dropdown menu

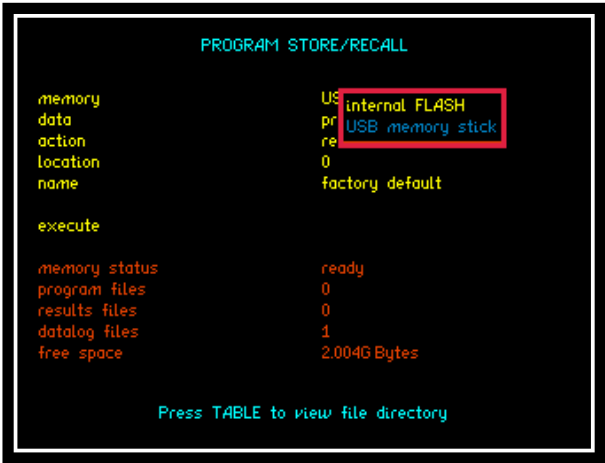

3. Select which data type you require to be actioned from the list shown

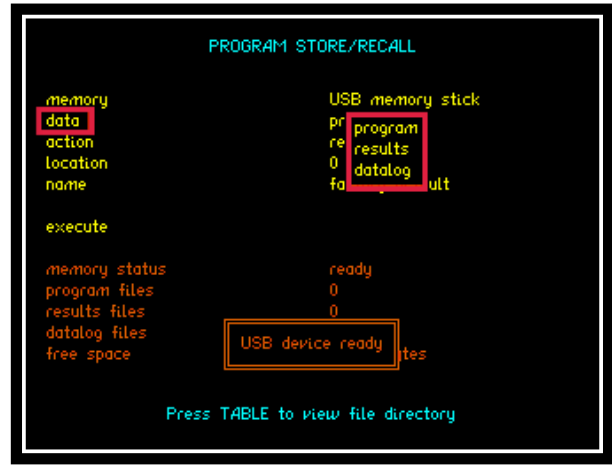

4. Select the action to be taken in association with the data selected

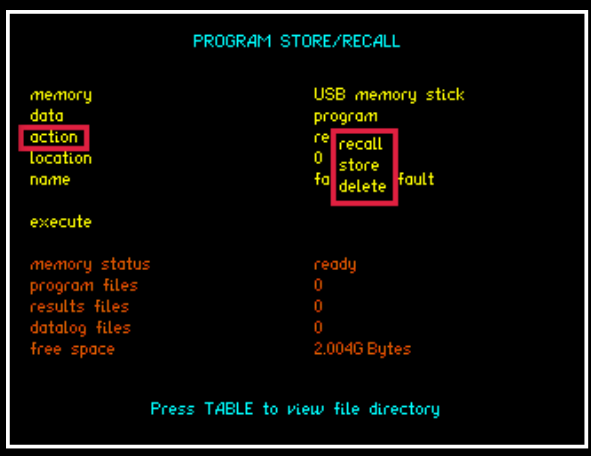

5. Select the location that the associated action is to be recalled from, stored to or deleted from, there are 999 locations available

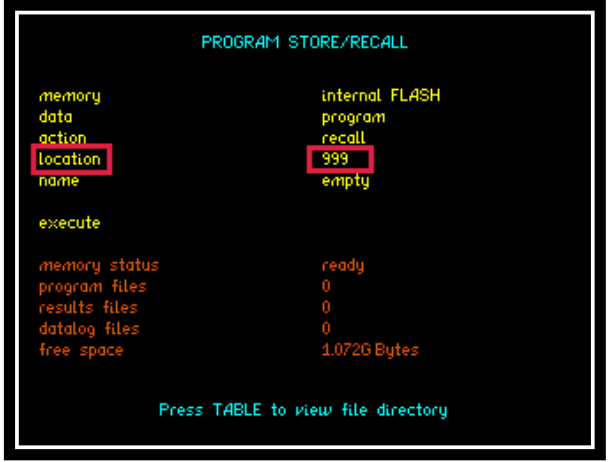

#### **NOTE:**

Location 0 = FACTORY DEFAULT and cannot be changed

Location  $1 =$  Upon start up should any program be stored within program 1 then the PPA will automatically recall this program

6. Enter a name within this parameter to aid the user in relation to storing / recalling a program to / from memory for future reference. To enter a name use the Alpha / Numerical keypad on the instruments front panel

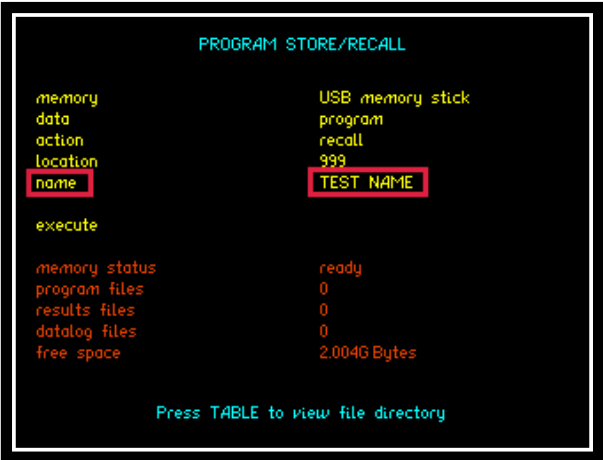

7. Upon implementing any of the above actions then remember to scroll down to "EXECUTE" and press "ENTER" to validate your selection / action

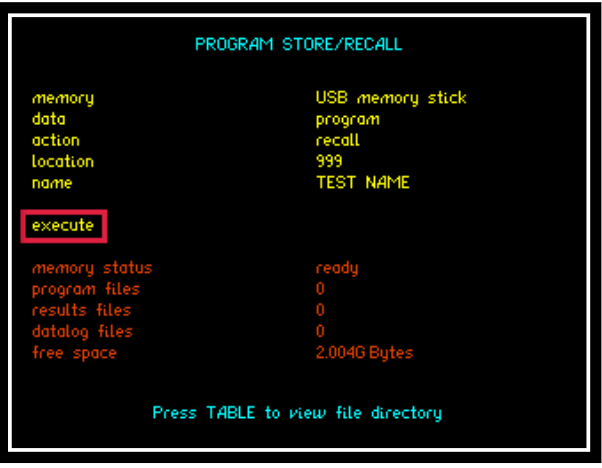

## 8 Repair / Recalibration

In the event of any problem with the instrument, during or outside of the guarantee period, contact your local representative

Newtons4th Ltd offer a full repair and re-calibration service

It is recommended that the instrument be re-calibrated annually

Contact details:

1. Newtons4th Ltd 30 Loughborough Road Mountsorrel Loughborough LE12 7AT United Kingdom

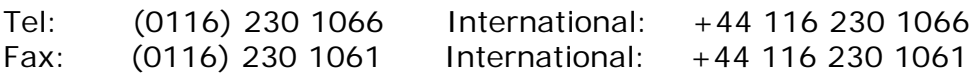

E-mail address: [sales@newtons4th.com](mailto:sales@newtons4th.com) [office@newtons4th.com](mailto:office@newtons4th.com)

Web site: [www.newtons4th.com](http://www.newtons4th.com/)

We have a policy of continuous product improvement and are always keen to hear comments, whether favourable or unfavourable from users of our products. Please telephone, fax, write or e-mail with your comments

### **8.1**

# **PPA45xx / PPA55xx.**

# **GUIDE FOR TESTING THE BASIC FUNCTIONALITY OF THE INSTRUMENT.**

This document provides instructions on how to test the basic functionality of your Precision Power Analyzer in order to ensure it has a basic level of functionality; this should be used as a pre cursor to any further fault investigations. Details are provided of the instrument setup, the required connections between the PPA and other basic test equipment commonly available in a laboratory. Furthermore, screen shots of the expected results are displayed on the PPA.

Testing of the external inputs of the PPA is performed by monitoring the output of a signal generator. To test the internal inputs of the PPA a breakout box with a load connected is used, the PPA monitoring the AC mains supply with the current shunts in series with the load and the voltage attenuators in parallel.

### **RESETTING THE PPA TO FACTORY DEFAULT MODE.**

This will clear any user defined programs that might be stored in the PPA and recalled when the instrument is switched on. Program 1 is recalled when the PPA is restarted.....

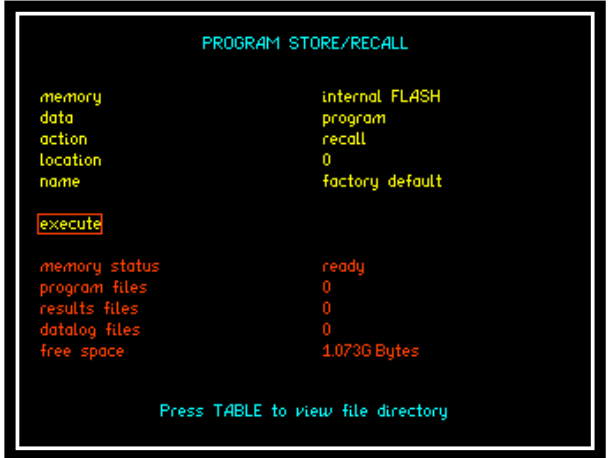

To access Program Store / Recall mode:

Press "PROG" button

Press  $\nabla$  Key until

Red Box surrounds the number adjacent to "Location"

Enter "0"

Press  $\blacktriangledown$  Key until

Red Box surrounds "Execute"

Press "ENTER" - This will now reset the instrument to factory default mode.

### **Setting up PPA5530 for external BNC functionality Check.**

### **Acquisition control.**

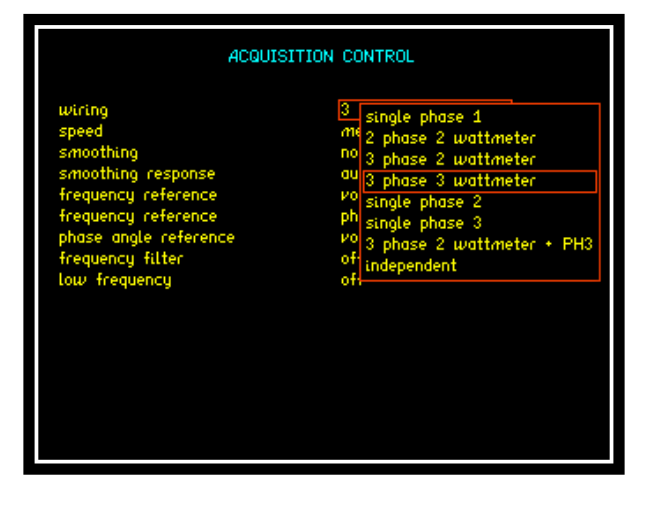

Press "ACQU" button

Press  $\nabla$  Key until

Red Box surrounds the "Wiring" options

Use the  $\blacktriangle\blacktriangledown$  buttons to select "3 phase 3 wattmeter" from the list.

### **Coupling.**

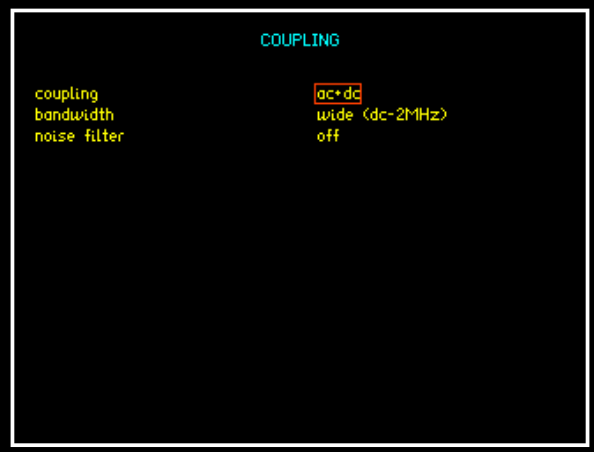

Press "COUPLING" button

Press  $\nabla$  Key until

Red Box surrounds the "Coupling" options

Use the  $\blacktriangle\blacktriangledown$  buttons to select "ac+dc" from the drop down list.

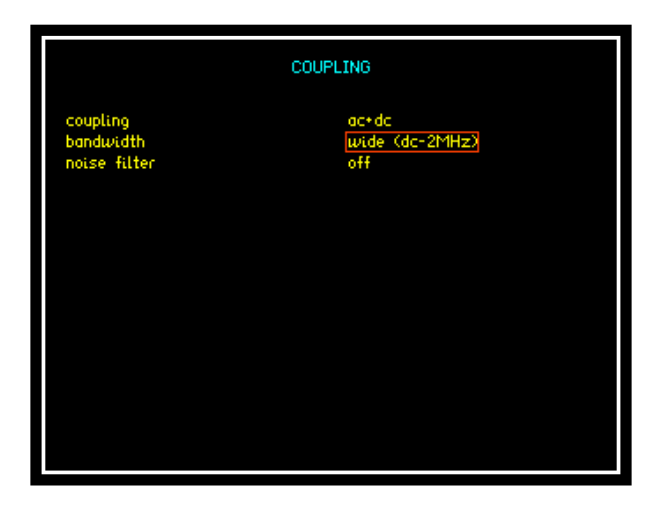

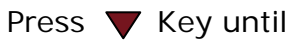

Red Box surrounds the "Bandwidth" options

Use the  $\triangle$  buttons to select "wide" (dc-2MHz)" from the list.

### **Ranging.**

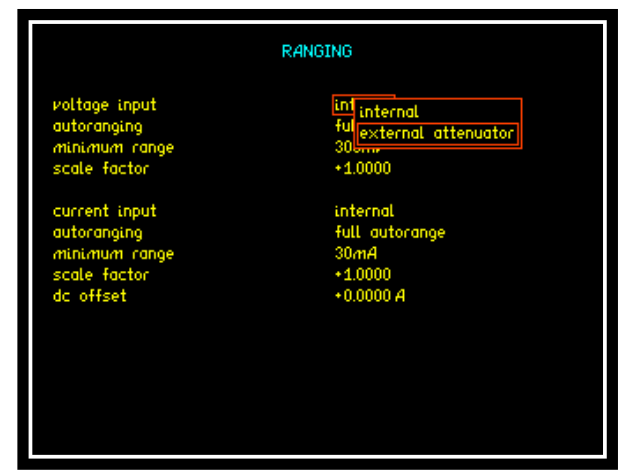

Press "RANGE" button

Press  $\blacktriangledown$  Key until

Red Box surrounds the "Voltage input" options

Use the  $\blacktriangle\blacktriangledown$  buttons to select "external attenuator" from the list.

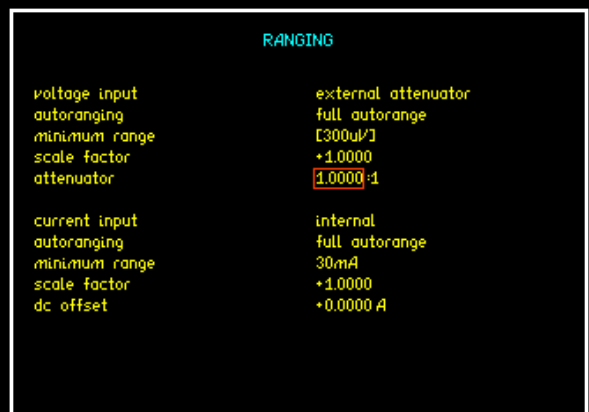

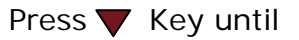

Red Box surrounds the "attenuator" options

Type in an attenuator setting of 1.0000:1

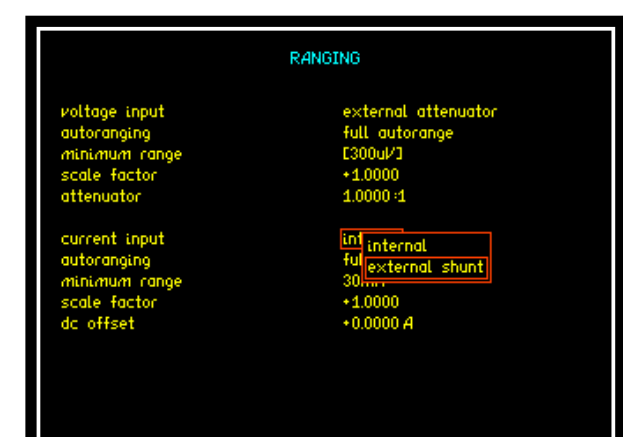

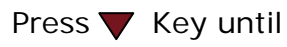

Red Box surrounds the "Current input" options

Use the  $\blacktriangle\blacktriangledown$  buttons to select "external shunt" from the list.

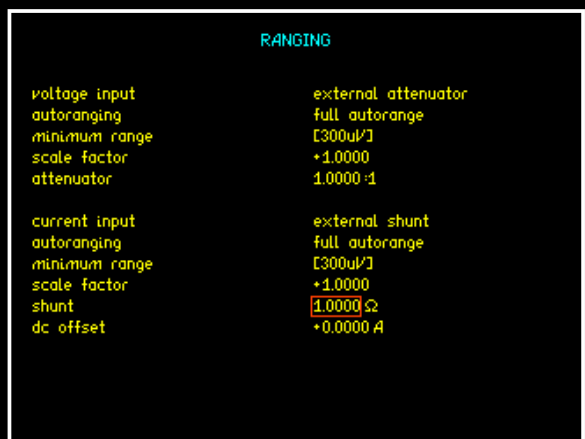

Press  $\nabla$  Key until

Red Box surrounds the "shunt" options

Type in a shunt value of 1.0000Ω.

### **Connecting up the PPA to a signal Generator**

A signal generator is required to provide a 1.41V PK (1.00Vrms) 50Hz sine wave, if the signal generator expects a 50Ohm load impedance then an output voltage of 0.707V (0.5Vrms) should be used. This signal is used for checking the integrity of the external voltage and external current inputs; these are 3Vpk Max Isolated Differential Voltage inputs.

The PPA is connected to the signal as shown in the drawing. The various modes on the instrument can then be selected. The following section provides screenshots of the PPA display for each of these modes.

To make the connections shown in the diagram you will need the following accessories that are not supplied with the PPA.

- 4 x BNC cables for connections on the rear of the PPA.
- 2 x BNC cables to connect between the PPA and the signal generator.
- 5 x BNC "T" piece connectors.

**Connection diagram for the functionality checks of the External BNC inputs.**

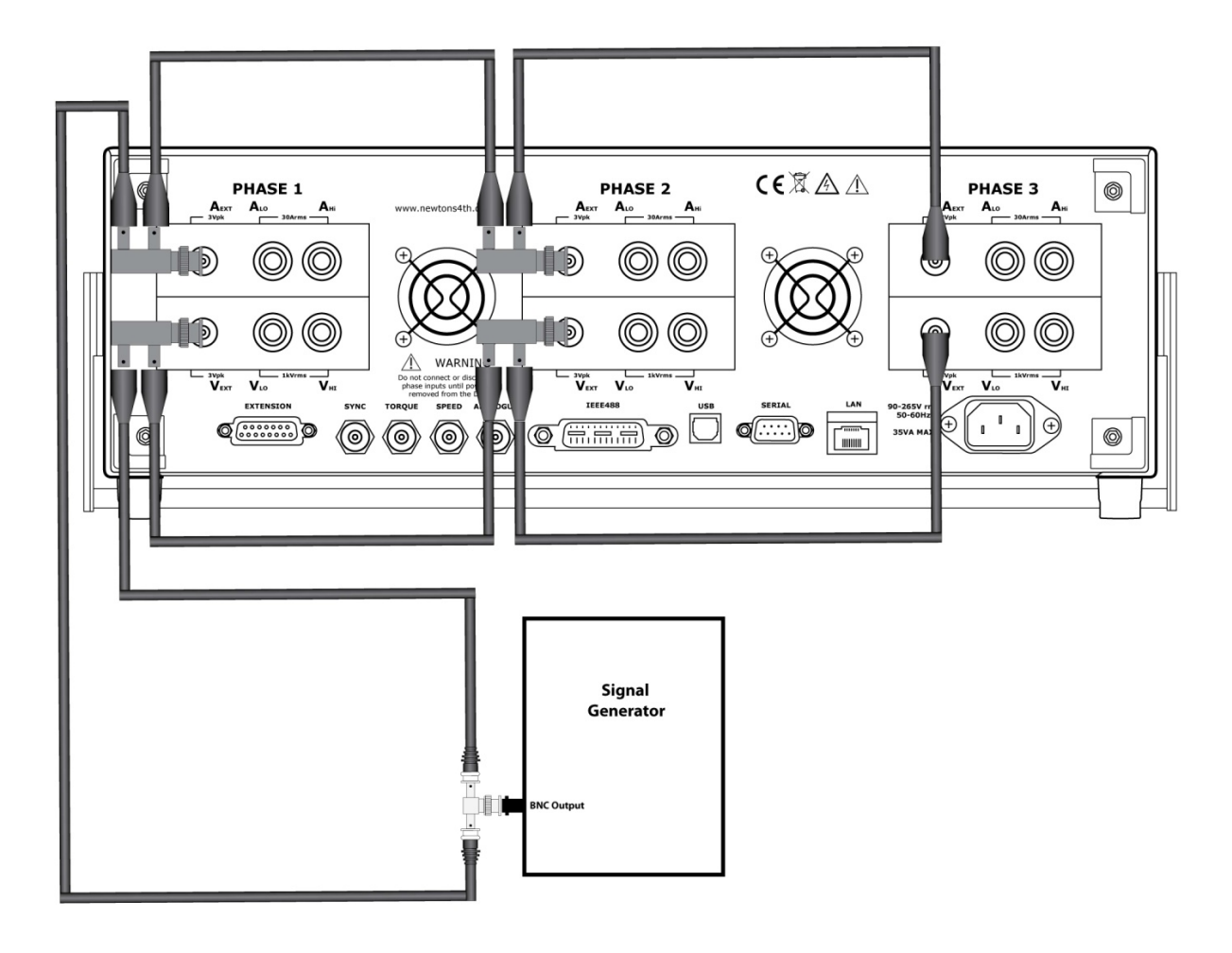

### **Screenshots of PPA Display when making "external" measurements. Oscilloscope Mode**

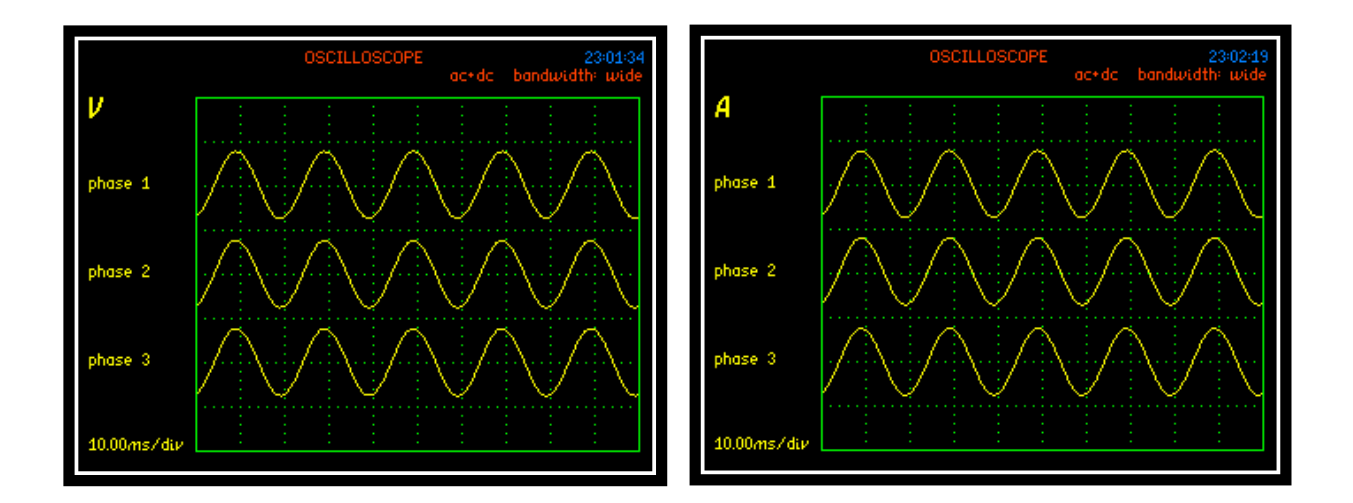

The above screenshots of the scope mode display current and voltage for all 3 phase inputs. Use the ENTER/NEXT button to scroll through the various oscilloscope displays. The screenshot below shows current and voltage for phase 1 only. Comparisons can be made of current and voltage on all 3 phase inputs. We should see zero phase shift and equal magnitude on both traces.

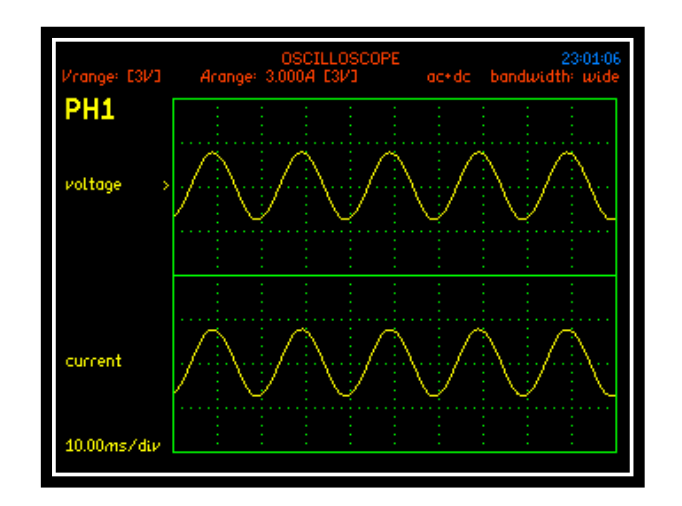

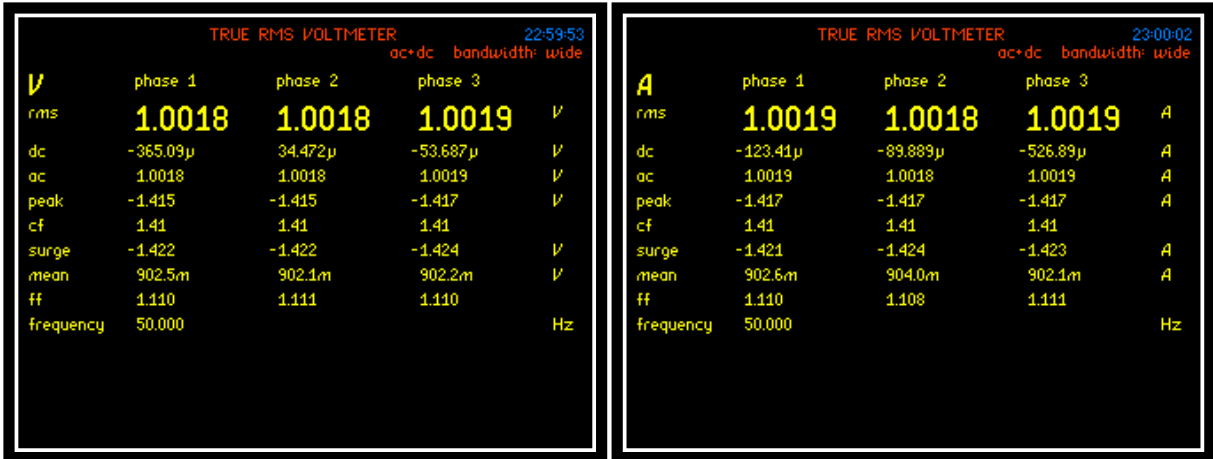

### **True RMS Voltmeter Mode**

These screenshots are of the instrument in True RMS Voltmeter mode. The one on the left is displaying the voltage results for all 3 phases whilst the one on the right is displaying current for all 3 phase inputs. These allow comparisons of current and voltage readings between the 3 phases. It is also possible to check that the instrument has detected the correct frequency.

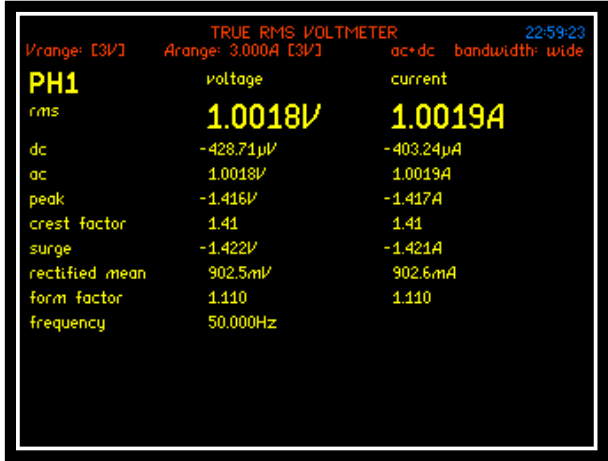

In this screenshot we are looking at just one phase, in this example phase 1. The instrument is displaying both the voltage and current readings for the one phase only. It is also possible to scroll through the various true RMS voltmeter displays to view similar results for phases 2 or 3.

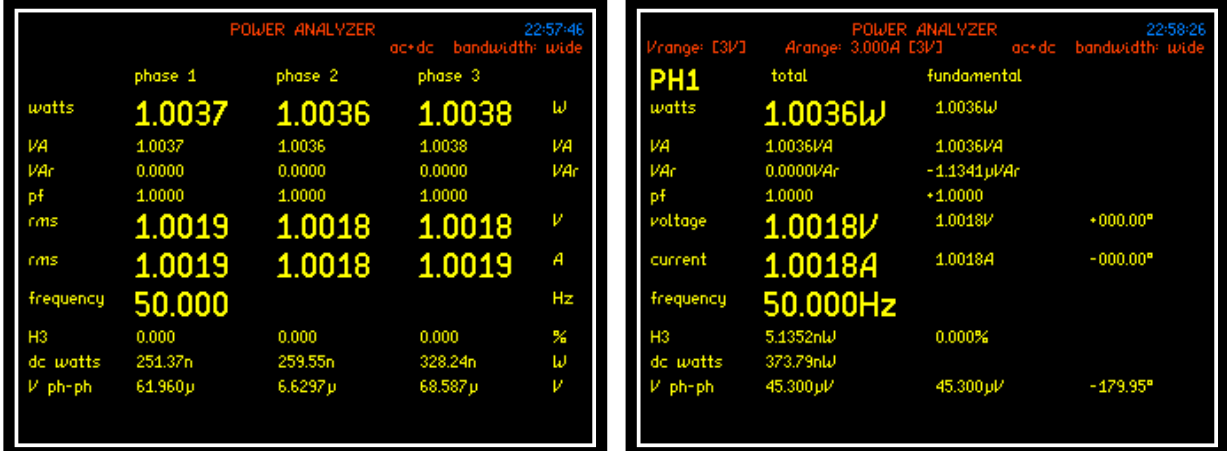

### **Power Analyzer Mode**

The above screenshots are of the instrument in Power Analyzer mode. The screenshot on the left is displaying the results for all 3 phase inputs. The screenshot on the right is the results for phase 1 only. Comparison of current, power and voltage can be made on all 3 phases and it is also possible to check that the instrument has detected the correct frequency.

### **Harmonic Analyzer Mode**

The signal generator is adjusted to provide a 1.00V PK, 50Hz square wave to check the frequency detection function of the PPA. Harmonic Analyzer mode is utilised and correct harmonic magnitudes are displayed providing the fundamental frequency of the waveform is correctly detected.

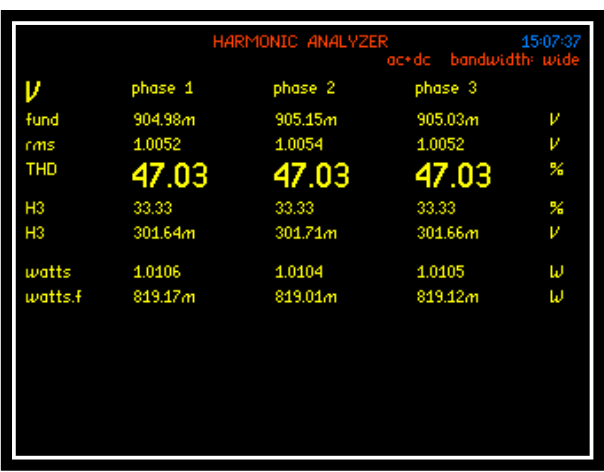

These screenshots show the instrument in Harmonic Analyzer mode with a square wave input. Comparisons can be made of Current, Power, Voltage and Total Harmonic Distortion on all 3 phases. When looking at a single channel it is also possible to check the frequency of the signal. The final screenshot shows that it is also possible to look at the harmonics in table form so that it is possible to look at all of the individual harmonics at once. This example was for the voltage harmonics but it is also possible to get the same table format for current harmonics.

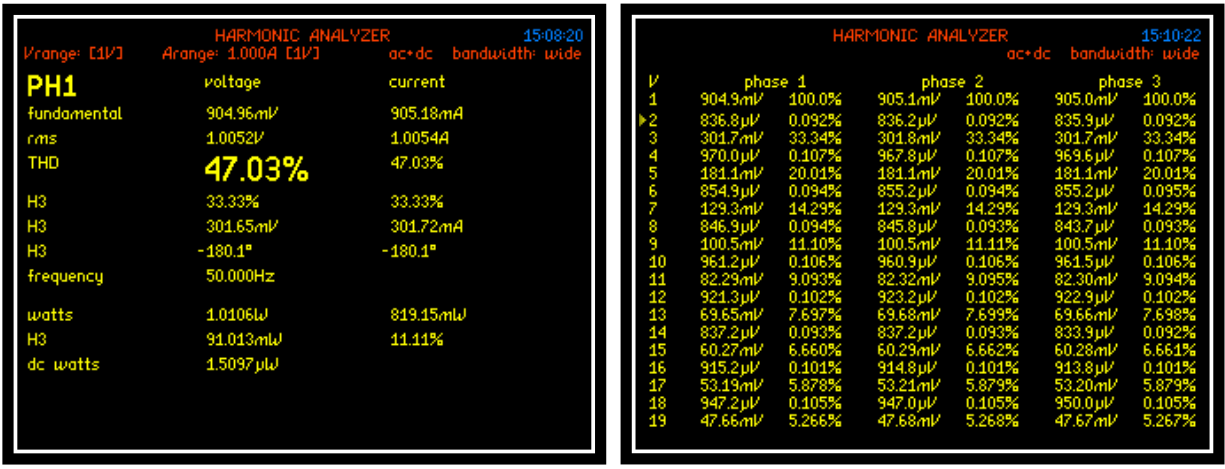

We have used a square wave as the harmonics of this waveform are well known, it is advisable to compare the harmonic values in the displayed table and ensure they are nominally the same as the table below;

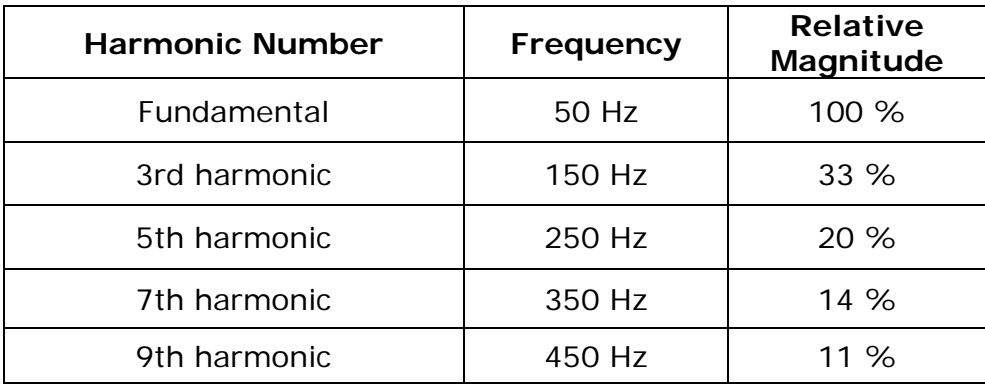

### **Harmonic Content of a Square Wave**

### **Setting up PPA for "internal" measurements.**

The set up procedure for internal measurements is very similar to that above for external measurements. The only difference is in the configuration of the Ranging settings. Ranging should be set up as follows:

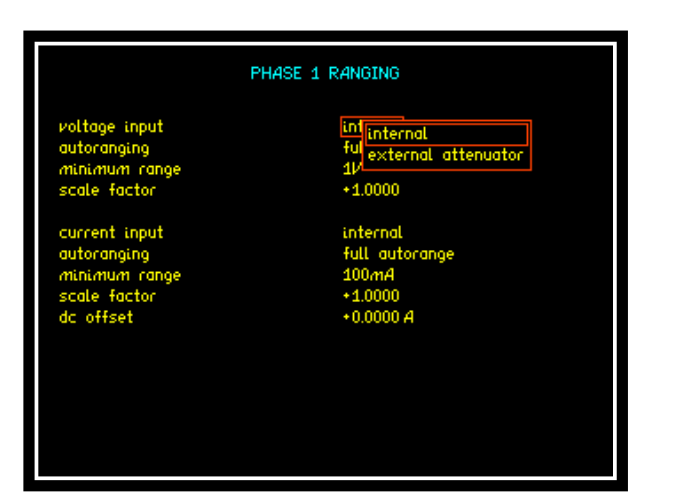

Press "RANGE" button

Press  $\nabla$  Key until

Red Box surrounds the "Voltage input" options

Use the  $\blacktriangle\blacktriangledown$  buttons to select "internal" from the list.

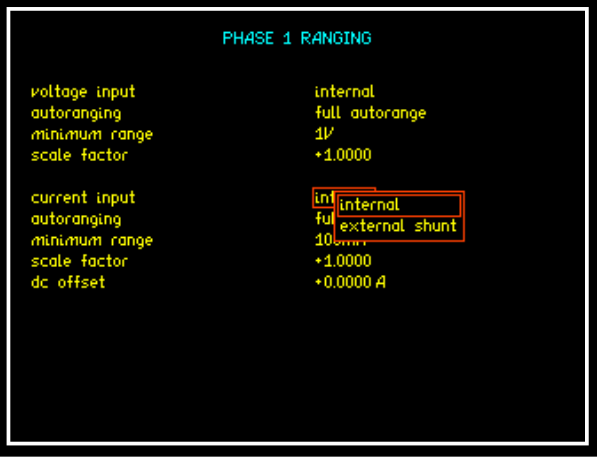

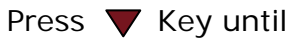

Red Box surrounds the "Current input" options

Use the  $\blacktriangle\blacktriangledown$  buttons to select "Internal" from the list.

### **Connecting up the PPA for "internal" measurements.**

The breakout box is connected to a mains supply. A load is connected to the breakout box to produce a current for the PPA to monitor. The PPA is used to monitor the voltage and current on the connections of the breakout box. The same voltage and current levels are applied to the 3 phase inputs of the PPA. Therefore the display should indicate the nominally same values for all 3 phases. For the tests in this document a 230V 50Hz mains supply was used, the load used was sinking a current of 3.00A.

To make the connections shown in the diagram you will need the following accessories that are not supplied with the PPA.

1 x breakout box.

1 x Load that will be connected to the breakout box.

All other connections can be made using the 4m leads supplied with the PPA.

**Connection diagram for the functionality checks of the Internal 4mm sockets inputs.**

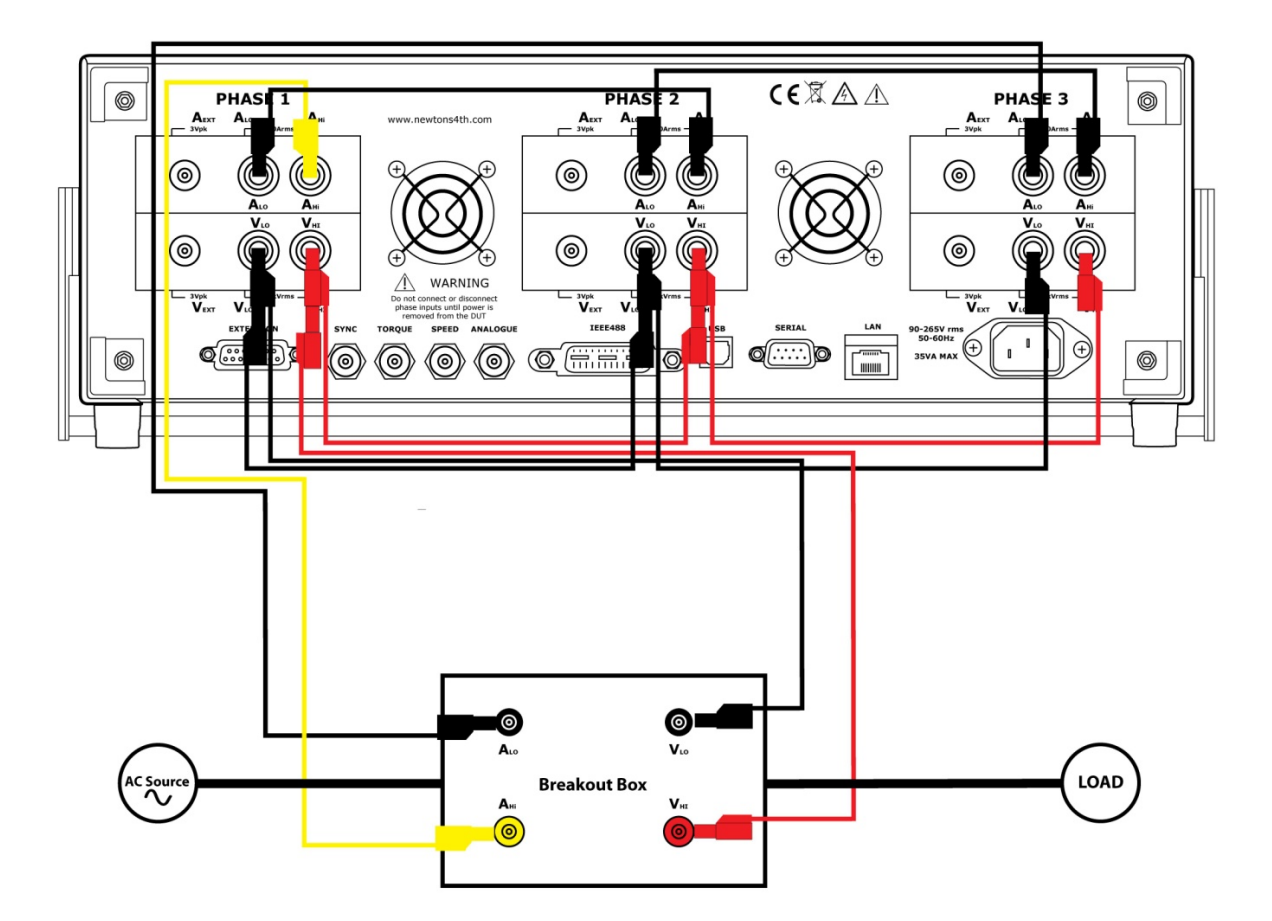

### **Screenshots of PPA Display when making "internal" measurements.**

The following screenshot examples were taken with the PPA set up for internal measurements. For full descriptions for each of the PPA modes please refer to the "external" measurements section.

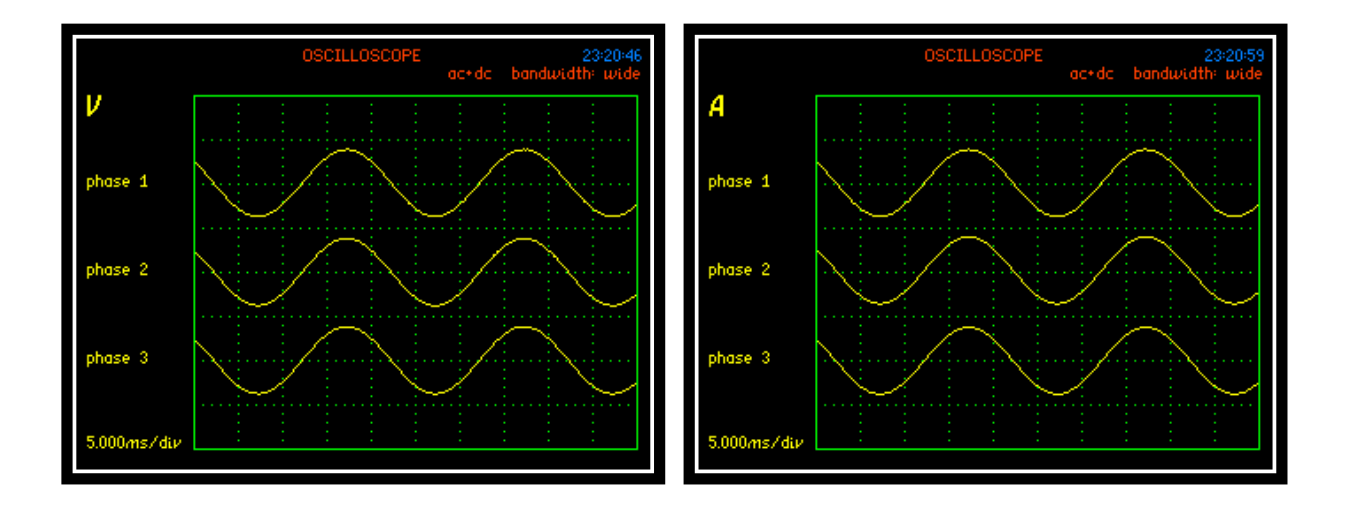

### **Oscilloscope Mode**

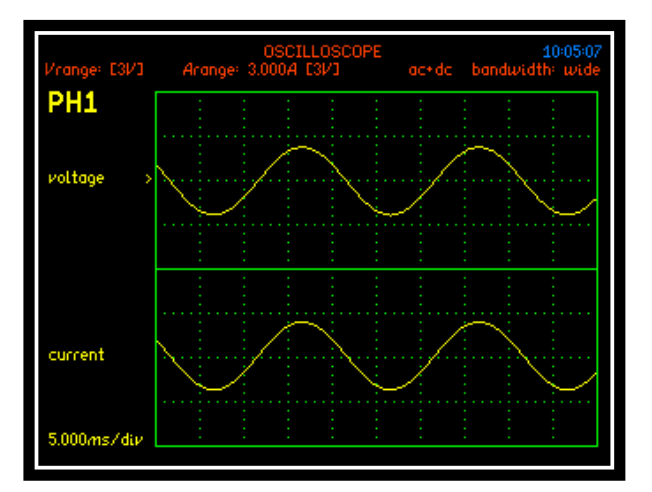

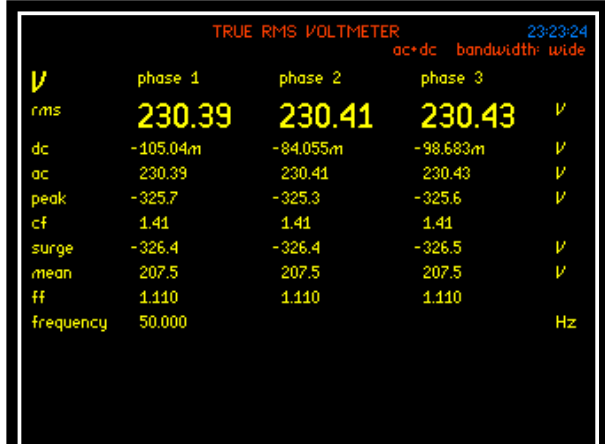

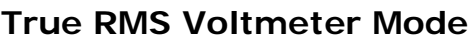

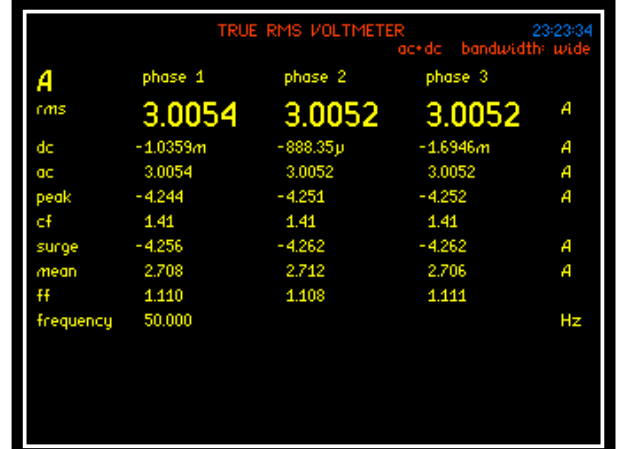

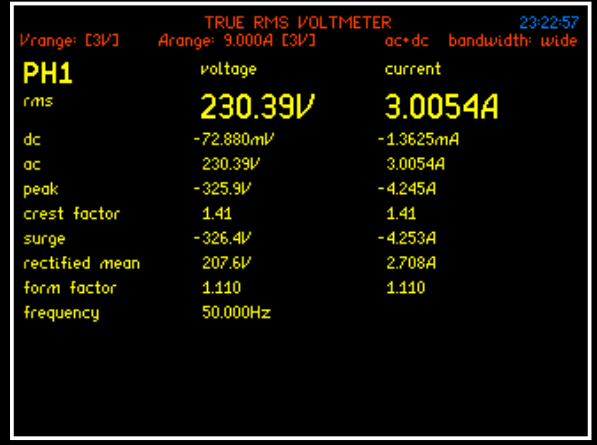

### **Power Analyzer Mode**

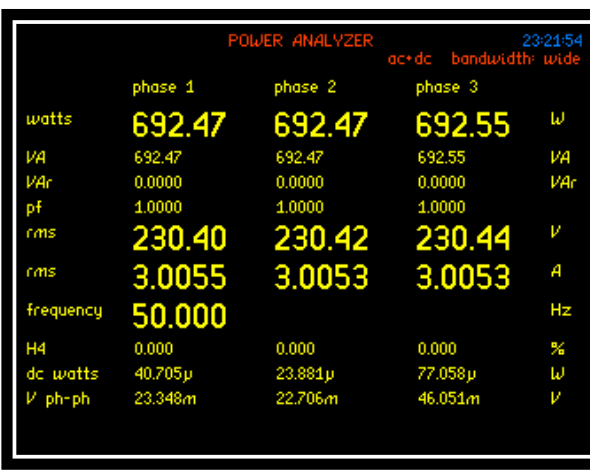

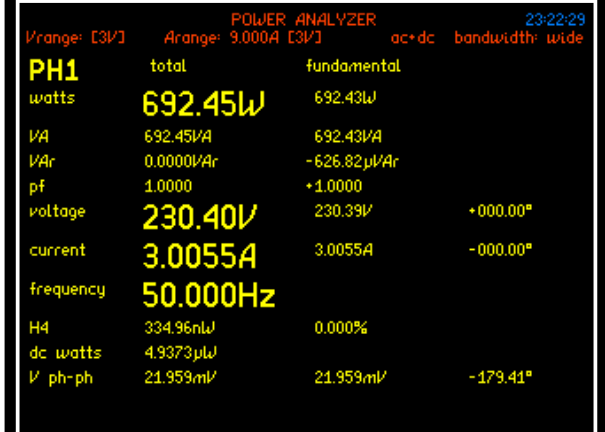

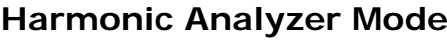

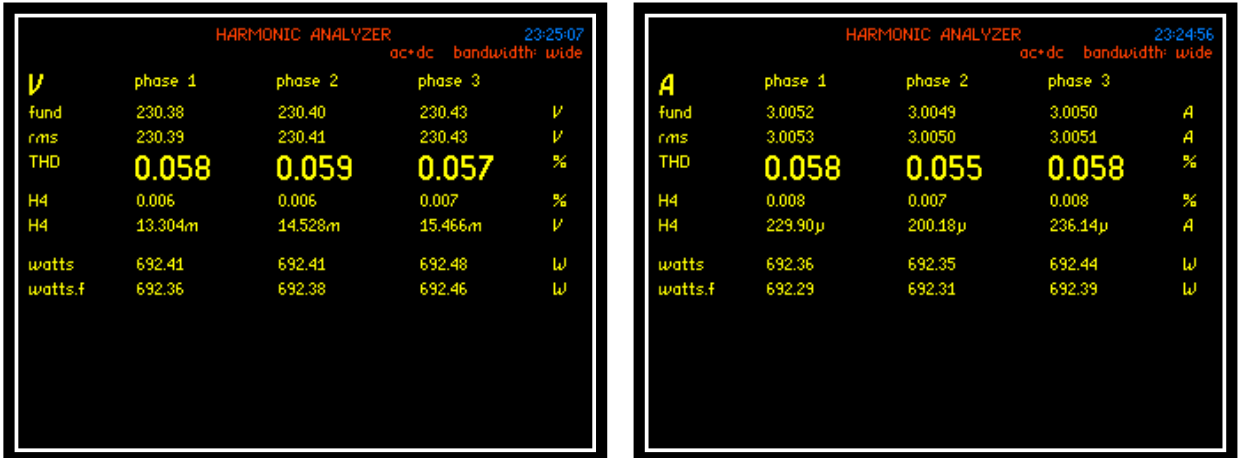

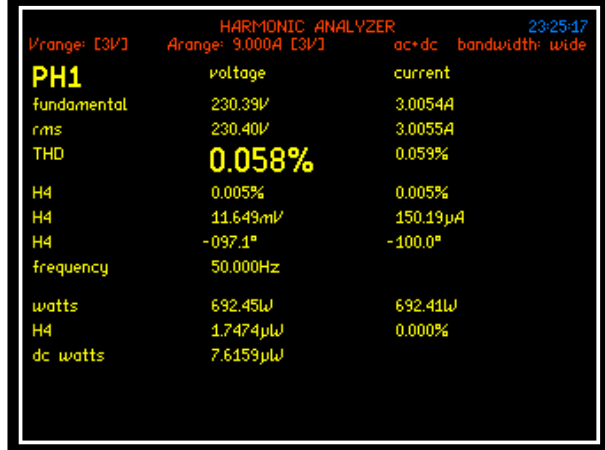

### **Harmonic verification**

Verify that Vthd is nominally the same across all phases inputs, as a reference signal (such as a squared wave) is not being used we cannot verify individual harmonic magnitudes. This is not a problem as we have already verified this with the external inputs

### **Basic Fault Symptoms and Causes**

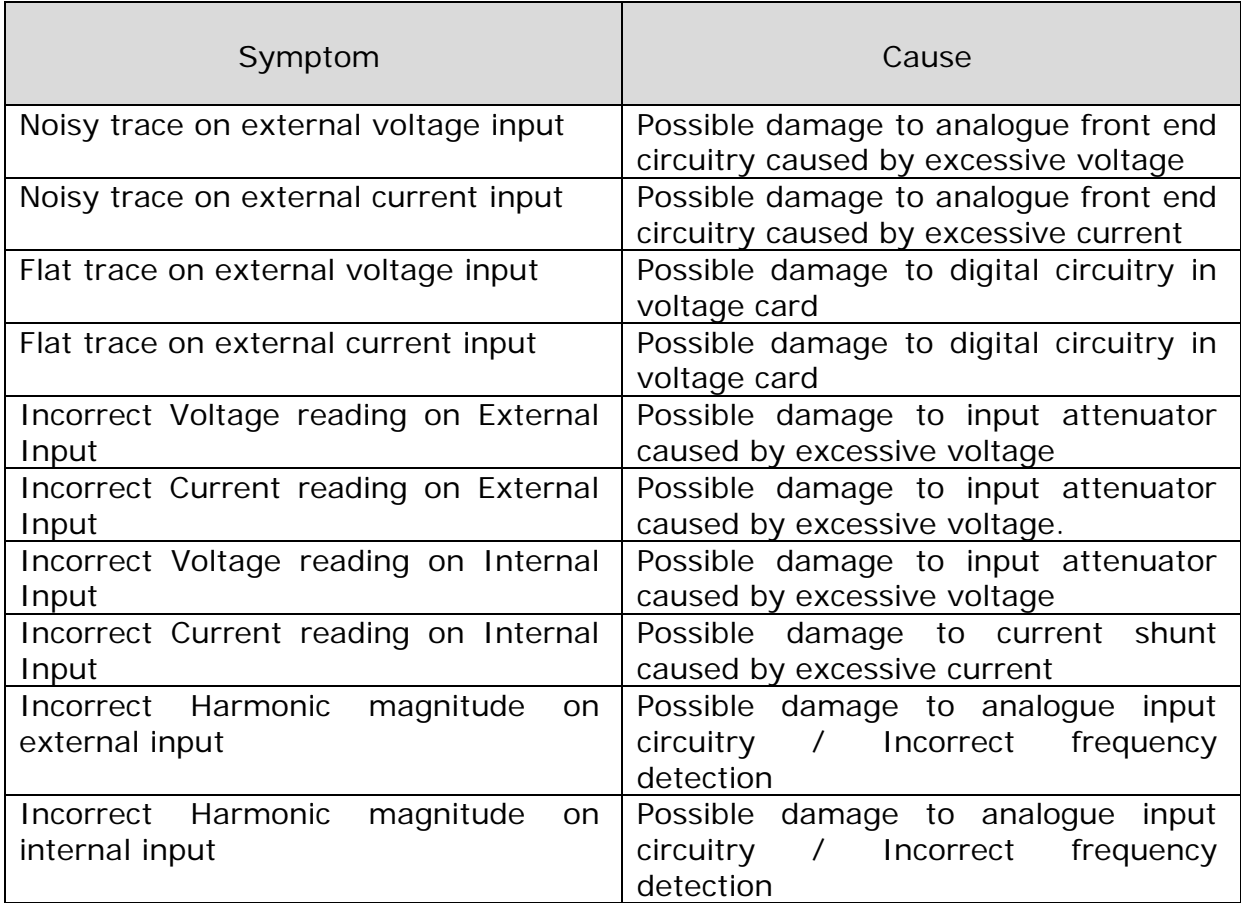

If you find any of the faults described above, please contact Newtons4th Ltd or alternatively your local distribution office.

Email: support@newtons4th.com

Telephone: +44(116)2301066

# 9 Specifications

⅂

### **Frequency Range**

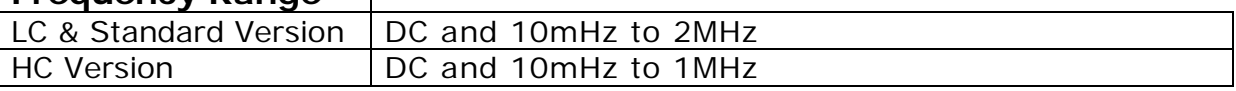

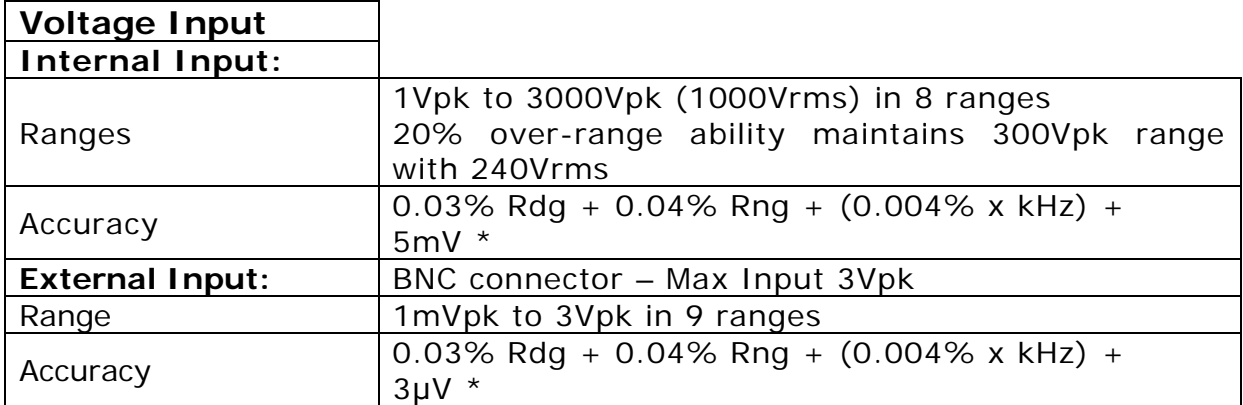

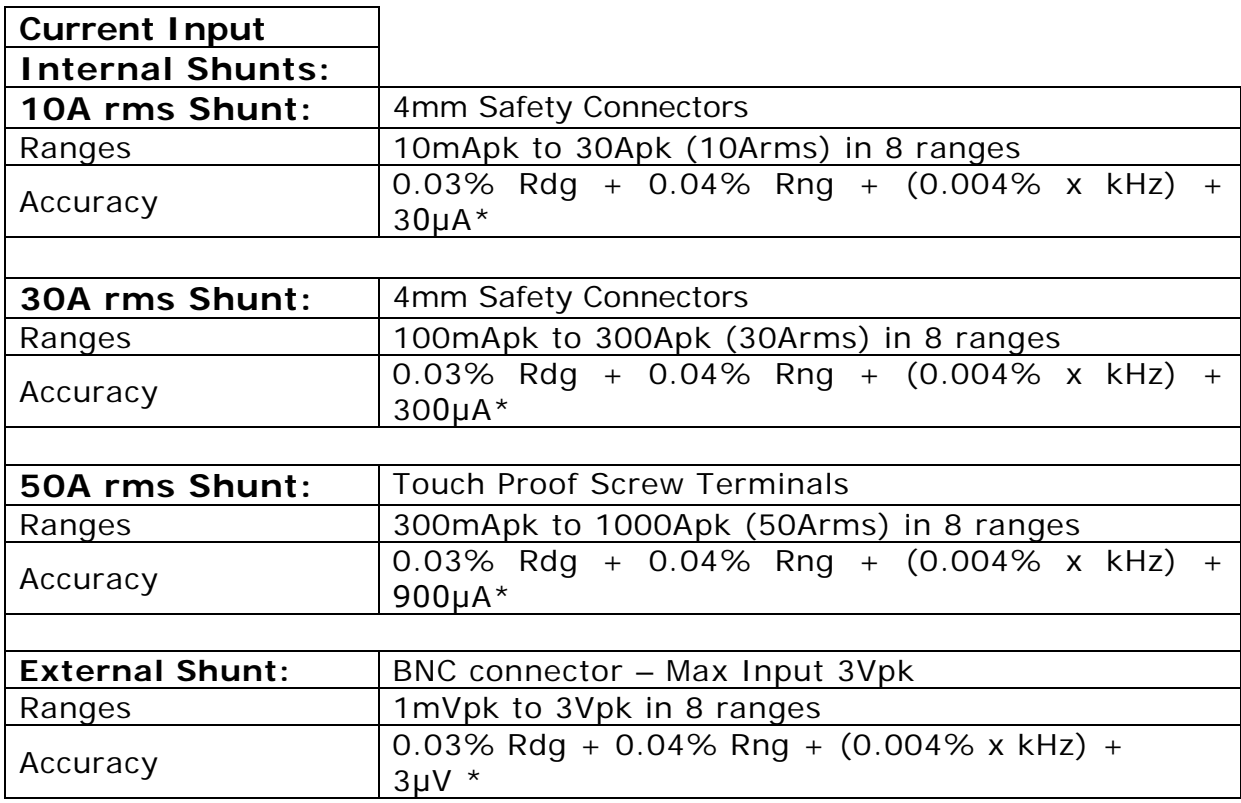

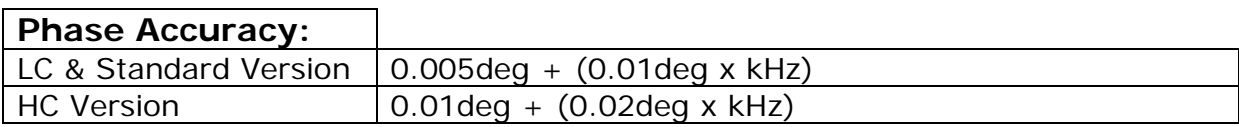

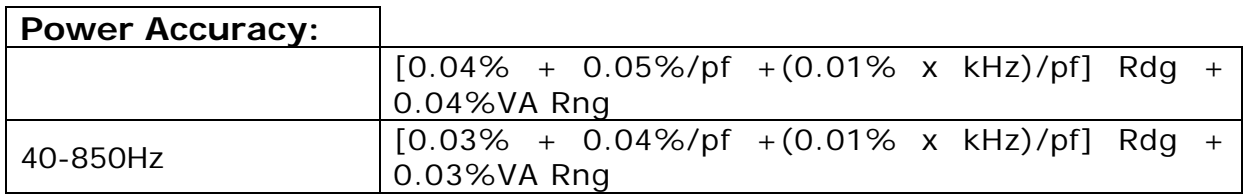

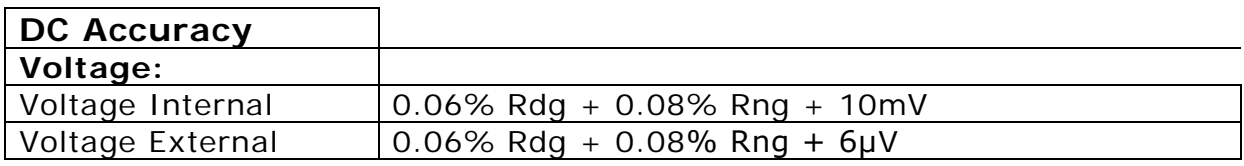

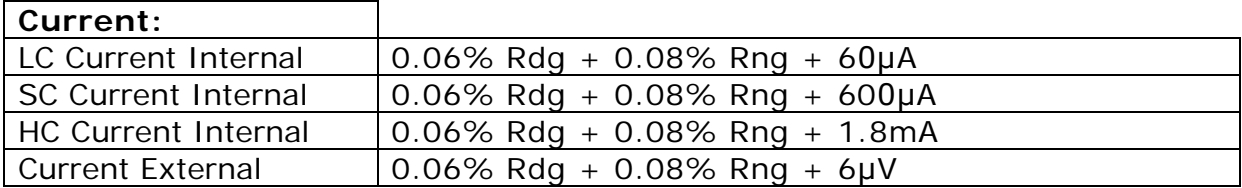

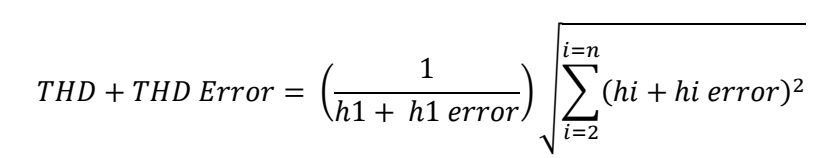

**Voltage:**

Normal:

hi error (Voltage) =  $0.03\%$  hi rdg +  $0.04\%$  rng +  $0.004\%$  \* KHz +5mV

**Total Harmonic Distortion (THD) Accuracy**

External Input:

hi error (Voltage) = 0.03% hi rdg + 0.04% rng + 0.004% \* KHz +3uV

**Current:**

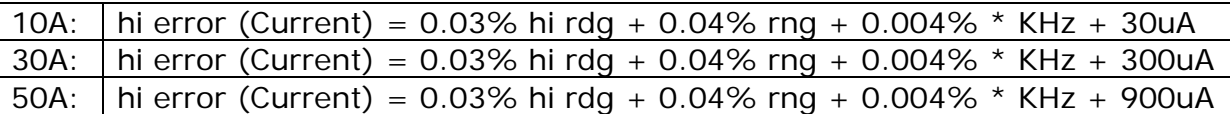

External shunt:

hi error (Voltage) = 0.03% hi rdg + 0.04% rng + 0.004% \* KHz +3uV

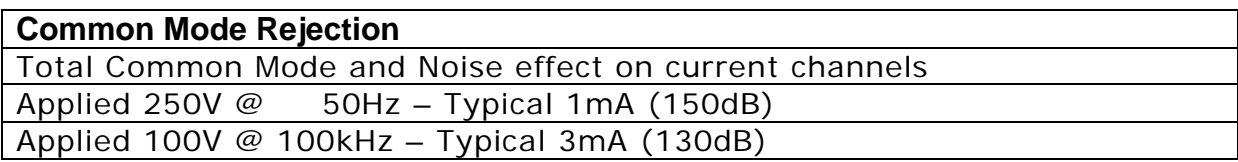

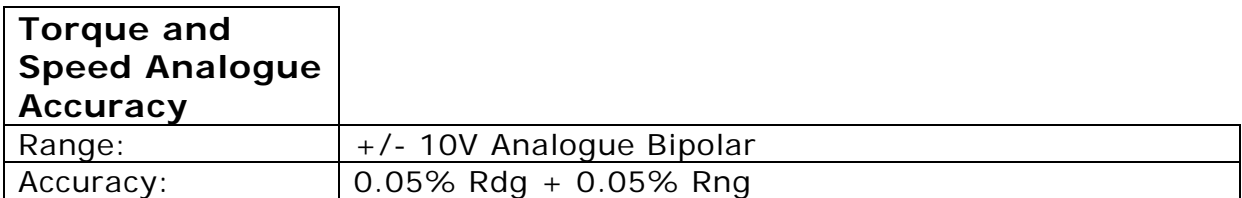

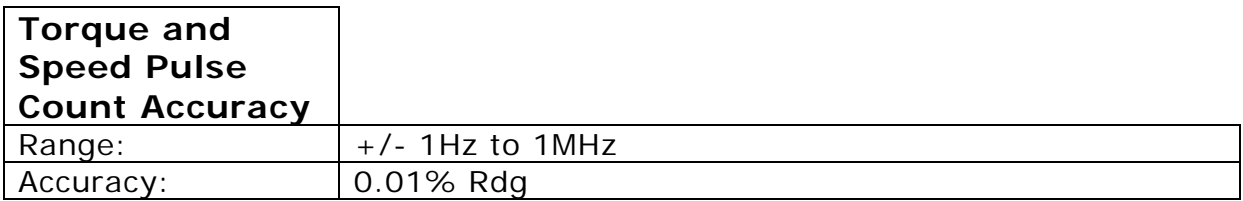

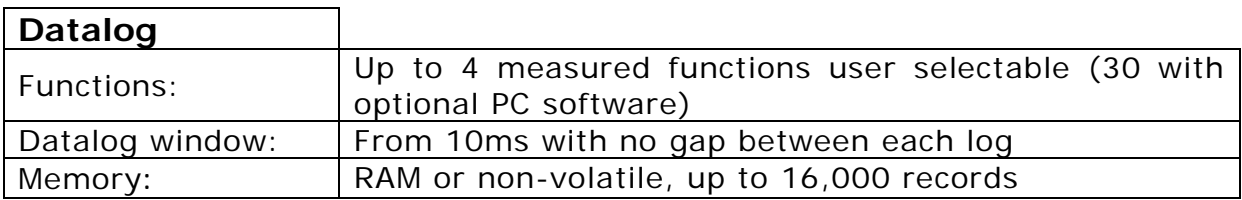

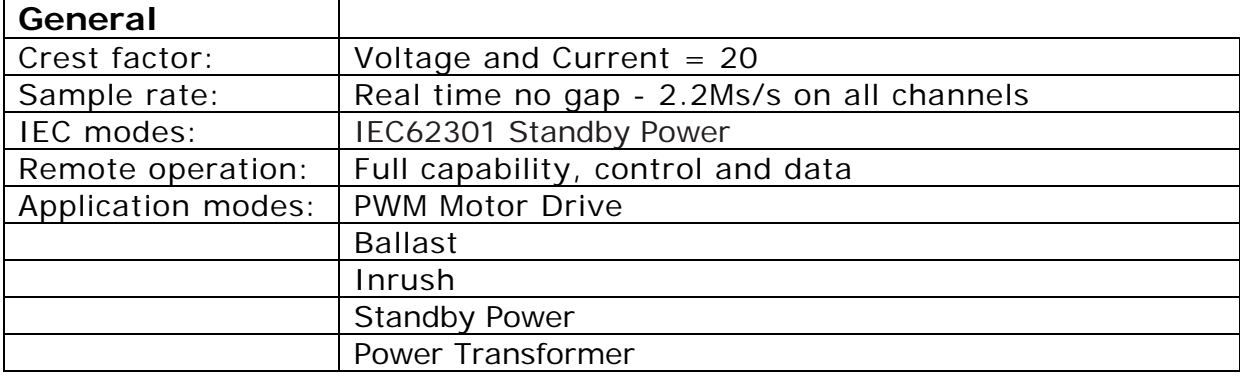

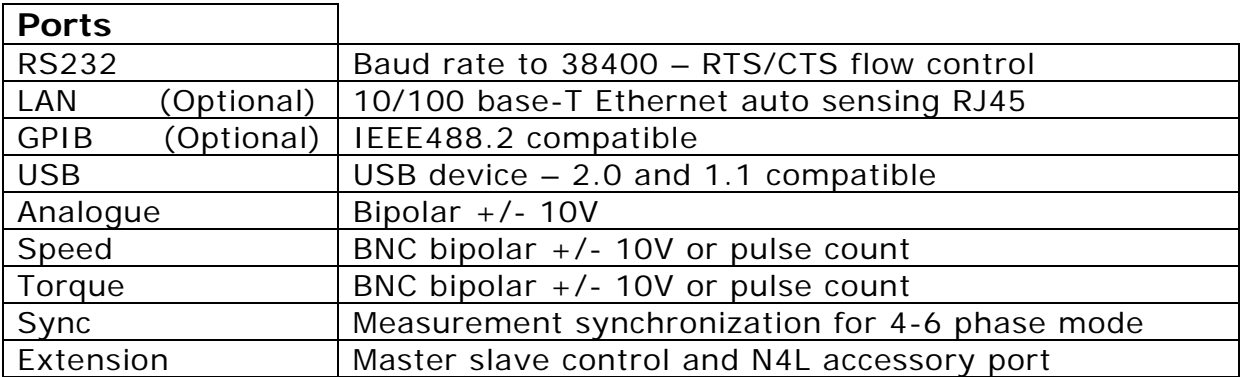

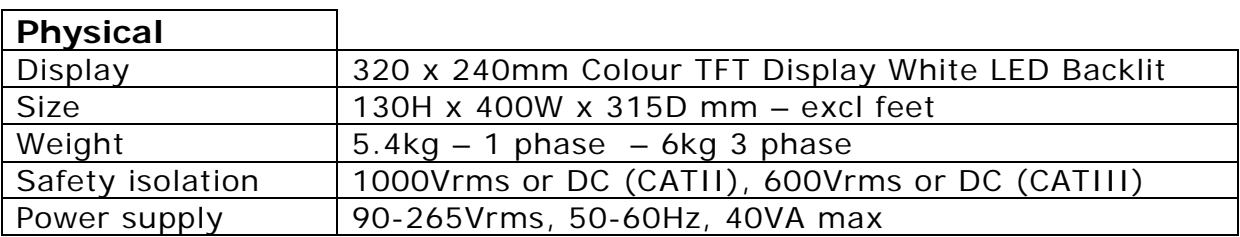

### **\* measured fundamental value**

# 10 Comparisons

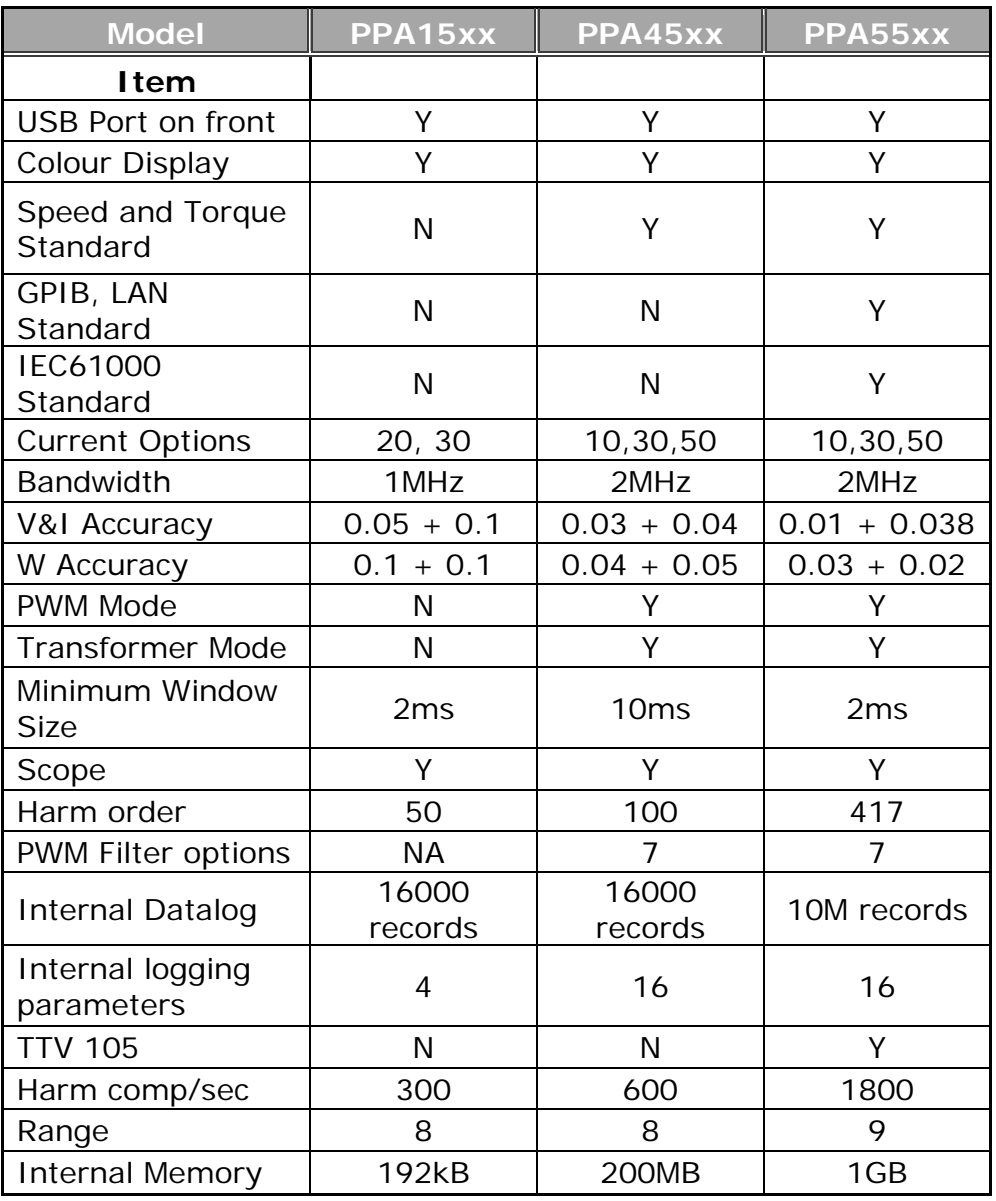